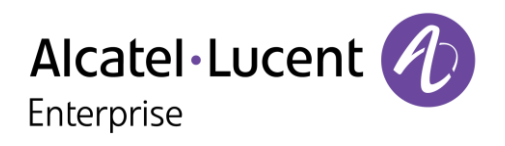

## **OpenTouch Conversation für Android Smartphone**

### Benutzerhandbuch

OmniPCX Office Rich Communication Edition user OpenTouch Business Edition and Multimedia Services Conversation user OpenTouch Business Edition and Mutimedia Services Connection user

R2.2

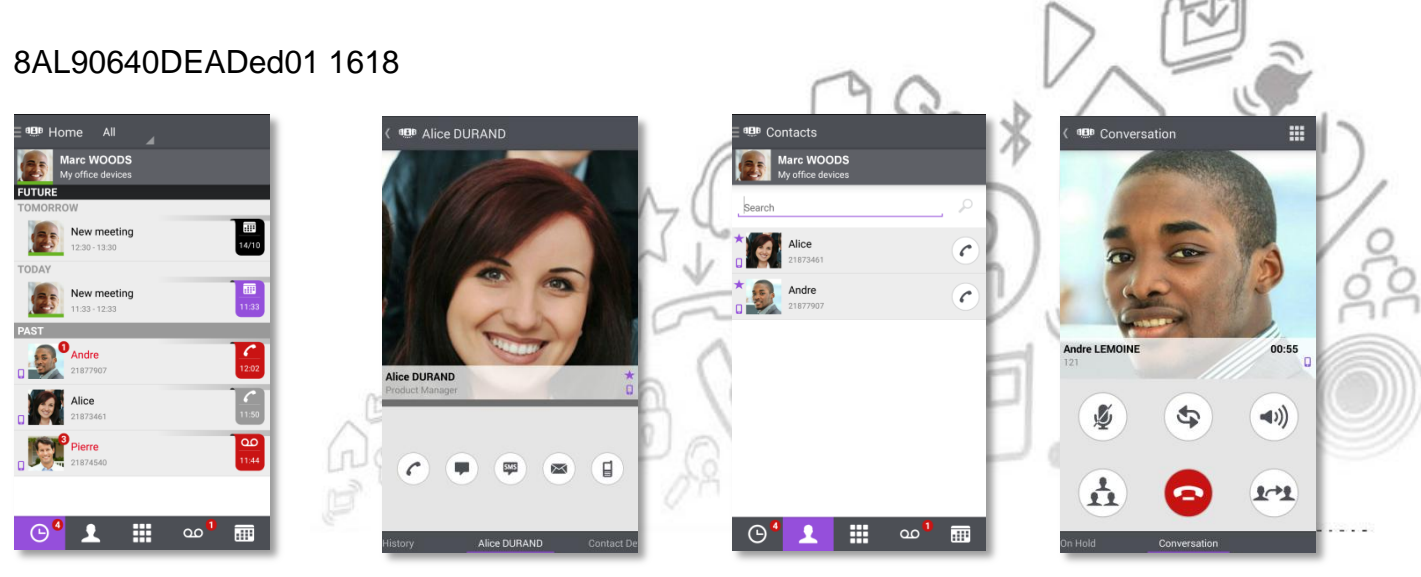

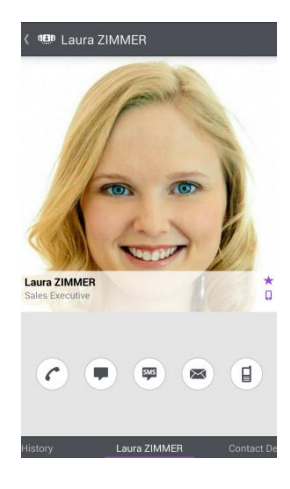

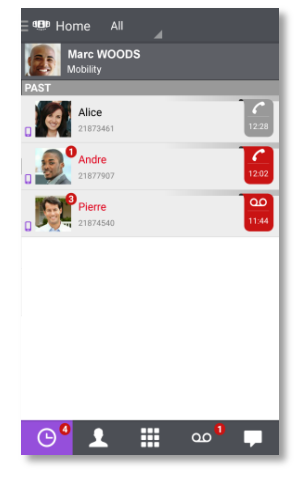

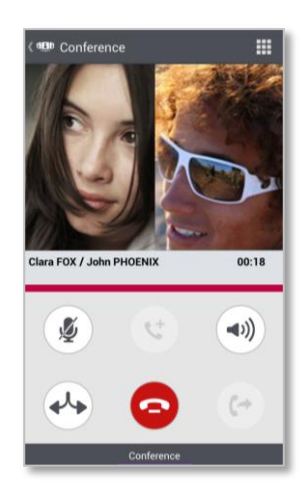

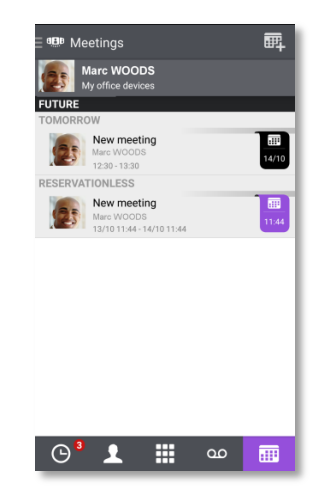

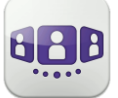

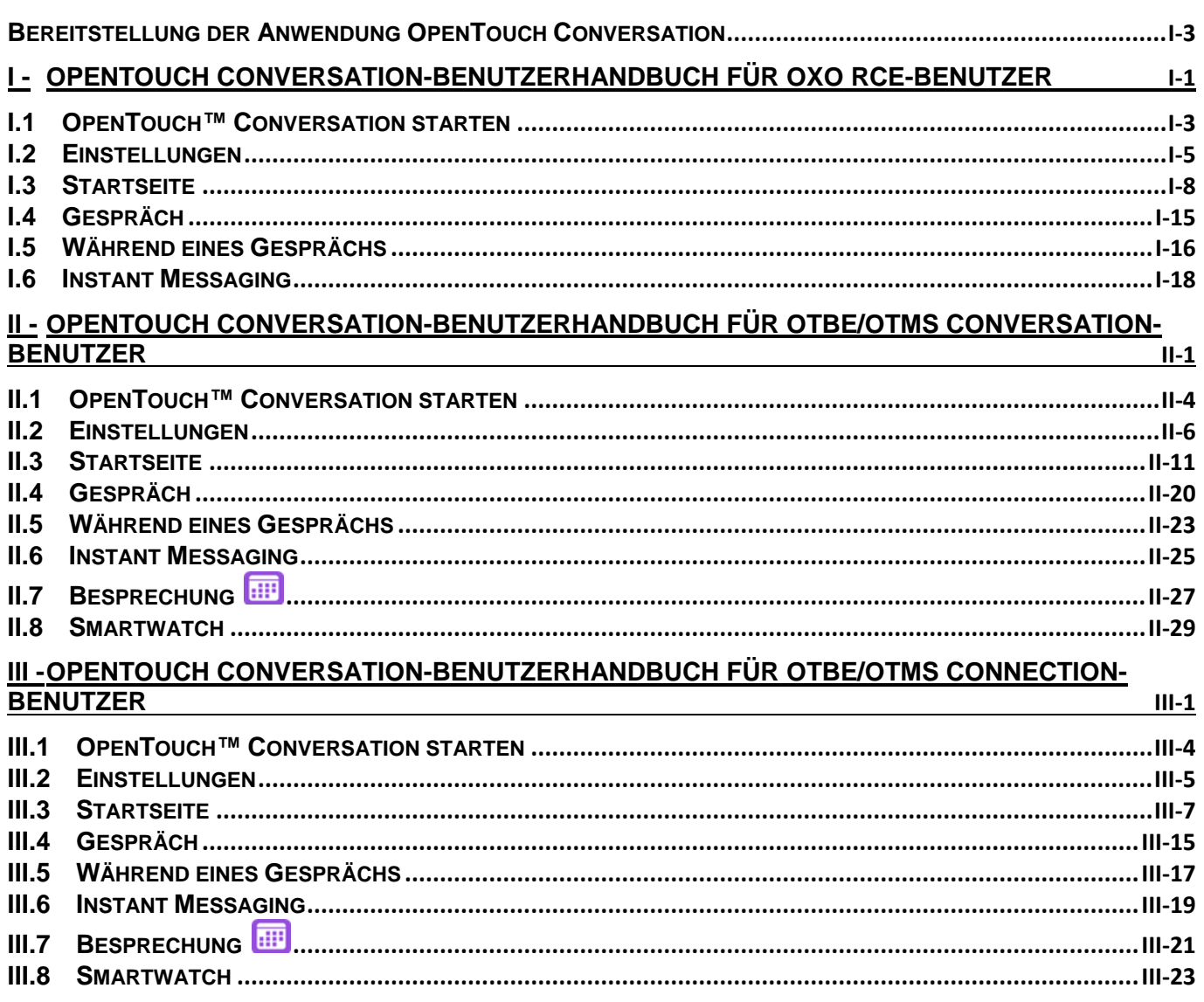

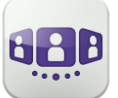

## Bereitstellung der Anwendung OpenTouch Conversation

<span id="page-2-0"></span>In diesem Dokument werden die von der OpenTouch Conversation-Anwendung für Android-Smartphones bereitgestellten Dienste erläutert.

Die folgenden Richtlinien sollen Ihnen helfen, Ihr Gerät optimal zu nutzen:

- Verwenden Sie lokale Kontakte mit zahlreichen nützlichen Details: Foto, Berufsbezeichnung, Firma, Telefonnummern, E-Mail, IM, Adresse usw. (z. B. Foto und Anrufer-ID im Gesprächsfenster).
- Synchronisieren Sie Kontakte geräteübergreifend. Sie können beispielsweise Exchange ActiveSync oder Google Kontakte verwenden. Wenn Sie einem Gerät einen neuen Kontakt hinzufügen, werden Ihre anderen Geräte automatisch per 'synch over the air' synchronisiert (alle OpenTouch-Clients – Android-Smartphone und -Tablet, iPhone und iPad – profitieren von dieser Synchronisation).
- Verwenden Sie ein Bluetooth-Mobilteil, um unabhängig von der jeweiligen Situation auf alle Displayfunktionen zugreifen zu können.
- Nutzen Sie möglichst das WLAN oder Wi-Fi Ihres Unternehmens, um die Netzwerklatenz zu verringern.
- Nutzen Sie beim Autofahren die Freisprecheinrichtung und befolgen Sie die vor Ort geltenden Verkehrsregeln, um Unfälle zu vermeiden!.

OpenTouch Conversation for Android Smartphone ist eine Anwendung, die auf OmniPCX Office Rich Communication Edition (OXO RCE)-, OpenTouch Business Edition (OTBE)- und OpenTouch Multimedia Services (OTMS)-Infrastrukturen läuft. Ihr Systemadministrator wird die Anwendung an die jeweilige Host-Infrastruktur anpassen. Nähere Informationen finden Sie im jeweiligen Kapitel des Benutzerhandbuchs zu Ihrem System. Wenn Sie prüfen müssen, mit welchem System Sie verbunden sind, öffnen Sie in der Anwendung das Fenster 'About':

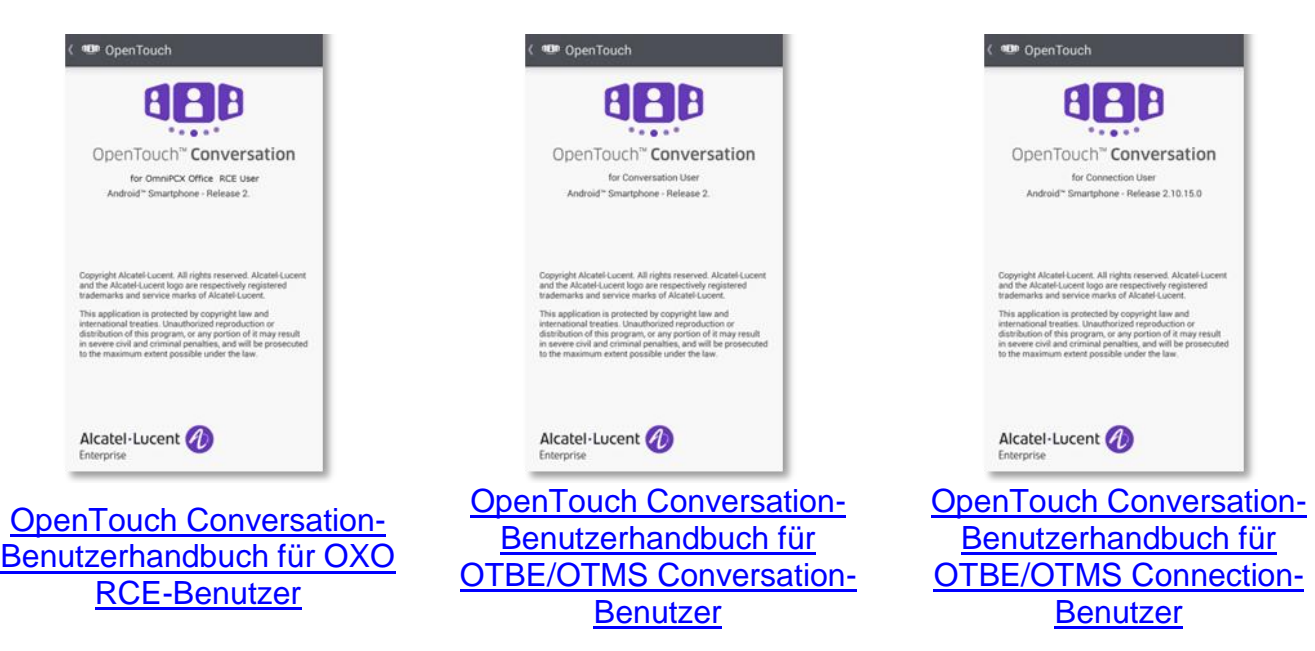

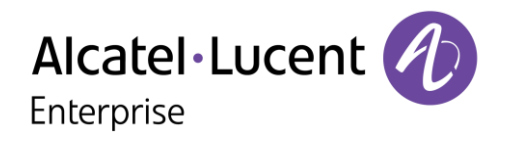

## <span id="page-3-0"></span>**I - OpenTouch Conversation-Benutzerhandbuch für OXO RCE-Benutzer**

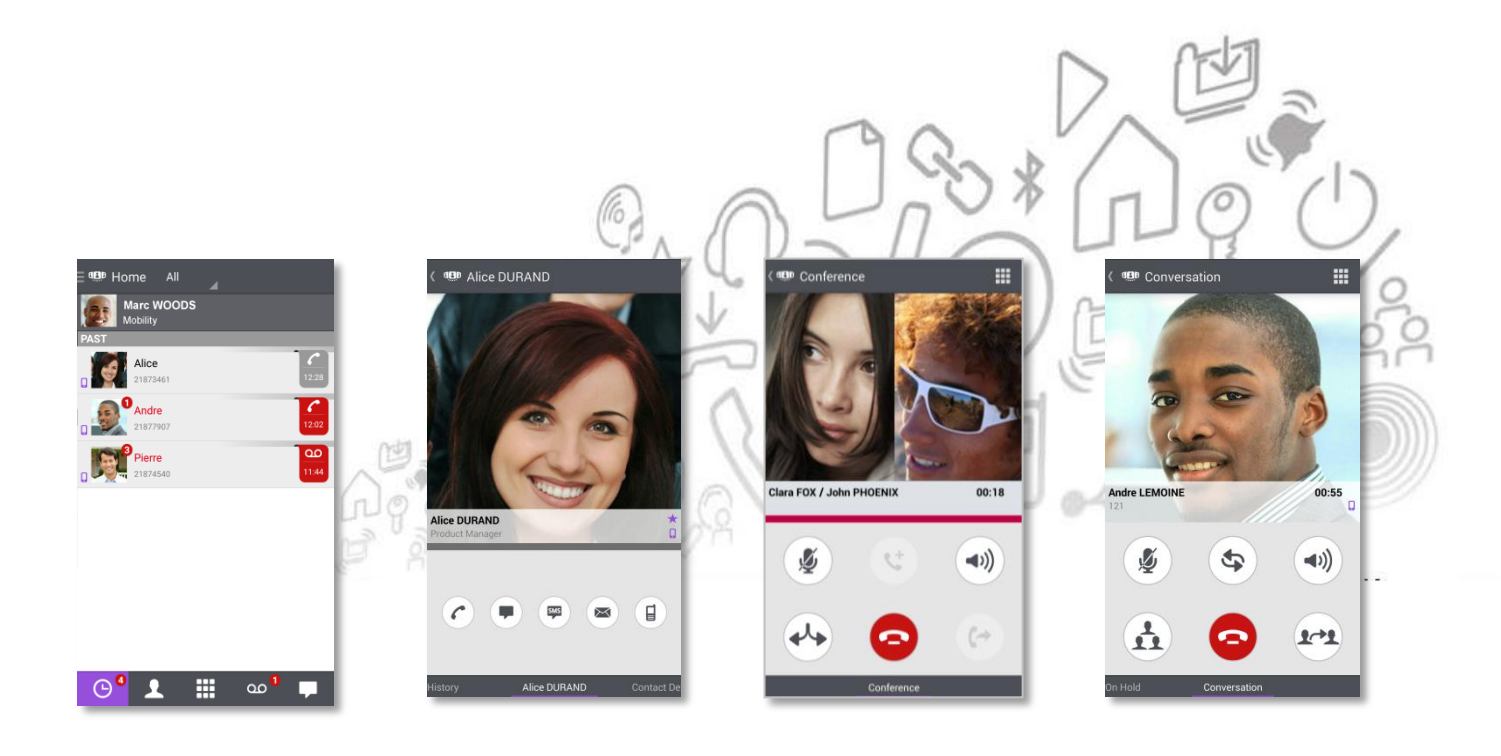

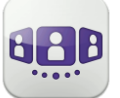

# Alcatel·Lucent *(A)*

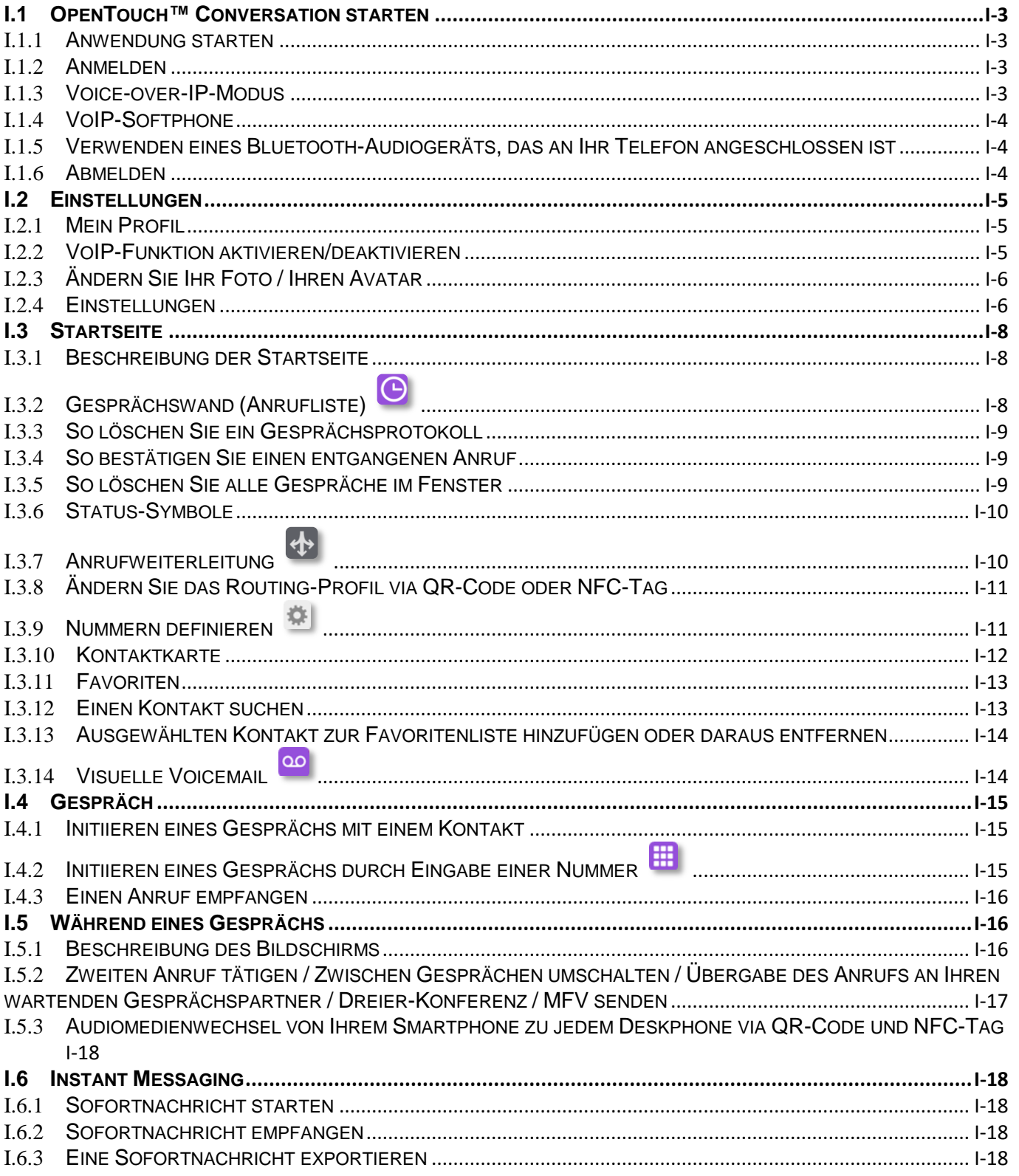

## <span id="page-5-0"></span>I.1 OpenTouch™ Conversation starten

#### <span id="page-5-1"></span>I.1.1 **Anwendung starten**

Wählen Sie das OpenTouch™ Conversation-Symbol aus.

Tipp: Erstellen Sie auf Ihrer Startseite eine Verknüpfung mit OpenTouch Conversation.

#### <span id="page-5-2"></span>I.1.2 **Anmelden**

Wenn Sie zum ersten Mal eine Verbindung aufbauen, ohne die Verbindungsparameter konfiguriert zu haben, erscheint im Display ein Verbindungsfenster, in das Sie Ihre OmniPCX Office RCE-Anmeldedaten eingeben müssen.

- 1. Verbindungsparameter festlegen.
- 2. Geben Sie Ihren Benutzernamen (Login) ein Interne Nummer des Telefons. Geben Sie Ihr Passwort ein. Das Passwort ist dasselbe wie für die Voicemail.
- 3. Anmelden.
- 4. Sie können die Eingabetastatur in der Anzeige für die Erstanmeldung auch ausblenden, um die Taste 'QR-Code scannen' anzuzeigen. Wenn Sie diese Taste antippen, wird der vom Systemadministrator gesendete QR-Code gescannt. Die Verbindungsparameter (Anzahl hängt von der Sicherheitsrichtlinie ab) werden dann automatisch konfiguriert.

#### <span id="page-5-3"></span>I.1.3 **Voice-over-IP-Modus**

OpenTouch Conversation integriert die Voice-over-IP (VoIP) Funktion und ermöglicht dem Benutzer, geschäftliche Anrufe über Wireless LAN (WLAN) auf dem Mobiltelefon zu tätigen und entgegenzunahmen.

Sofern Sie VoIP nicht verwenden möchten (d. h. die entsprechende Einstellung deaktivieren), wird die VoIP-Funktion automatisch bereitgestellt, sobald das Handy mit dem WLAN des Unternehmens verbunden ist und sich erfolgreich beim SIP-Server registriert hat. Ein VoIP-Symbol auf dem Handy zeigt den VoIP-Status an:

- $\bullet$ : VoIP-Funktion ist aktiviert (Anwendung ist beim SIP-Server registriert).
- : VoIP-Funktion wurde über die entsprechende Einstellung deaktiviert.
- Wenn kein Symbol angezeigt wird: Nur Mobilfunkmodus oder Verlust der SIP-Verbindung (VoIP-Funktion ist vorübergehend nicht verfügbar).

OpenTouch Conversation unterstützt Voice-over-IP nur über ein firmeneigenes WLAN.

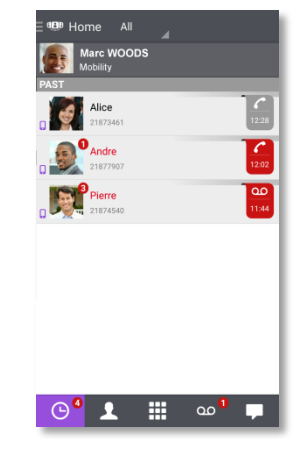

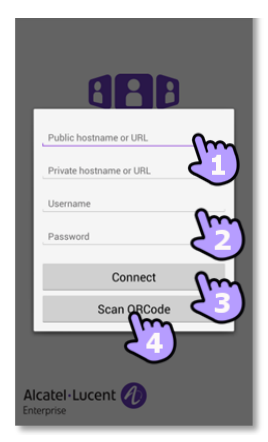

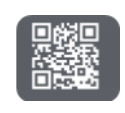

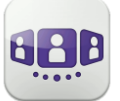

#### <span id="page-6-0"></span>I.1.4 **VoIP-Softphone**

OpenTouch Conversation funktioniert ohne SIM-Karte und wie ein VoIP-Softphone (entsprechend der Systemkonfiguration). In diesem Fall ist die Voice-over-IP (VoIP) immer aktiviert. Alle eingehenden Anrufe werden im Fenster von OpenTouch Conversation angezeigt. Alle Funktionen für den Handy-Modus sind deaktiviert (persönlicher Anruf, SMS, geschäftliche Handynummer).

#### <span id="page-6-1"></span>I.1.5 **Verwenden eines Bluetooth-Audiogeräts, das an Ihr Telefon angeschlossen ist**

Verwenden Sie Ihr Bluetooth®-Headset bei Mobiltelefongesprächen wie gewohnt. Für VoIP-Anrufe empfehlen wir, die Anwendung OpenTouch Conversation direkt von Ihrem Smartphone aus zu steuern.

#### <span id="page-6-2"></span>I.1.6 **Abmelden**

Ξ.

 $\Theta$ 

Öffnen Sie Ihr OpenTouch-Profil (gleitendes Menü).

Abmelden.

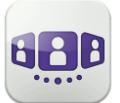

Alcatel·Lucent Enterprise

### <span id="page-7-0"></span>I.2 Einstellungen

#### <span id="page-7-1"></span>I.2.1 **Mein Profil**

- Öffnen Sie Ihr OpenTouch-Profil (gleitendes 31 Menü).
- $\left| 4 \right|$ Ändern Sie Ihr Anruf-Routing-Profil.
- $\overline{\mathbf{L}}$ Zeigen Sie Ihre Benutzerinformationen an.
- $|\boldsymbol{\phi}|$ Zugriff auf die Einstellungen.
- $\textcircled{\scriptsize{\textsf{I}}}$ Softwareversion (Info).
	- Abmelden.

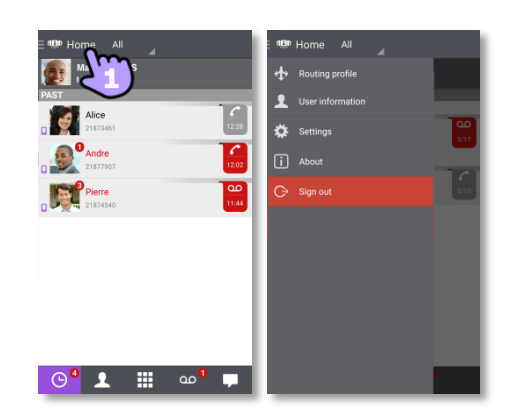

#### <span id="page-7-2"></span>I.2.2 **VoIP-Funktion aktivieren/deaktivieren**

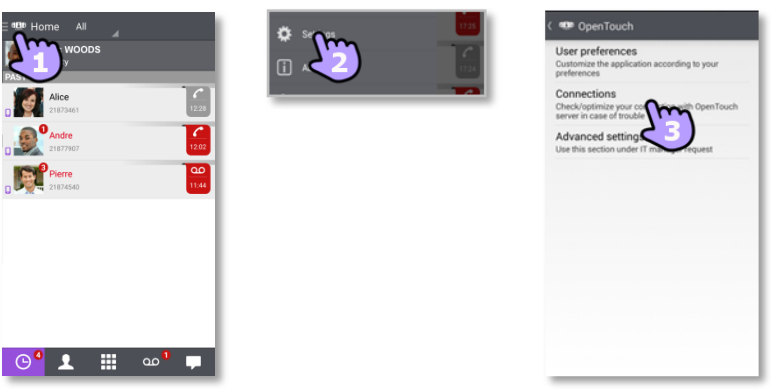

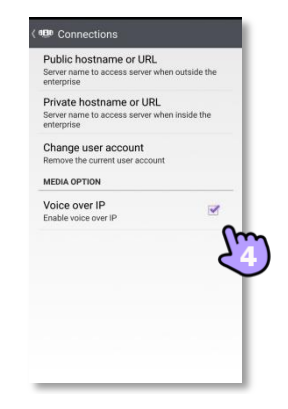

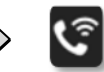

**5**

- 1. Öffnen Sie Ihr OpenTouch-Profil (gleitendes Menü).<br>2. Öffnen Sie Ihr OpenTouch-Profil (gleitendes Menü).
- 2. Zugriff auf die Einstellungen.
- 3. Verbindungseinstellungen öffnen.
- 4. VoIP-Funktion aktivieren/deaktivieren (Medienoption).
- 5. Wenn die Funktion aktiviert ist, wird auf der Startseite ein entsprechendes Symbol angezeigt.

Die VoIP-Einstellung ist standardmäßig aktiviert.

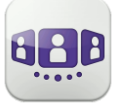

#### <span id="page-8-0"></span>I.2.3 **Ändern Sie Ihr Foto / Ihren Avatar**

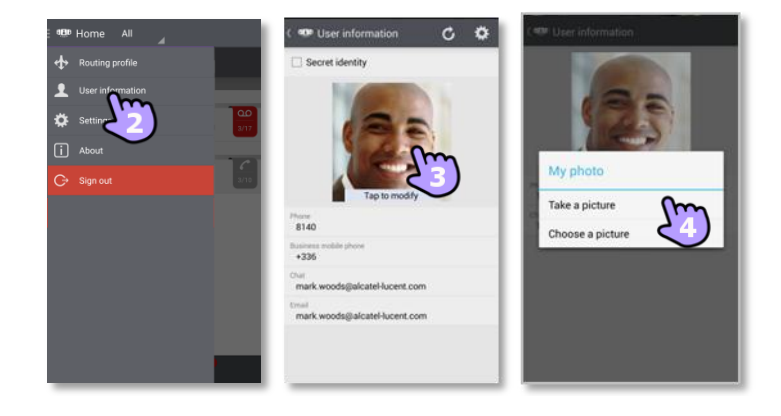

- 1. Öffnen Sie Ihr OpenTouch-Profil (gleitendes Menü).
- 2. **Zeigen Sie Ihre Benutzerinformationen an.**
- 3. Tippen Sie zum Ändern auf Ihr aktuelles Foto/Ihren aktuellen Avatar.
- 4. Wählen Sie Ihr neues Bild aus.

#### <span id="page-8-1"></span>I.2.4 **Einstellungen**

Die Einstellungen variieren je nach System. Einige Optionen werden nicht angezeigt, wenn Sie auf Ihrem System nicht verfügbar sind.

- 1. Öffnen Sie Ihr OpenTouch-Profil (gleitendes Menü).
- 2. <sup>23</sup> Zugriff auf die Einstellungen.
- 3. Öffnen Sie die Einstellungen.

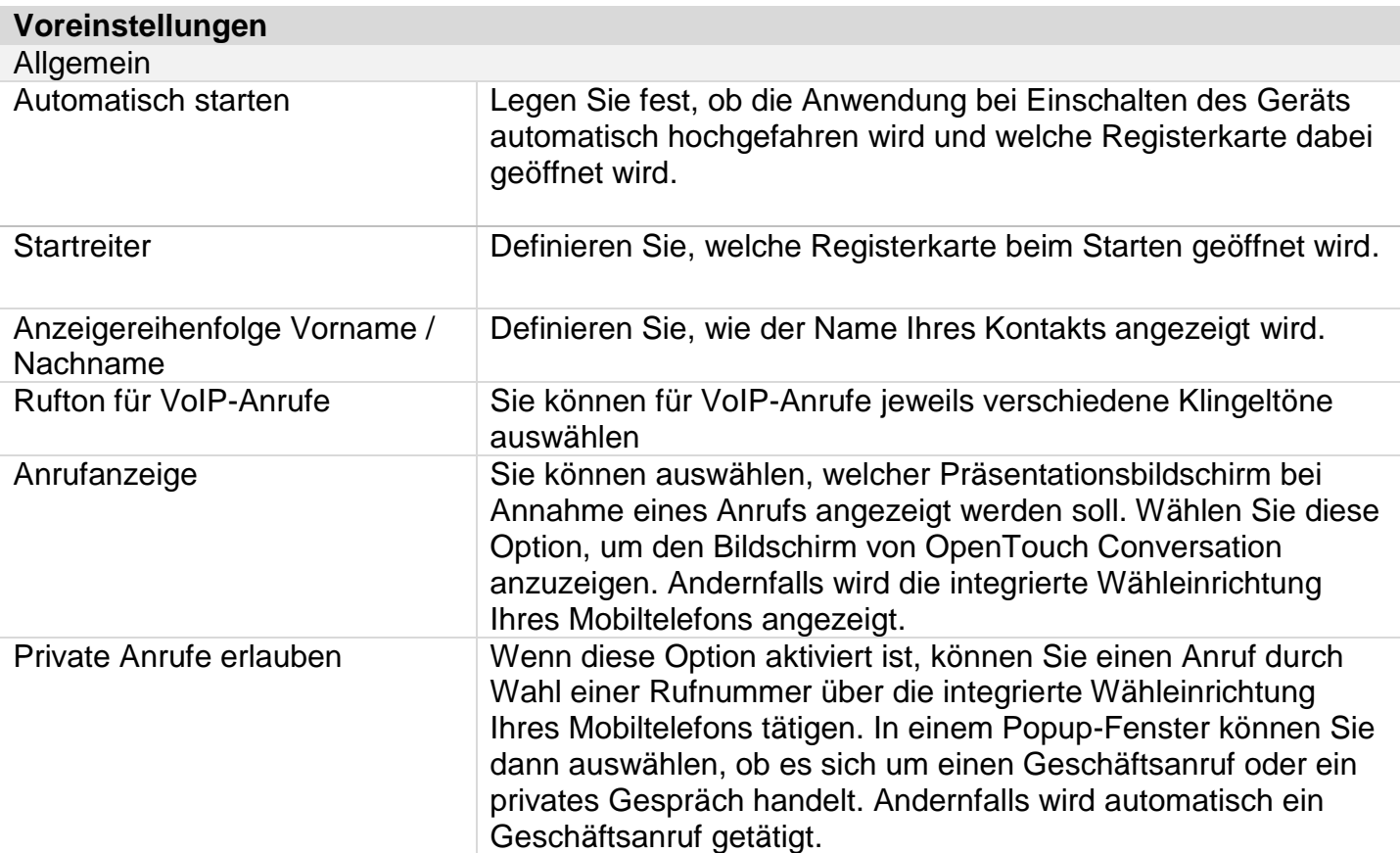

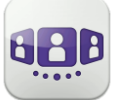

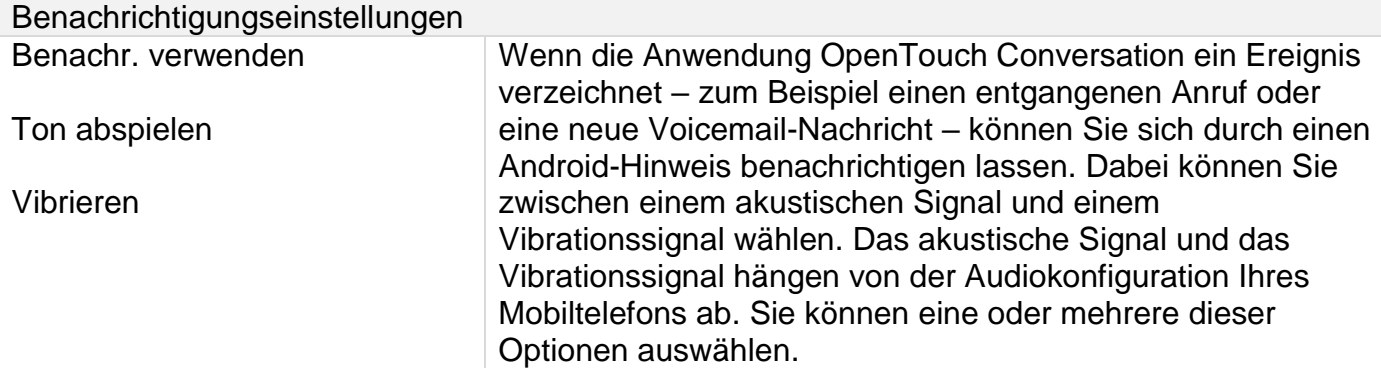

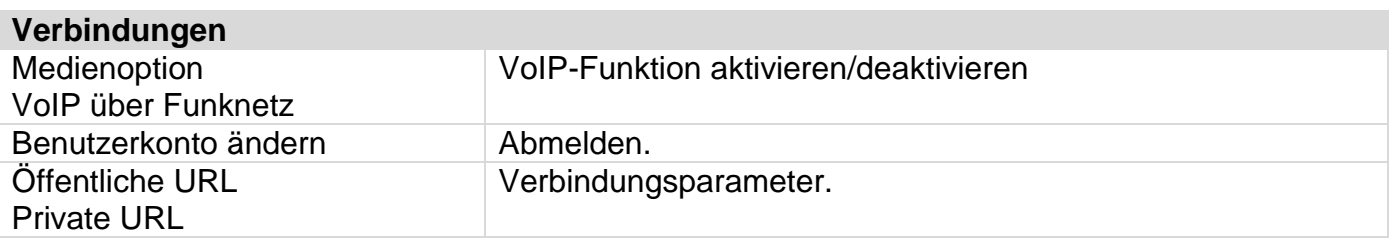

Weitere Informationen zu allen anderen Sicherheits- und Clientmanagement-Einstellungen erhalten Sie von Ihrem Administrator.

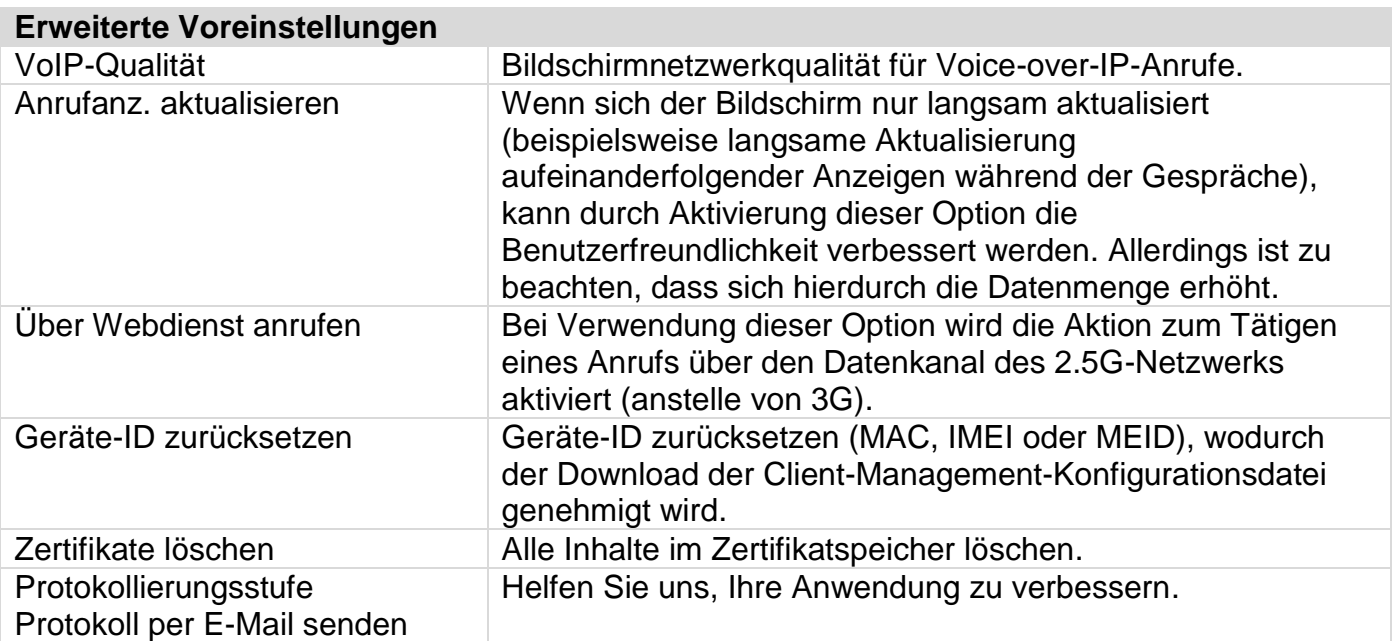

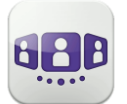

## <span id="page-10-0"></span>I.3 Startseite

#### I.3.1 **Beschreibung der Startseite**

- <span id="page-10-1"></span>1. Mein Profil: den Teilnehmer betreffende Einstellungen und Informationen.
- 2. Anzeige aller Gesprächsprotokolle. Anzeige entgangener Gespräche (Filter).
- 3. Registerkarte. Der Zugriff auf die Funktionen erfolgt durch Auswahl der jeweiligen Registerkarte:
	- Gesprächswand. Die Anzahl neuer Ereignisse wird angezeigt.
	- Kontakte und Favoriten.
	- **ED** Wählen.
	- Voicemail-Zugriff. Sie haben ungelesene Sprachnachrichten (die Anzahl der ungelesenen Nachrichten wird angezeigt).
	- Anzeige von Textnachrichten (Filter). Die Anzahl ungelesener Nachrichten wird angezeigt.

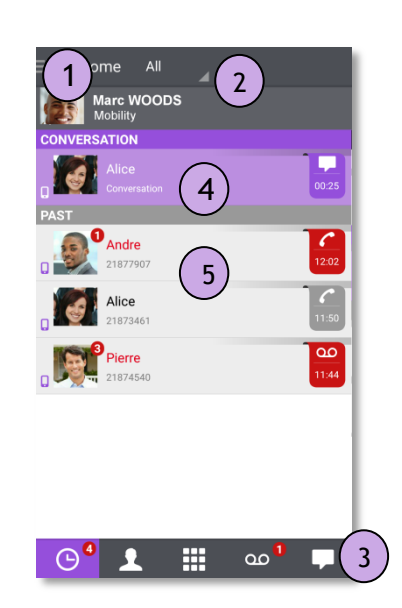

## <span id="page-10-2"></span>I.3.2 **Gesprächswand (Anrufliste)**

Auf der Gesprächswand wird der Verlauf aller Gespräche angezeigt.

Die Wand gliedert sich in 2 Teile:

- 4. Laufendes Gespräch.
- 5. Ältere Gespräche.

Alle Gespräche sind nach Datum sortiert: heute, gestern, diese Woche, letzte Woche und älter.

Informationen im Gesprächsfenster:

Jedes Element steht für ein Anrufprotokoll nach Benutzer, Zeitintervall und entsprechender Anzahl ungelesener Ereignisse.

- Roter Marker: verpasste oder neue Ereignisse.
- Lila Marker: laufendes Gespräch.
- Grauer Marker: vergangenes Ereignis.
- Gespräch.
- $\bullet$  Sprachnachrichten.
- **D** Instant Messaging.
- : Dieses Symbol kennzeichnet einen Kontakt aus Ihrem lokalen IOS-Adressbuch.
- : Dieses Symbol kennzeichnet einen Favoritenkontakt.

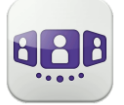

Welche Aktion für einen Kontakt ausgeführt wird, hängt davon ab, wie Sie den Kontakt auswählen.

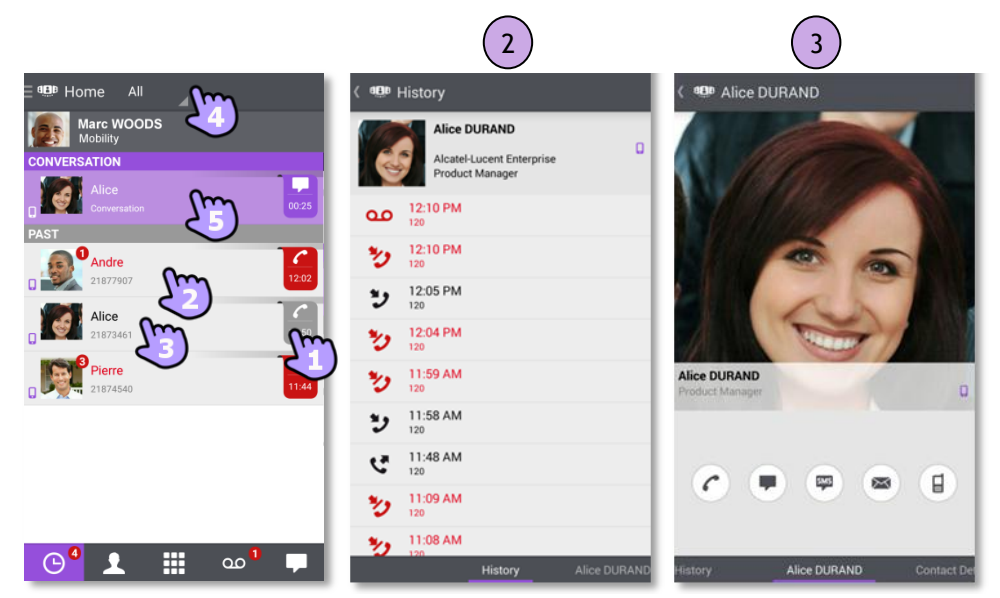

- 1. Tippen Sie auf das Feld, um die angezeigte Nummer direkt anzurufen.
- 2. Wenn Sie ein ungelesenes Ereignis auswählen, öffnen Sie direkt die Verlaufskarte.
- 3. Wenn Sie ein gelesenes Ereignis auswählen, erscheint ein Großbild Ihres Kontakts.
- 4. Um nur entgangene Anrufe anzuzeigen, den entsprechenden Filter auswählen.
- 5. Wählen Sie das laufende Gespräch auf der Startseite aus, so dass Sie zum Gesprächsfenster zurückkehren.

#### <span id="page-11-0"></span>I.3.3 **So löschen Sie ein Gesprächsprotokoll**

Ein bestätigtes Gesprächsprotokoll kann gelöscht werden.

- 1. Halten Sie das Element gedrückt.
- 2. **Löschen Sie das Gesprächsprotokoll.**

#### <span id="page-11-1"></span>I.3.4 **So bestätigen Sie einen entgangenen Anruf**

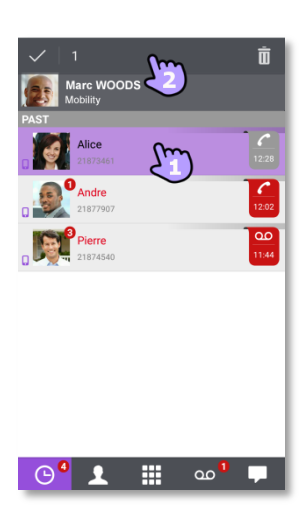

Wenn ein Element als versäumtes Ereignis markiert ist, können Sie es bestätigen. Zur Bestätigung eines Gesprächsprotokolls müssen alle dazugehörigen Ereignisse bestätigt werden.

- 1. Halten Sie das Element gedrückt.
- 2. Bestätigen Sie das Ereignis.

Ein einzelnes Ereignis wird automatisch bei Benutzung zur Kenntnis genommen.

#### <span id="page-11-2"></span>I.3.5 **So löschen Sie alle Gespräche im Fenster**

- 1. Drücken Sie die Taste für das Android-Menü.
- 2. Löschen aller Gespräche.
- 3. Bestätigen Sie den Löschvorgang.

#### <span id="page-12-0"></span>I.3.6 **Status-Symbole**

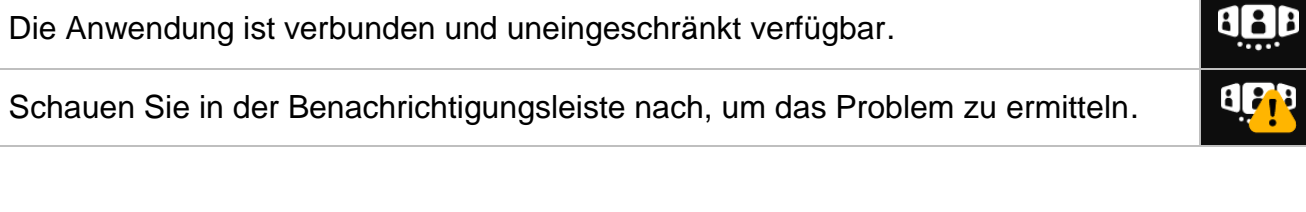

Bestehende Verbindung.

Entgangene Anrufe. Neue Sprachnachricht(en).

Neue Textnachricht(en).

Voice-over-IP aktiviert.

Voice-over-IP deaktiviert.

Schauen Sie in der Benachrichtigungsleiste nach, um das Problem zu ermitteln. Das ausgewählte Weiterleitungsprofil für das Mobiltelefon hat keinen Klingelton bei eingehenden Anrufen.

### <span id="page-12-1"></span>I.3.7 **Anrufweiterleitung**

#### I.3.7.1 **Wählen Sie Ihr Routing-Profil aus**

- 1. Öffnen Sie Ihr OpenTouch-Profil (gleitendes Menü).
- 2. **Öffnen Sie die Verwaltung der Routing-Profile.**
- 3. Wählen Sie ein neues Profil aus... >> Details zum ausgewählten Profil werden direkt darunter angezeigt.
- 4. Sie können ein ausgewähltes Profil anpassen. Wählen Sie die Geräte aus, die bei einem eingehenden Anruf klingeln sollen.
- 5. Bestätigen.

Die Anrufweiterleitung wird im Benutzerbanner angezeigt.

Die angezeigten Routing-Profile sind je nach Konfiguration und Installation unterschiedlich. Wenn Ihre Konfiguration beispielsweise mehrere Geräte umfasst, wird das Office-Profil angezeigt.

Beim ersten Start der Anwendung werden Sie durch ein Popup-Fenster zur Eingabe der Roaming-Zielnummer aufgefordert.

Die Einzelheiten der Anrufweiterleitung hängen vom ausgewählten Profil ab.

Keine Mobilität: Bei Aktivierung dieses Modus kommen alle eingehenden Anrufe an Ihrem Tischtelefon an. Sie können den Anruf aber auch an eine andere Nummer oder Voicemail weiterleiten lassen.

Mobilität: Bei Aktivierung dieses Modus kommen alle eingehenden Anrufe an Ihrem Mobilgerät an.

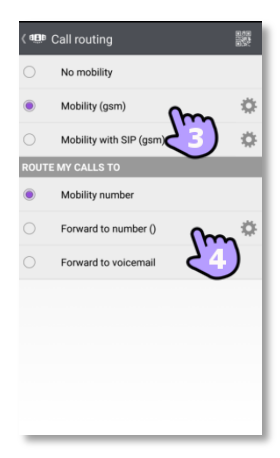

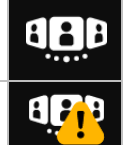

൦  $\blacksquare$ ۴ ୰

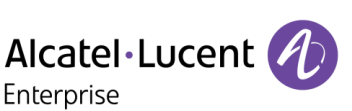

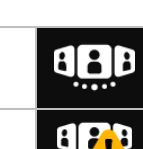

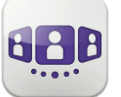

#### Alcatel·Lucent Enterprise

#### <span id="page-13-0"></span>I.3.8 **Ändern Sie das Routing-Profil via QR-Code oder NFC-Tag**

Sie können Ihr aktuelles Anrufweiterleitungsprofil über jedes interne Tischtelefon ändern, das über einen QR-Code oder ein NFC-Tag verfügt. Besprechungsräume beispielsweise können mit QR-Codes oder NFC-Tags ausgestattet sein.

Sie befinden sich an einem internen Tischtelefon mit einem QR-Code oder NFC-Tag. Definieren Sie die neue interne Nummer mit einem der folgenden Verfahren:

- Den NFC-Tag mit Ihrem Smartphone auswählen. Ihr Smartphone vibriert, wenn der NFC-Tag akzeptiert wurde. Das neue Routing-Profil (Mobilität) wird angezeigt.
- Öffnen Sie Ihr OpenTouch-Profil (gleitendes Menü).

Öffnen Sie die Verwaltung der Routing-Profile.

**QR-Code überprüfen.** 

Bei eingehenden Anrufen klingelt nun dieses neue Tischtelefon.

Um zum ursprünglichen Routing-Status zurückzukehren, wieder NFC auswählen oder den QR-Code erneut scannen.

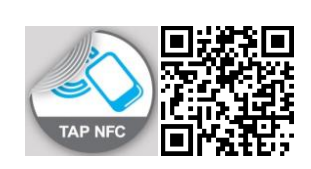

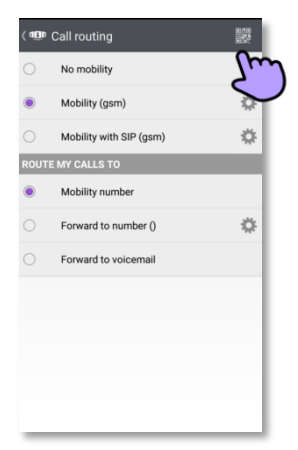

## <span id="page-13-1"></span>I.3.9 **Nummern definieren**

- Telefonnummer für den Mobilitätsmodus auswählen oder definieren.
- Nummer, an die Anrufe weitergeleitet werden sollen, auswählen oder definieren.
	- 1. Wählen Sie die zu ändernde Nummer aus.
	- 2. Die Nummer in der Liste der vordefinierten Nummern auswählen, die Liste bearbeiten, um eine vorhandene Nummer zu ändern, oder eine neue Nummer erstellen (maximal 4 Nummern einschließlich Mobilitätsnummer).
	- 3. Die Nummer und deren Bezeichnung eingeben.
	- 4. Bestätigen.

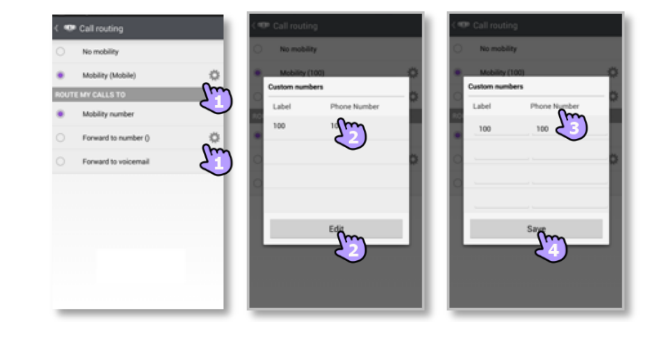

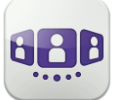

#### <span id="page-14-0"></span>I.3.10 **Kontaktkarte**

Eine Kontaktkarte repräsentiert eine Person. Um eine Kontaktkarte zu öffnen, wählen Sie den Kontakt auf der Gesprächswand oder in Ihren Favoriten aus.

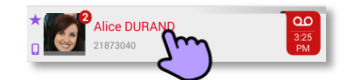

#### Eine Karte besteht aus 3 Seiten.

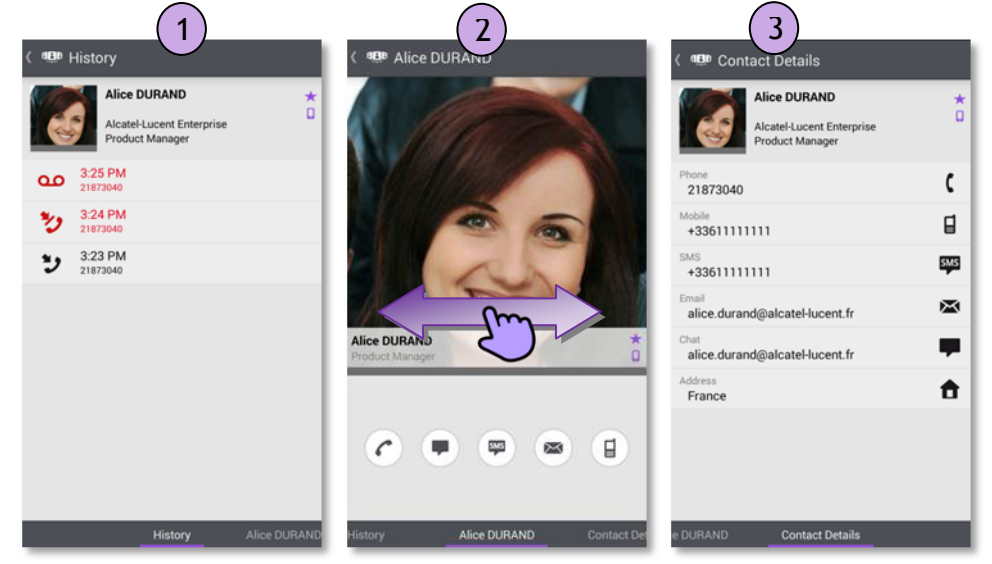

- Auf Seite 1 wird der Gesprächsverlauf mit diesem Kontakt angezeigt.
- Auf Seite 2 erscheint ein Großbild des Kontakts. Die Standardnummer zum Tätigen eines Anrufs ist die geschäftliche Nummer (grau dargestellte Aktion ist nicht verfügbar).
	- Anruf tätigen mit der Standardnummer für Geschäftsgespräche
	- Textnachricht senden
	- <sup>■</sup> SMS senden
	- E-Mail senden
	- **Anruf tätigen mit der Mobilrufnummer**
- Seite 3 enthält die Kontaktdetails.
- Wischen Sie nach links oder rechts, um zwischen den 3 Seiten zu wechseln.

#### **Von der Seite 'Gesprächsverlauf' aus können Sie:** Ein Ereignis löschen oder bestätigen oder den Kontakt anrufen.

- 1. Drücken Sie auf das Element.
- 2. **Liga Löschen Sie das Gesprächsprotokoll.**

Bestätigen Sie das Ereignis .

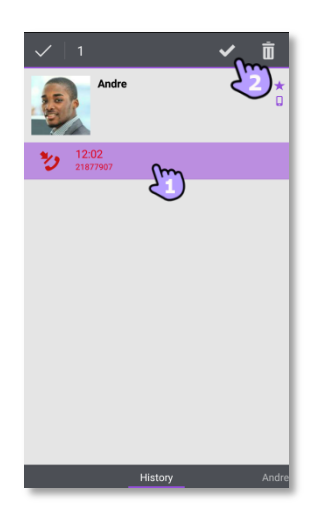

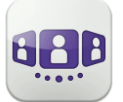

#### <span id="page-15-0"></span>I.3.11 **Favoriten**

Über die Favoriten können Sie schnell auf Ihre bevorzugten Kontakte zugreifen.

- 1. Öffnen Sie die Registerkarte 'Kontakte'. Ihre Favoriten-Kontakte werden angezeigt. Über die Favoriten können Sie schnell auf Ihre bevorzugten Kontakte zugreifen.
- 2. Öffnen Sie eine Kontaktkarte.
- 3. <sup>C</sup> Drücken Sie das Anrufsymbol, um Ihren Kontakt anzurufen.
- 4. Verwenden Sie die Suchmaske, um die lokalen Kontakte oder das Unternehmensverzeichnis nach einem Kontakt zu durchsuchen.

**L**: Ein Kontakt aus Ihrem lokalen Adressbuch ist mit diesem Symbol gekennzeichnet.

: Dieses Symbol kennzeichnet einen Favoritenkontakt.

#### <span id="page-15-1"></span>I.3.12 **Einen Kontakt suchen**

- 1. Öffnen Sie die Registerkarte 'Kontakte'.
- 2. Geben Sie den Namen Ihres Kontakts ein.
- 3. Wählen Sie den Kontakt aus, nach dem Sie suchen.
- 4.  $\bigcirc$  Rufen Sie Ihren Kontakt an.

Falls die Person nicht in Ihrem lokalen Verzeichnis enthalten ist, können Sie sie als neuen lokalen Kontakt speichern.

- Öffnen Sie die Kontaktkarte.
- Drücken Sie die Taste für das Android-Menü.
- Fügen Sie den Kontakt zu Ihrem lokalen Verzeichnis hinzu.

Sie können nach dem Nachnamen oder Nachnamen/Vornamen Ihres Kontakts suchen:

- "Nachname": Werden nur die Nachnamen der Kontakte durchsucht.
- "Nachname#Vorname": Werden die Nachnamen und Vornamen der Kontakte durchsucht. Die Suche beginnt, sobald Sie mehr als zwei Zeichen (vorausschauende Suche) eingegeben oder die Suche aktivieren.

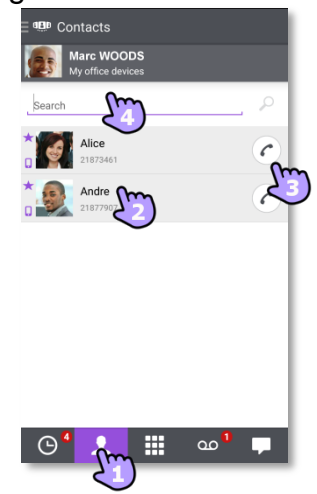

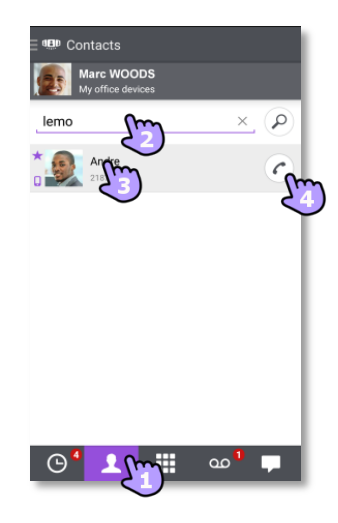

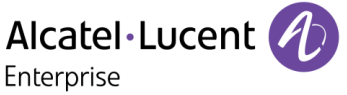

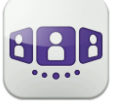

#### <span id="page-16-0"></span>I.3.13 **Ausgewählten Kontakt zur Favoritenliste hinzufügen oder daraus entfernen**

Öffnen Sie die Kontaktkarte des Anrufers, den Sie zu Ihren Favoriten hinzufügen oder daraus entfernen möchten.

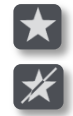

Fügen Sie den Kontakt zu Ihrer Favoritenliste hinzu.

Entfernen Sie den Kontakt aus Ihrer Favoritenliste.

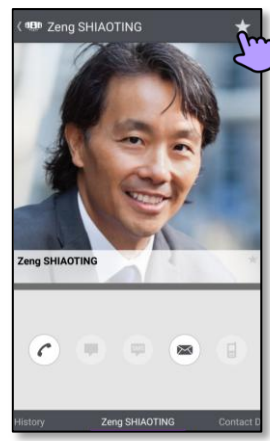

## <span id="page-16-1"></span>I.3.14 **Visuelle Voicemail**

- 1. Sie haben ungelesene Sprachnachrichten (die Anzahl der ungelesenen Nachrichten wird angezeigt). Öffnen Sie Ihre visuelle Voicemail.  $\overline{\phantom{a}}$
- 2. Wählen Sie eine Nachricht zum Abhören aus.
- 3. Von der ausgewählten Nachricht aus haben Sie folgende Möglichkeiten:
	- Ziehen Sie den Cursor über den Lesebalken, um beim Lesen der Nachrichten vor oder zurück zu gehen.
	- $\mathbb{P}_f$  Pause bzw. Abhören der Nachricht fortsetzen.
	- **(4)** Aktivieren / Deaktivieren des Lautsprechers.
		- <u><sup>■</sup></u> Nachricht löschen.
- 4. **and** Anpassen Ihrer Voicemail.
- 5. Drücken Sie die Taste für das Android-Menü:
	- Alle gelesenen Nachrichten löschen.
	- Anrufen der Voicemail.

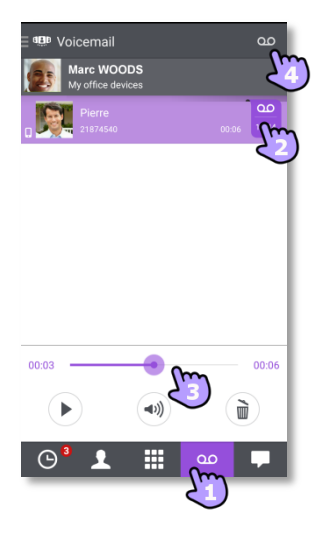

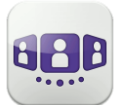

## <span id="page-17-0"></span>I.4 Gespräch

Die verfügbaren Aktionen variieren je nach Gesprächstyp und System. Ist eine Aktion nicht verfügbar, ist das entsprechende Symbol grau dargestellt.

#### <span id="page-17-1"></span>I.4.1 **Initiieren eines Gesprächs mit einem Kontakt**

- Anrufe können von der Gesprächswand sowie über die Registerkarten 'Visual Voicemail' und 'Instant Messaging' getätigt werden.
- Sie können einen Anruf über die Suche in Ihren lokalen Kontakten oder im Unternehmenstelefonbuch tätigen.
- Sie können einen Anruf über die Kontaktkarte tätigen (Details oder Verlauf).

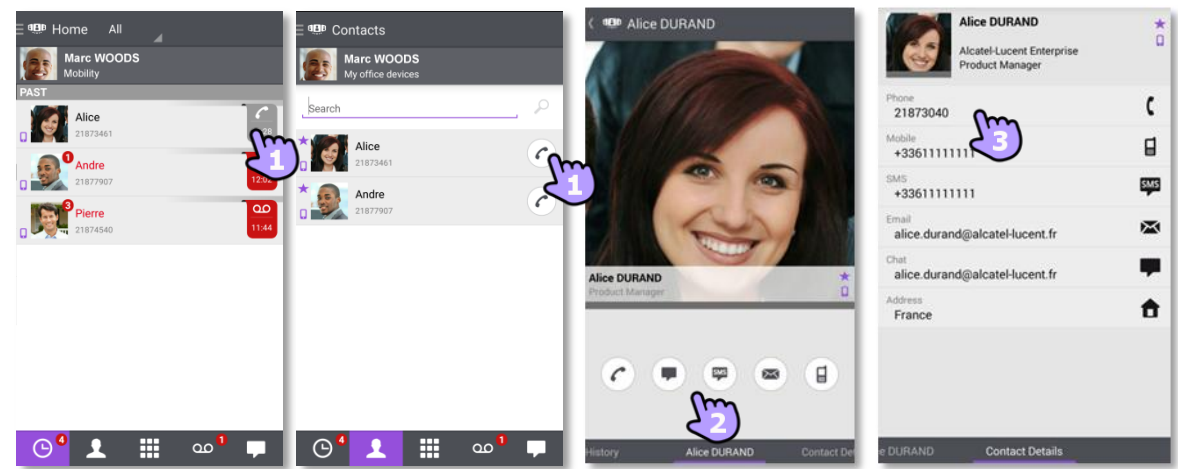

So initiieren Sie ein Gespräch mit einem Kontakt:

- 1. Direkter Anruf mithilfe der angezeigten Rufnummer.
- 2. Verschiedene Gesprächstypen einrichten (sofern verfügbar).
- 3. Anrufen mithilfe einer auf der Kontaktkarte enthaltenen Rufnummer.

## <span id="page-17-2"></span>I.4.2 **Initiieren eines Gesprächs durch Eingabe einer Nummer**

- 1. **Deratate Sie das Tastenfeld.**
- 2. Nummer des Kontakts eingeben.
- 3. Tippen Sie auf das Anrufsymbol.

Kopieren/Einfügen ist auf dem Tastenfeld verfügbar. Sie können die eingegebene Nummer in das lokale Adressbuch Ihres Mobiltelefons einfügen (neuer oder vorhandener Kontakt).

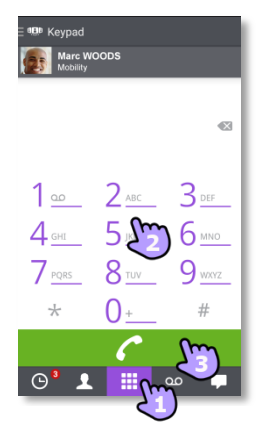

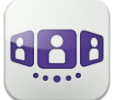

#### <span id="page-18-1"></span>I.4.3 **Einen Anruf empfangen**

Die OpenTouch Conversation-Anzeige für eingehende Anrufe erscheint nur dann, wenn die betreffende Einstellung aktiv ist. Andernfalls wird die standardmäßige Android-Anzeige verwendet.

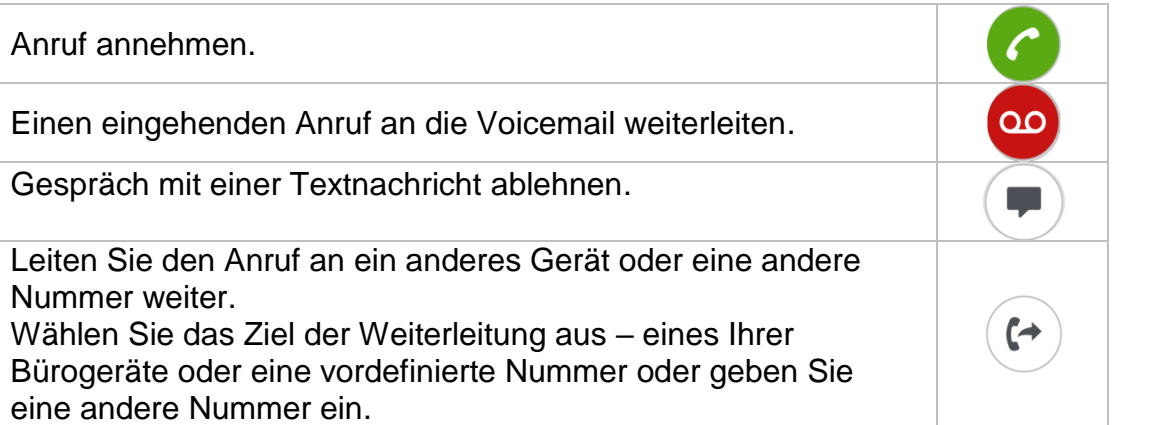

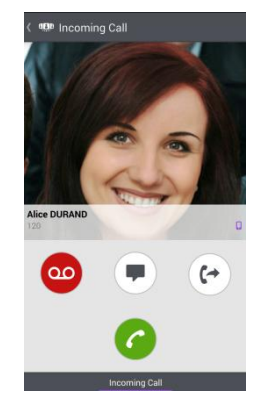

Wenn Sie einen Anruf erhalten, während Ihr Telefon gesperrt ist, wird auf der Seite ein Popup angezeigt. Wischen Sie, um den Anruf entgegenzunehmen, und befolgen Sie die Anweisungen in diesem Abschnitt.

### <span id="page-18-0"></span>I.5 Während eines Gesprächs

#### <span id="page-18-2"></span>I.5.1 **Beschreibung des Bildschirms**

Welche Aktionen Sie während eines Gesprächs ausführen können, hängt von dem Gesprächstyp ab. Wenn Aktionen nicht verfügbar sind, wird das Symbol grau dargestellt.

Im Gespräch mit einem Teilnehmer.

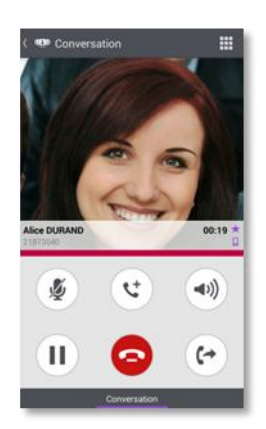

Sie sind mit mehr als einem Anrufer im Gespräch (Halten oder Konferenz).

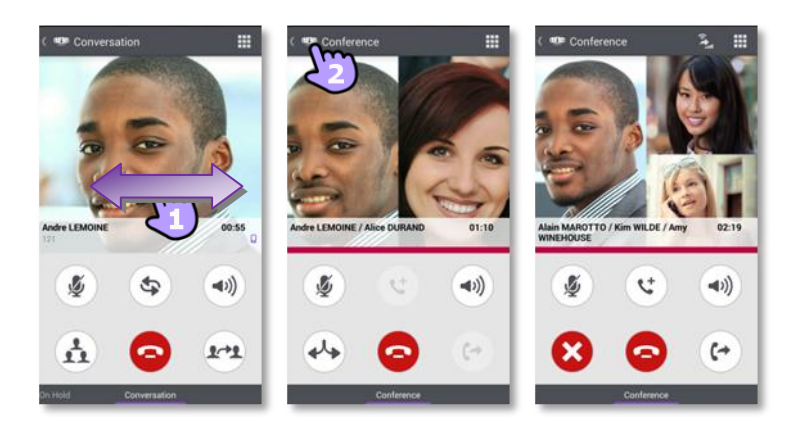

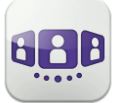

#### <span id="page-19-0"></span>I.5.2 **Zweiten Anruf tätigen / Zwischen Gesprächen umschalten / Übergabe des Anrufs an Ihren wartenden Gesprächspartner / Dreier-Konferenz / MFV senden**

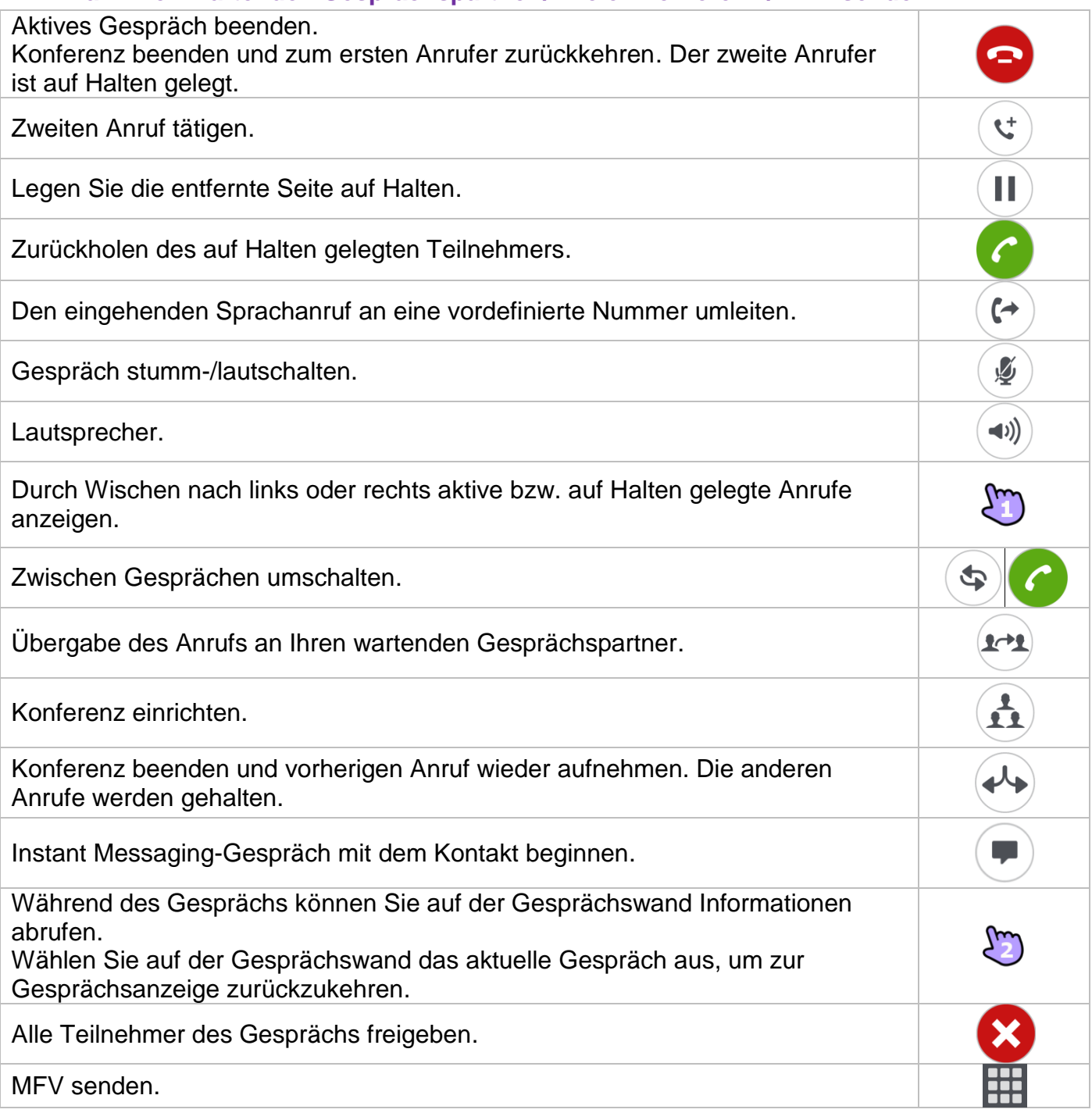

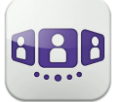

#### <span id="page-20-1"></span>I.5.3 **Audiomedienwechsel von Ihrem Smartphone zu jedem Deskphone via QR-Code und NFC-Tag**

Wenn Sie sich in einem Gespräch befinden, können Sie das aktive Audiogespräch von Ihrem Smartphone aus auf jedes interne Tischtelefon umschalten, das über einen QR-Code oder ein NFC-Tag verfügt. Besprechungsräume beispielsweise können mit QR-Codes oder NFC-Tags ausgestattet sein. Mit dieser Funktion ist es möglich, sich in einen derart ausgestatteten Besprechungsraum zurückzuziehen. Wenn das Gespräch beendet ist, wechselt das Weiterleitungsprofil automatisch wieder in den vorherigen Status.

- Den NFC-Tag des gewünschten Deskphone direkt mit Ihrem Smartphone auswählen.
- (e) Das Symbol "Eingehenden Anruf umleiten' auswählen und dann den QR-Code scannen.

### <span id="page-20-0"></span>I.6 Instant Messaging

#### <span id="page-20-2"></span>I.6.1 **Sofortnachricht starten**

Eine Sofortnachricht ist eine Art Gespräch, die eine Echtzeit-Textübertragung zu Ihrem Kontakt ermöglicht.

Sie starten eine Sofortnachricht wie ein anderes Gespräch über eine Kontaktkarte.

#### <span id="page-20-3"></span>I.6.2 **Sofortnachricht empfangen**

Sie erhalten Sofortnachrichten in der Registerkarte "Instant Messaging'. Die Anzahl der verpassten Sofortnachrichten wird angezeigt.

#### <span id="page-20-4"></span>I.6.3 **Eine Sofortnachricht exportieren**

Sie können den Text einer Konversation exportieren, um ihn beispielsweise in eine E-Mail zu kopieren.

- 1. Zum Kopieren die Konversation öffnen.
- 2. Drücken Sie die Taste für das Android-Menü.
- 3. Gespräch exportieren. Der Inhalt wurde in die Zwischenablage kopiert.
- 4. Fügen Sie die Konversation in andere Anwendungen, z. B. E-Mail-Anwendungen, ein (lange in ein Textfeld klicken).

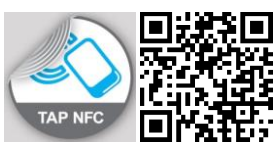

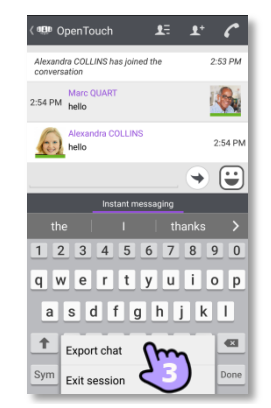

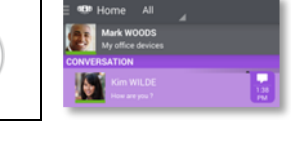

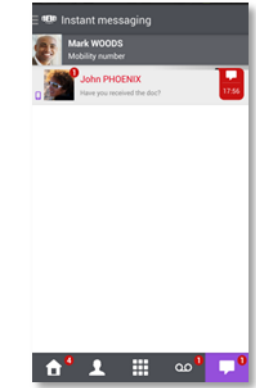

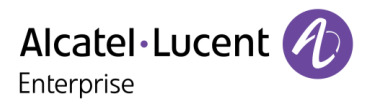

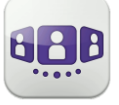

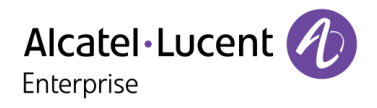

Änderungen der hier enthaltenen Informationen ohne Ankündigung vorbehalten. ALE International übernimmt keine Verantwortung für etwaige hierin enthaltene Fehler. Copyright© ALE International 2016.

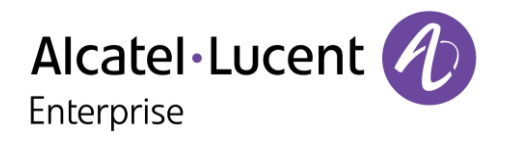

## <span id="page-22-0"></span>**II - OpenTouch Conversation-Benutzerhandbuch für OTBE/OTMS Conversation-Benutzer**

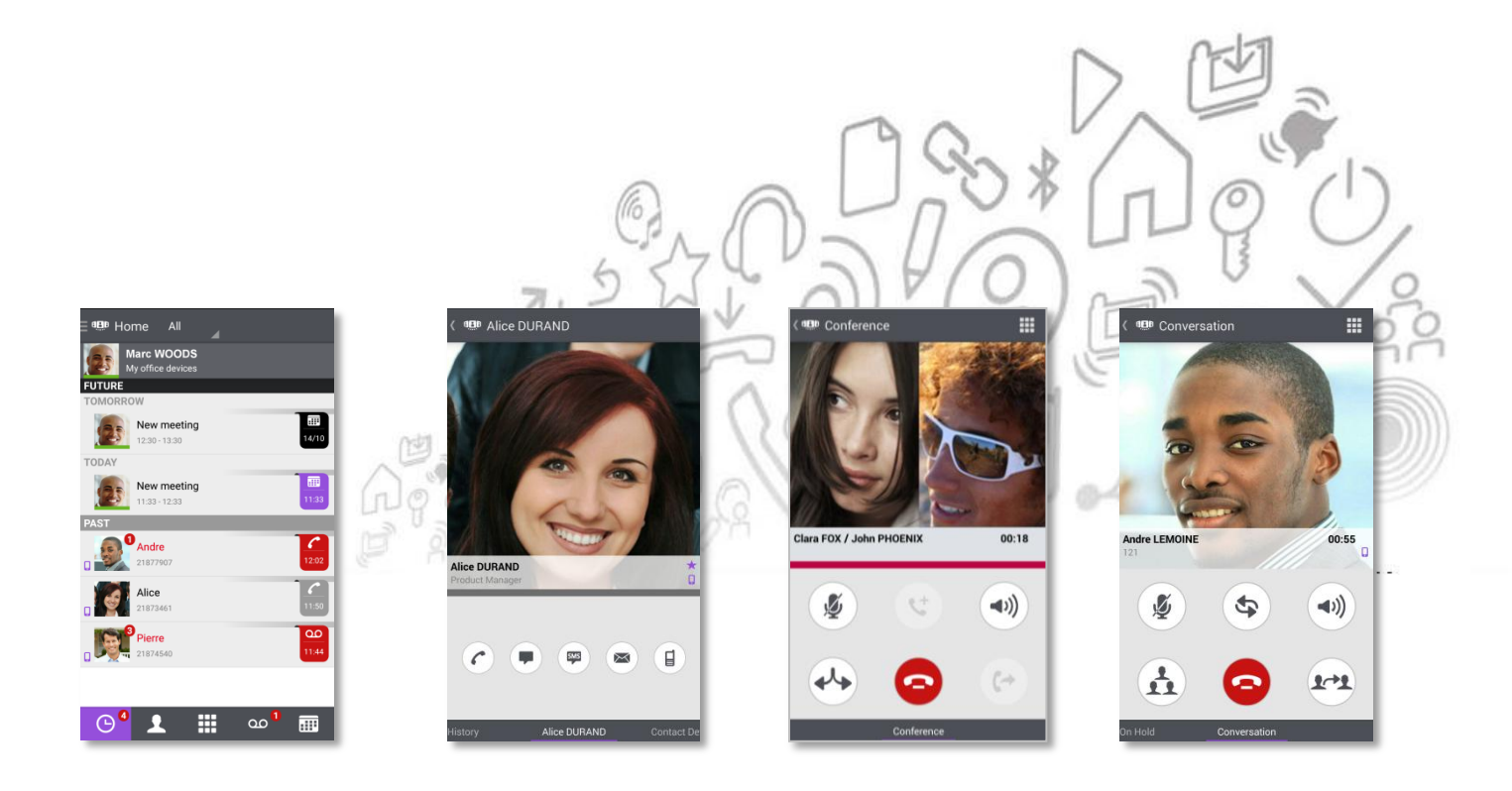

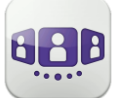

# Alcatel·Lucent *(A)*

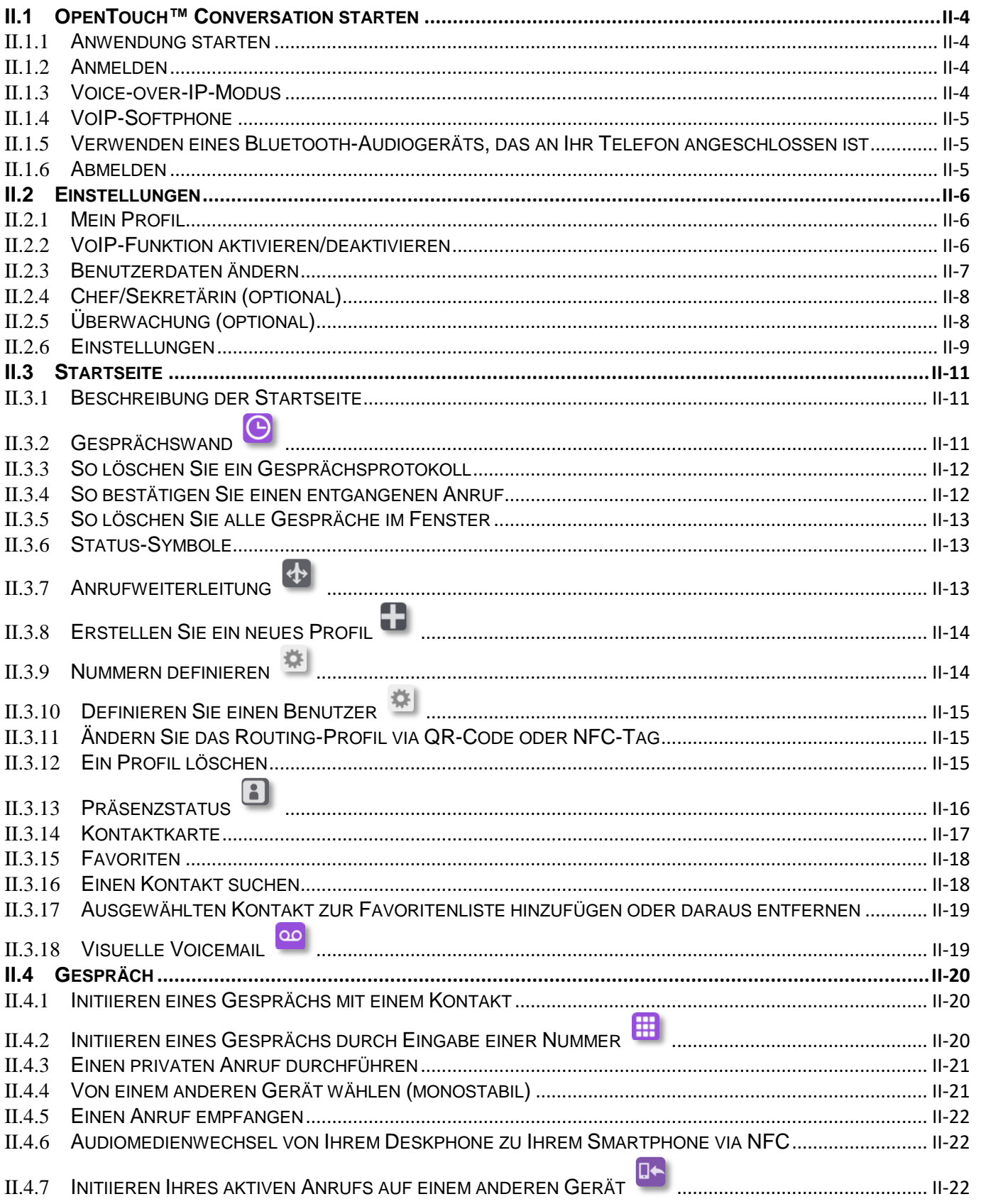

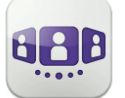

## Alcatel·Lucent *(1)*

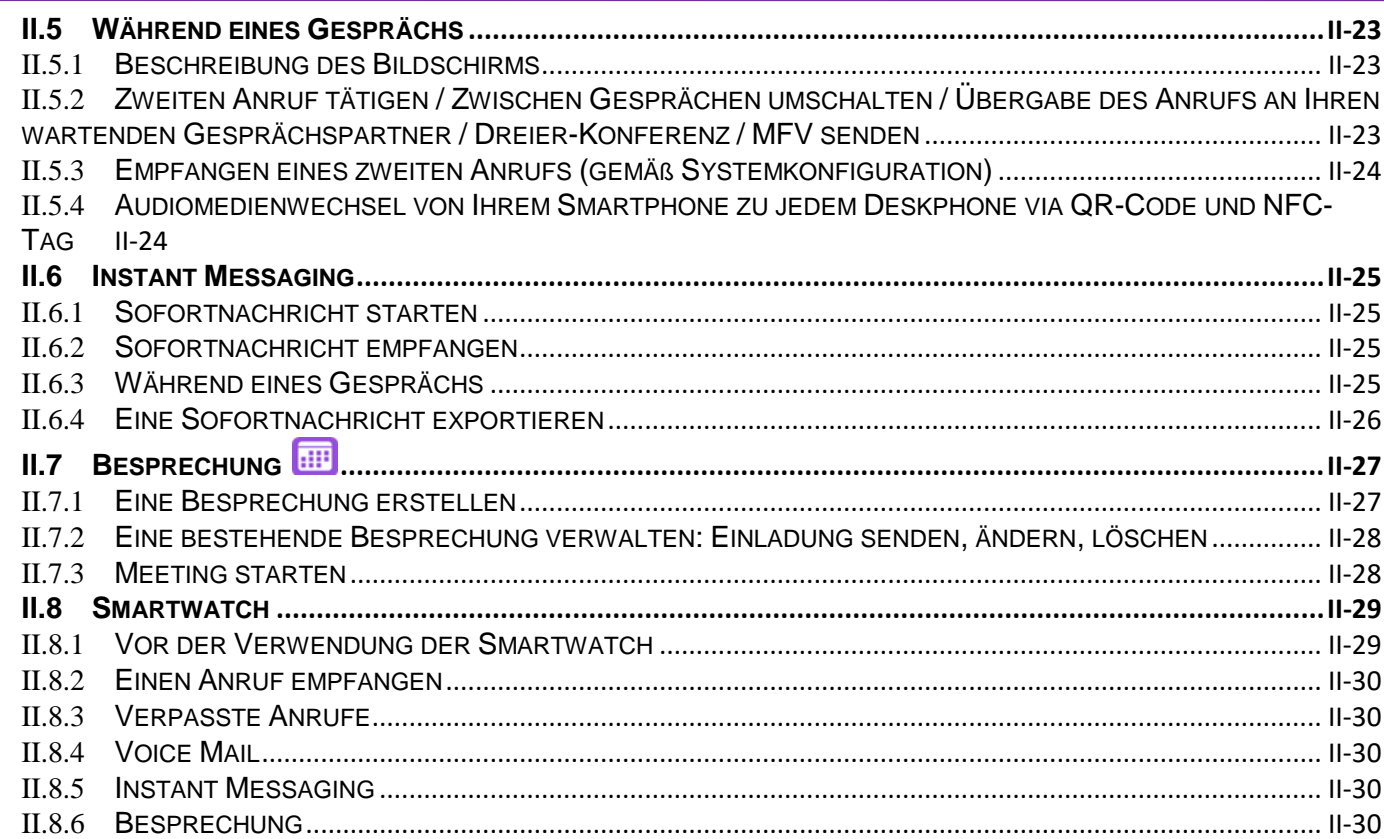

## <span id="page-25-0"></span>II.1 OpenTouch™ Conversation starten

<span id="page-25-1"></span>Wählen Sie das OpenTouch™ Conversation-Symbol aus.

Tipp: Erstellen Sie auf Ihrer Startseite eine Verknüpfung mit OpenTouch Conversation.

#### <span id="page-25-2"></span>II.1.2 **Anmelden**

Wenn Sie das erste Mal eine Verbindung herstellen und noch keine Verbindungsparameter (OpenTouch-Einstellungen) konfiguriert haben, erscheint ein Fenster zur Eingabe der OpenTouch-Anmeldeinformationen und der Adresse des OpenTouch-Servers.

- 1. Verbindungsparameter festlegen.
- 2. Geben Sie Ihren Benutzernamen (Login) ein / Passwort (OpenTouch™-Passwort).
- 3. Anmelden.
- 4. Sie können die Eingabetastatur in der Anzeige für die Erstanmeldung auch ausblenden, um die Taste 'QR-Code scannen' anzuzeigen. Wenn Sie diese Taste antippen, wird der vom Systemadministrator gesendete QR-Code gescannt. Die Verbindungsparameter (Anzahl hängt von der Sicherheitsrichtlinie ab) werden dann automatisch konfiguriert.

#### <span id="page-25-3"></span>II.1.3 **Voice-over-IP-Modus**

Die Voice over IP (VoIP)-Funktion ist in OpenTouch Conversation integriert, sodass der Benutzer geschäftliche Anrufe über ein WiFi- oder Mobilfunknetz auf dem Mobiltelefon tätigen und empfangen kann.

Außer, wenn Sie VoIP nicht nutzen möchten (kann mit einer speziellen Einstellung deaktiviert werden), wird die VoIP-Funktion automatisch bereitgestellt, sobald das Mobiltelefon Datennetzempfang (WiFi- oder Mobilfunknetz) hat und erfolgreich bei dem SIP-Server registriert wurde.

Ein VoIP-Symbol auf dem Handy zeigt den VoIP-Status an:

- : VoIP-Funktion ist aktiviert (Anwendung ist beim SIP-Server registriert).
- $\mathbb{Z}$  : VoIP-Funktion wurde über die entsprechende Einstellung deaktiviert.
- Wenn kein Symbol angezeigt wird: Nur Mobilfunkmodus oder Verlust der SIP-Verbindung (VoIP-Funktion ist vorübergehend nicht verfügbar).

OpenTouch Conversation unterstützt Voice-over-IP außerhalb eines firmeneigenen WLAN (Hotspot zu Hause oder öffentliches WiFi-Netzwerk).

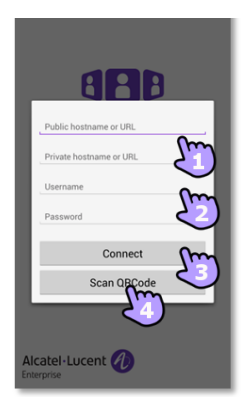

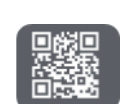

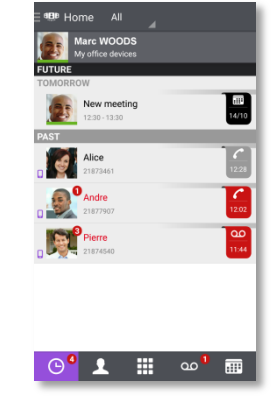

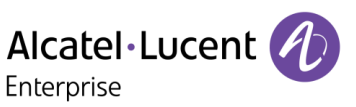

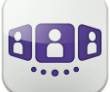

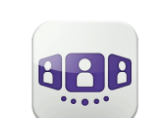

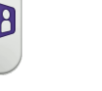

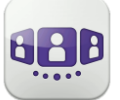

#### <span id="page-26-0"></span>II.1.4 **VoIP-Softphone**

OpenTouch Conversation funktioniert ohne SIM-Karte und wie ein VoIP-Softphone (entsprechend der Systemkonfiguration). In diesem Fall ist die Voice-over-IP (VoIP) immer aktiviert. Alle eingehenden Anrufe werden im Fenster von OpenTouch Conversation angezeigt. Alle Funktionen für den Handy-Modus sind deaktiviert (persönlicher Anruf, SMS, geschäftliche Handynummer).

#### <span id="page-26-1"></span>II.1.5 **Verwenden eines Bluetooth-Audiogeräts, das an Ihr Telefon angeschlossen ist**

Verwenden Sie Ihr Bluetooth®-Headset bei Mobiltelefongesprächen wie gewohnt. Für VoIP-Anrufe empfehlen wir, die Anwendung OpenTouch Conversation direkt von Ihrem Smartphone aus zu steuern.

#### <span id="page-26-2"></span>II.1.6 **Abmelden**

 $\Theta$ 

Öffnen Sie Ihr OpenTouch-Profil (gleitendes Menü).

Abmelden.

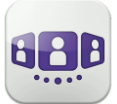

Alcatel·Lucent Enterprise

> $\frac{dH}{14/10}$  $\mathbf{R}$

> > $\begin{bmatrix} 1 \end{bmatrix}$  About

Alice

**D** Andre

**Designation** 

 $\bigcirc$   $\bullet$   $\bullet$   $\bullet$   $\bullet$   $\bullet$   $\bullet$ 

## <span id="page-27-0"></span>II.2 Einstellungen

- <span id="page-27-1"></span>II.2.1 **Mein Profil** 
	- a Öffnen Sie Ihr OpenTouch-Profil (gleitendes Menü).
	- $\boxed{\blacklozenge}$ Initiieren Ihres aktiven Anrufs auf einem anderen Gerät.
	- $\left| \mathbf{\Phi} \right|$ Ändern Sie Ihr Anruf-Routing-Profil.
	- $\boxed{\blacksquare}$ Ändern Sie Ihren Präsenzstatus.
	- $\mathbf{E}$ Zeigen Sie Ihre Benutzerinformationen an.
	- 梯 Zugriff auf die Einstellungen.
	- $\Box$ Softwareversion (Info).
	- $\Theta$ Verlassen der Anwendung.
	- $\boxed{1}$ Initiieren Ihres aktiven Anrufs auf einem anderen Gerät.
	- $\boxed{1}$ Aktivieren des Manager/Assistent-Modus (optional).
	- Aktivieren bzw. deaktivieren Sie die  $\bullet$ 
		- Überwachungsfunktion (optional).
	- $\odot$ Abmelden.

#### <span id="page-27-2"></span>II.2.2 **VoIP-Funktion aktivieren/deaktivieren**

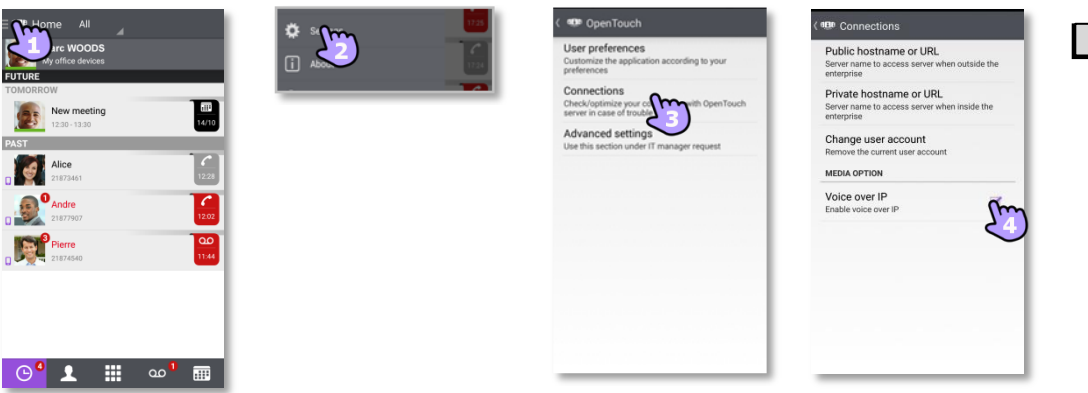

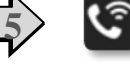

- 1. Öffnen Sie Ihr OpenTouch-Profil (gleitendes Menü).
- 2. **E.** Zugriff auf die Einstellungen.
- 3. Verbindungseinstellungen öffnen.
- 4. VoIP-Funktion aktivieren/deaktivieren (Medienoption).
- 5. Wenn die Funktion aktiviert ist, wird auf der Startseite ein entsprechendes Symbol angezeigt.

Die VoIP-Einstellung ist standardmäßig aktiviert.

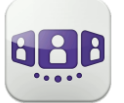

#### <span id="page-28-0"></span>II.2.3 **Benutzerdaten ändern**

Definieren Ihrer privaten Telefonnummern, Ihres Fotos oder Ihres Avatars.

- 1. Öffnen Sie Ihr OpenTouch-Profil (gleitendes Menü).
- 2. Zeigen Sie Ihre Benutzerinformationen an.

#### II.2.3.1 **Private Telefonnummern ändern**

- 3. Wählen Sie den Bearbeitungsmodus aus.
- 4. Definieren Ihrer Telefonnummern: Geschäft, Kollege, Zuhause oder persönliche Mobiltelefonnummern. Die geschäftliche Telefonnummer ist obligatorisch.
- 5. Neue Telefonnummern speichern.

#### II.2.3.2 **Ändern Sie Ihr Foto / Ihren Avatar**

- 6. Tippen Sie zum Ändern auf Ihr aktuelles Foto/Ihren aktuellen Avatar.
- 7. Wählen Sie Ihr neues Bild aus.

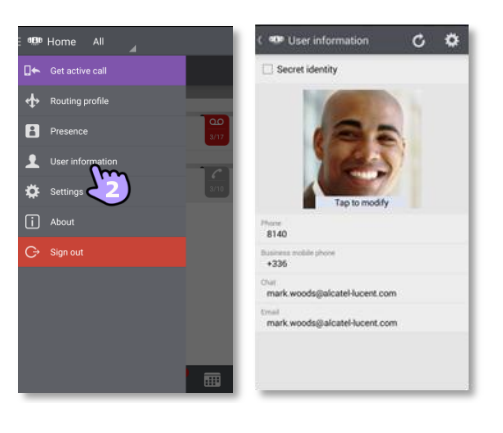

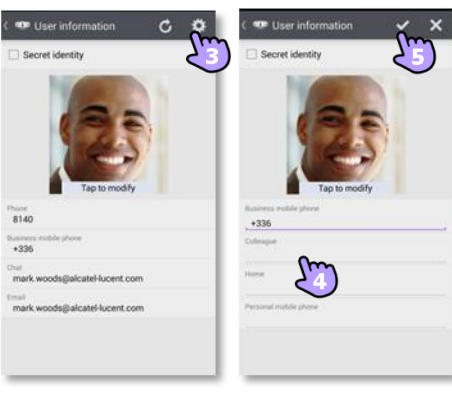

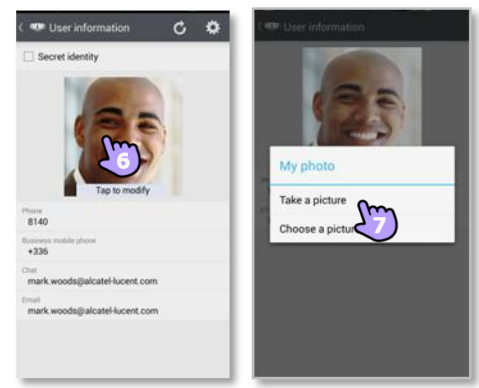

#### II.2.3.3 **Aktivieren/deaktivieren Sie die Rufnummernunterdrückung (CLIR)**

8. Aktivieren/deaktivieren Sie die Rufnummernunterdrückung. Ihre Rufnummer wird dem externen Anrufer nicht angezeigt. Wenn die Rufnummernunterdrückung aktiviert ist, wird der geheime Avatar im oberen Banner der Gesprächswand als Erinnerung eingeblendet.

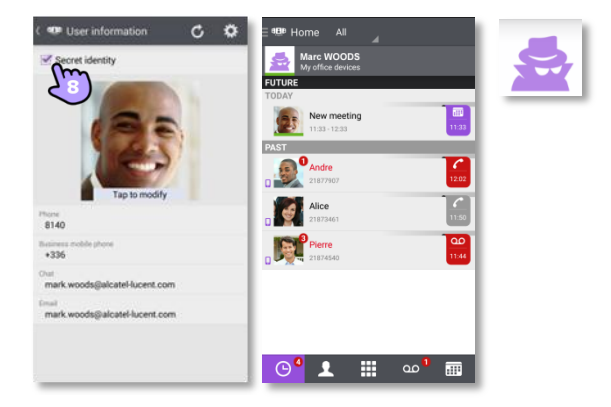

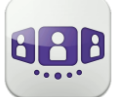

#### <span id="page-29-0"></span>II.2.4 **Chef/Sekretärin (optional)**

Die Systemkonfiguration bietet eine Manager/Assistent-Funktion, d. h. mit Ausnahme von Anrufen von der weißen Liste können alle an einen Manager eingehenden Gespräche von einem Assistenten entgegengenommen werden. Die weiße Liste wird vom Vorgesetzten über das Bürotelefon erstellt, und die entsprechenden Anrufe werden gemäß dem aktiven Anrufweiterleitungsprofil abgewickelt.

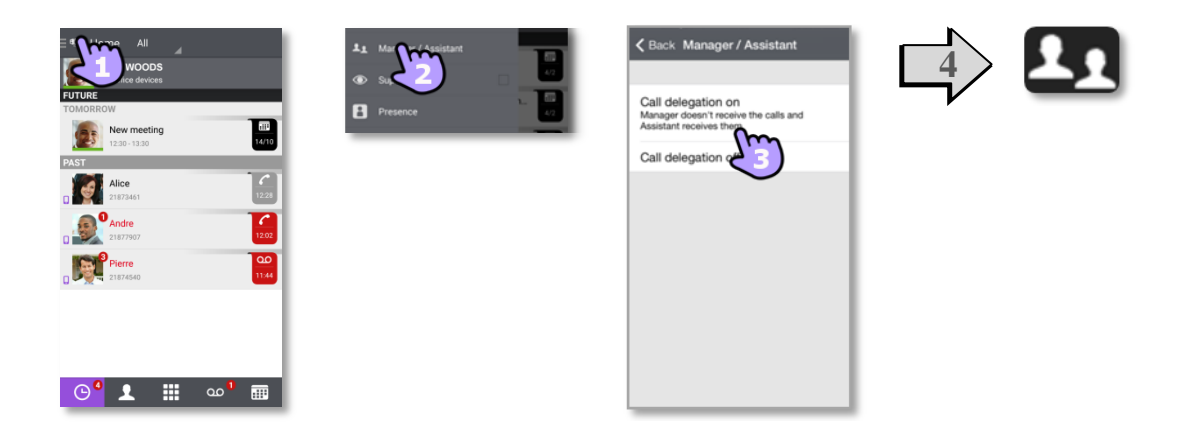

- 1. Öffnen Sie Ihr OpenTouch-Profil (gleitendes Menü).
- 2. Öffnen Sie die Manager/Assistent-Einstellungen.
- 3. Aktivieren (ein) bzw. deaktivieren (aus) Sie die Delegation.
- 4. Wenn die Funktion aktiviert ist, wird auf der Startseite ein entsprechendes Symbol angezeigt.

#### <span id="page-29-1"></span>II.2.5 **Überwachung (optional)**

Sie können Ihre geschäftliche Telefonnummer überwachen lassen. An Sie eingehende Anrufe können dann von einem Supervisor entgegengenommen werden, wenn Sie abwesend, beschäftigt oder unterwegs sind.

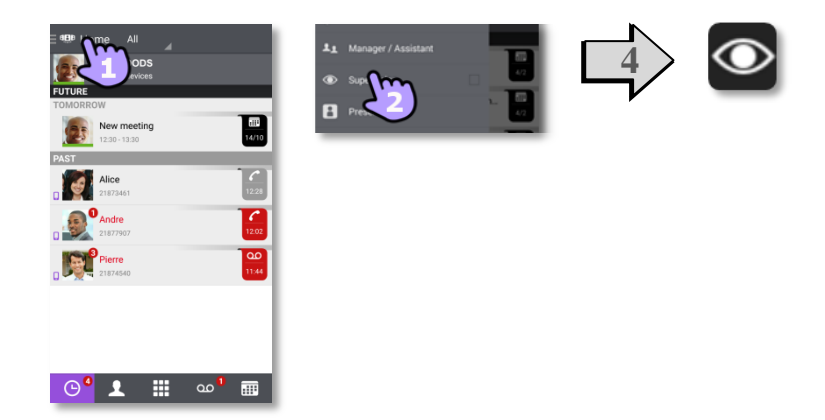

- 1. Öffnen Sie Ihr OpenTouch-Profil (gleitendes Menü).
- 2. Aktivieren bzw. deaktivieren Sie die Überwachungsfunktion.
- 3. Wenn die Funktion aktiviert ist, wird auf der Startseite ein entsprechendes Symbol angezeigt.

Wenn Ihr Telefon überwacht wird, zeigt das Anrufprotokoll den Namen des Supervisors an, der Ihren Anruf entgegengenommen hat.

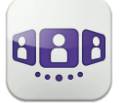

#### <span id="page-30-0"></span>II.2.6 **Einstellungen**

Die Einstellungen variieren je nach System. Einige Optionen werden nicht angezeigt, wenn Sie auf Ihrem System nicht verfügbar sind.

- 1. Öffnen Sie Ihr OpenTouch-Profil (gleitendes Menü).
- 2. 20 Zugriff auf die Einstellungen.
- 3. Öffnen Sie die Einstellungen.

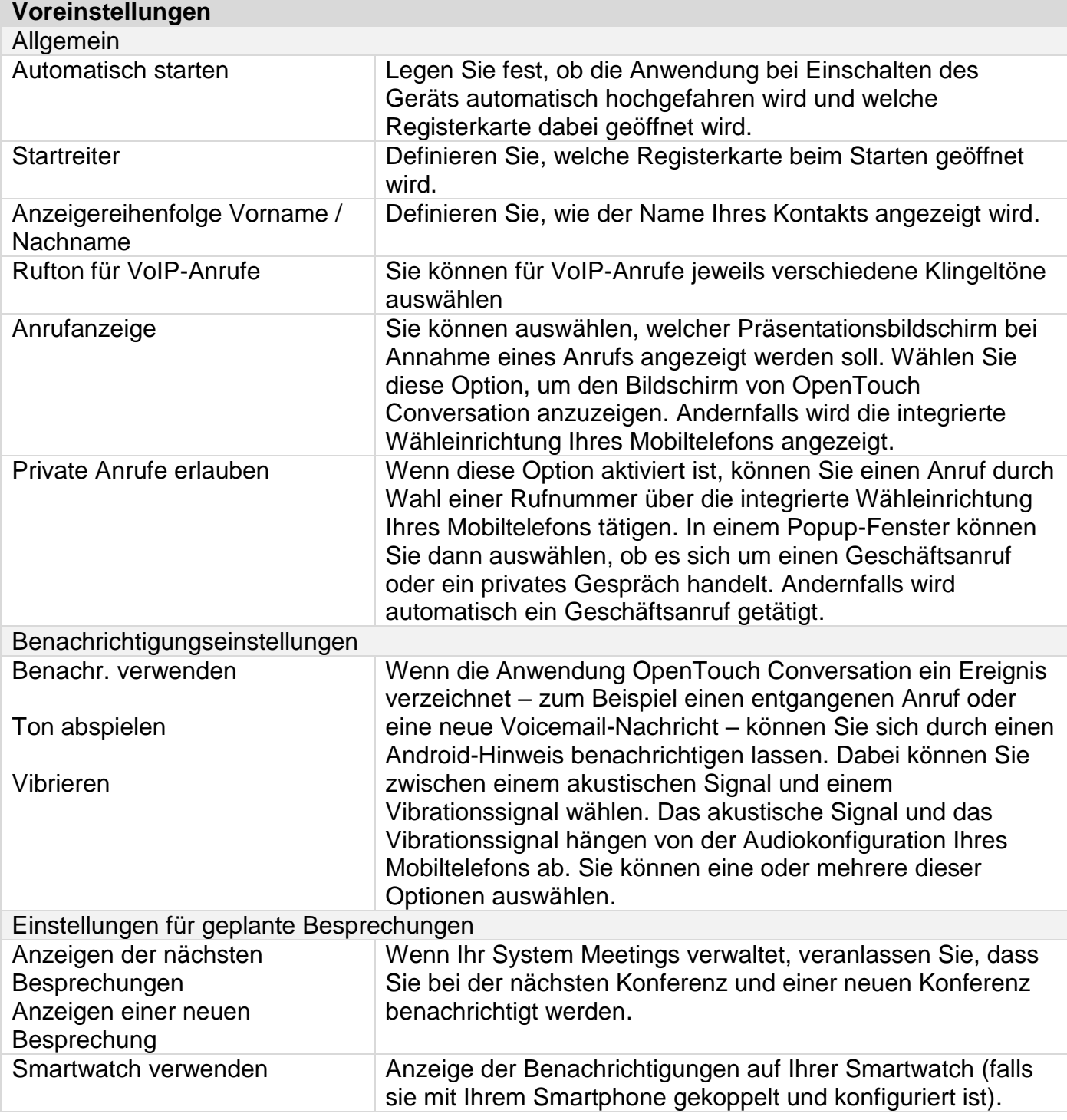

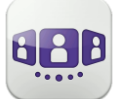

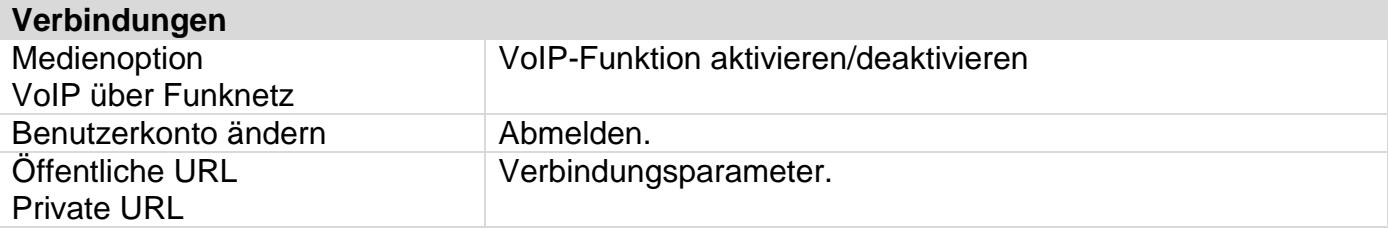

Weitere Informationen zu allen anderen Sicherheits- und Clientmanagement-Einstellungen erhalten Sie von Ihrem Administrator.

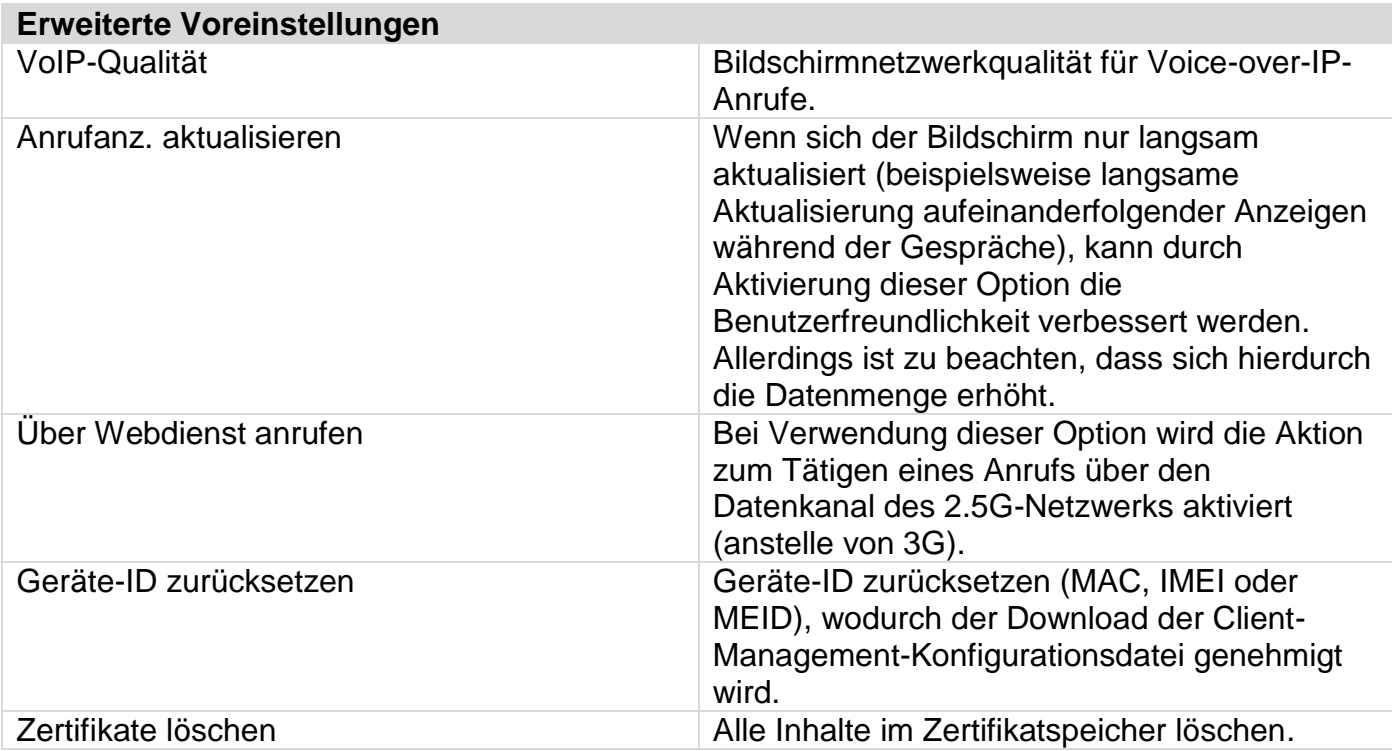

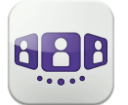

## <span id="page-32-0"></span>II.3 Startseite

#### II.3.1 **Beschreibung der Startseite**

- <span id="page-32-1"></span>1. Mein Profil: den Teilnehmer betreffende Einstellungen und Informationen.
- 2. Anzeige aller Gesprächsprotokolle. Anzeige entgangener Gespräche (Filter).
- 3. Registerkarte. Der Zugriff auf die Funktionen erfolgt durch Auswahl der jeweiligen Registerkarte:
- C Gesprächswand. Die Anzahl neuer Ereignisse wird angezeigt.
- Kontakte und Favoriten.
- **EE** Wählen.
- **OO** Voicemail-Zugriff. Sie haben ungelesene Sprachnachrichten (die Anzahl der ungelesenen Nachrichten wird angezeigt).
- Besprechung.

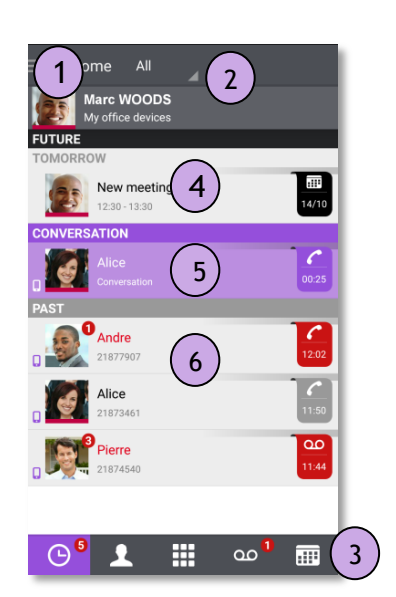

#### <span id="page-32-2"></span>IO II.3.2 **Gesprächswand**

Auf der Gesprächswand wird der Verlauf aller Gespräche angezeigt.

Die Wand gliedert sich in 3 Teile:

- 4. Zukünftiges Meeting, sofern dies von Ihrem System verwaltet wird.
- 5. Laufendes Gespräch.
- 6. Ältere Gespräche.

Alle Gespräche sind nach Datum sortiert: heute, gestern, diese Woche, letzte Woche und älter.

#### **Informationen im Gesprächsfenster:**

Jedes Element steht für ein Anrufprotokoll nach Benutzer, Zeitintervall und entsprechender Anzahl ungelesener Ereignisse.

- Roter Marker: verpasste oder neue Ereignisse.
- Lila Marker: laufendes Gespräch.
- Grauer Marker: vergangenes Ereignis.
- Schwarzer Marker: künftiges Ereignis (Besprechung).
- Gespräch.
- **a** Visuelle Voicemail.
- $\Box$  Instant Messaging.
- **Besprechung.**
- **D**: Dieses Symbol kennzeichnet einen Kontakt aus Ihrem lokalen IOS-Adressbuch.
- ★ Dieses Symbol kennzeichnet einen Favoritenkontakt.

Der farbige Balken unter dem Avatar zeigt den Präsenzstatus des Kontakts an.

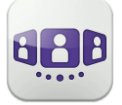

Welche Aktion für einen Kontakt ausgeführt wird, hängt davon ab, wie Sie den Kontakt auswählen.

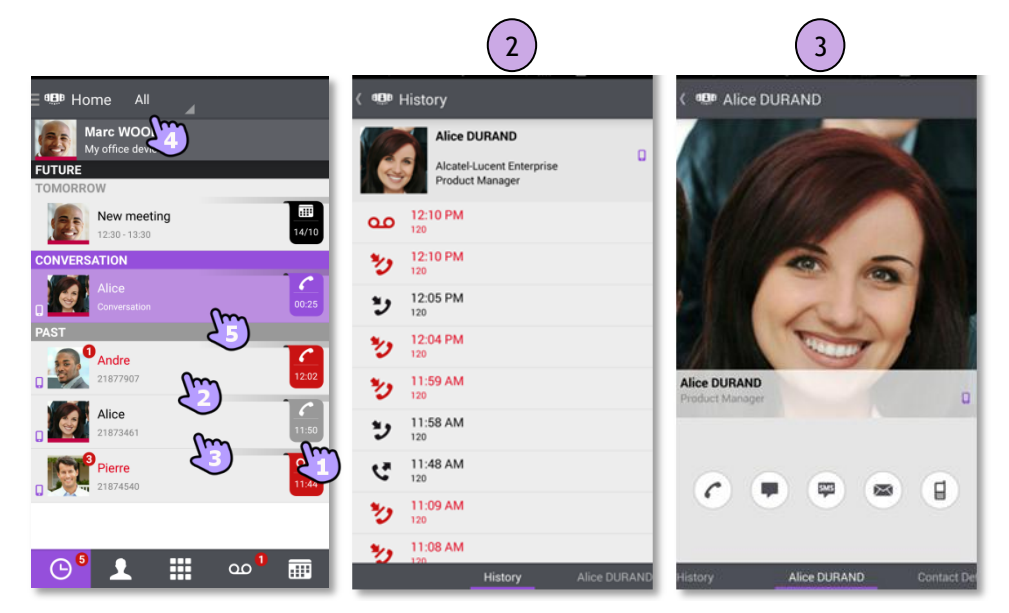

- 1. Tippen Sie auf das Feld, um die angezeigte Nummer direkt anzurufen.
- 2. Wenn Sie ein ungelesenes Ereignis auswählen, öffnen Sie direkt die Verlaufskarte.
- 3. Wenn Sie ein gelesenes Ereignis auswählen, erscheint ein Großbild Ihres Kontakts.
- 4. Um nur entgangene Anrufe anzuzeigen, den entsprechenden Filter auswählen.
- 5. Wählen Sie das laufende Gespräch auf der Startseite aus, so dass Sie zum Gesprächsfenster zurückkehren.

#### <span id="page-33-0"></span>II.3.3 **So löschen Sie ein Gesprächsprotokoll**

Ein bestätigtes Gesprächsprotokoll kann gelöscht werden.

- 1. Halten Sie das Element gedrückt.
- 2. **Lü** Löschen Sie das Gesprächsprotokoll.

#### <span id="page-33-1"></span>II.3.4 **So bestätigen Sie einen entgangenen Anruf**

Zur Bestätigung eines Gesprächsprotokolls müssen alle dazugehörigen Ereignisse bestätigt werden.

Wenn ein Element als versäumtes Ereignis markiert ist, können Sie es bestätigen.

- 1. Halten Sie das Element gedrückt.
- 2. Bestätigen Sie das Ereignis.

Ein einzelnes Ereignis wird automatisch bei Benutzung zur Kenntnis genommen.

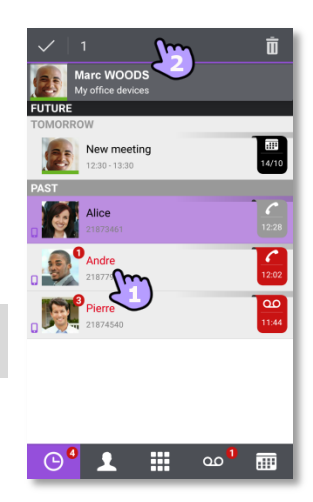

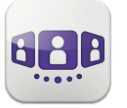

### <span id="page-34-0"></span>II.3.5 **So löschen Sie alle Gespräche im Fenster**

- 1. Drücken Sie die Taste für das Android-Menü.
- 2. Löschen aller Gespräche.
- 3. Bestätigen Sie den Löschvorgang.

#### <span id="page-34-1"></span>II.3.6 **Status-Symbole**

Die Anwendung ist verbunden und uneingeschränkt verfügbar.

Schauen Sie in der Benachrichtigungsleiste nach, um das Problem zu ermitteln.

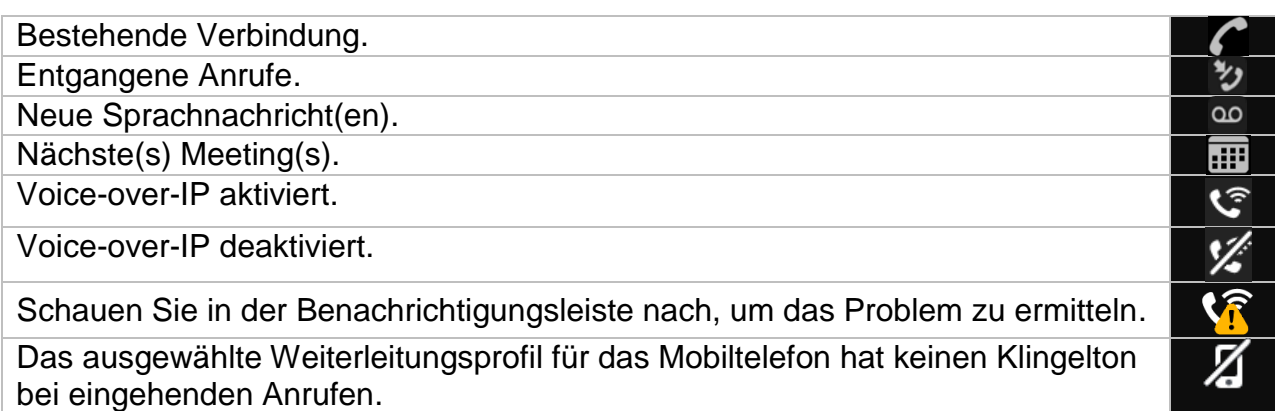

## <span id="page-34-2"></span>II.3.7 **Anrufweiterleitung**

#### II.3.7.1 **Wählen Sie Ihr Routing-Profil aus**

- 1. Öffnen Sie Ihr OpenTouch-Profil (gleitendes Menü).
- 2. Öffnen Sie die Verwaltung der Routing-Profile.
- 3. Wählen Sie ein neues Profil aus... >> Details zum ausgewählten Profil werden direkt darunter angezeigt.
- 4. Sie können ein ausgewähltes Profil anpassen. Wählen Sie die Geräte aus, die bei einem eingehenden Anruf klingeln sollen.
- 5. Bestätigen.

Die Anrufweiterleitung wird im Benutzerbanner angezeigt.

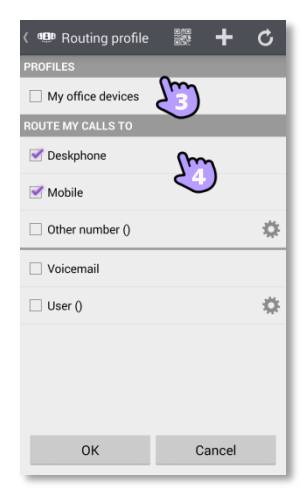

Wenn Sie ein Routing-Profil gewählt haben, bei dem das Mobiltelefon nicht klingelt, wird ein besonderes Statussymbol angezeigt.

Die angezeigten Routing-Profile sind je nach Konfiguration und Installation unterschiedlich.

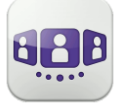

#### <span id="page-35-0"></span>æ II.3.8 **Erstellen Sie ein neues Profil**

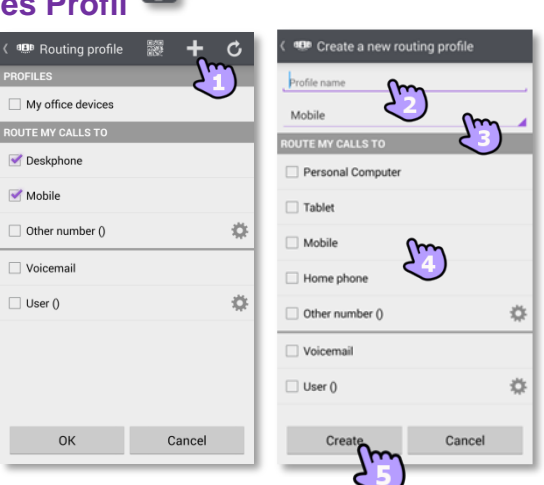

- 1. Bearbeiten Sie das neue Routing-Profil.
- 2. Geben Sie den Namen des neuen Profils ein.
- 3. Wählen Sie aus, mit welchem Gerät Ihre Anrufe getätigt werden.
- 4. Wählen Sie die Geräte aus, die bei einem eingehenden Anruf klingeln sollen.
- 5. Erstellen Sie das neue Profil. Das neue Profil wird in der Liste der Routing-Profile angezeigt.

Wenn Sie ein Weiterleitungsprofil einrichten, bei dem Sie festlegen, von einem anderen Gerät zu wählen als von Ihrem Handy, wird eine Warnmeldung angezeigt.

## <span id="page-35-1"></span>II.3.9 **Nummern definieren**

Nummer, an die Anrufe weitergeleitet werden sollen, auswählen oder definieren.

- 1. Wählen Sie den Bearbeitungsmodus aus.
- 2. Geben Sie eine Telefonnummer ein, dann tippen Sie auf Übernehmen.
- 3. Prüfen Sie nach, ob das entsprechende Profil ausgewählt ist.
- 4. Bestätigen.

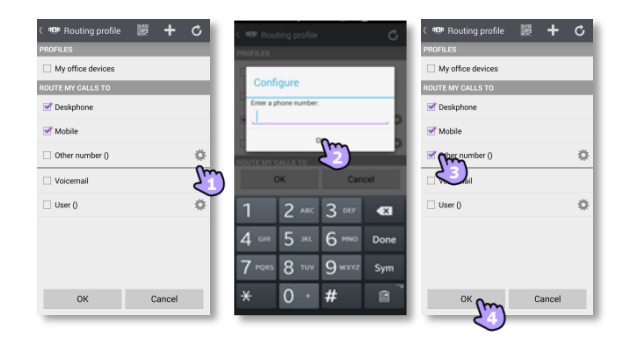
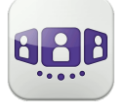

Г.  $\mathbf{a}$ 画  $\sqrt{2}$ 

 $\alpha$ 

 $\mathbf{v}$ 

OK Cancel

### II.3.10 **Definieren Sie einen Benutzer**

Wählen oder definieren Sie einen Benutzer, an den Ihre Anrufe weitergeleitet werden sollen.

- 1. <sup>1</sup> Wählen Sie den Bearbeitungsmodus aus.
- 2. Wählen Sie einen Benutzer in den Suchergebnissen aus.
- 3. Prüfen Sie nach, ob das entsprechende Profil ausgewählt ist.
- 4. Bestätigen.

#### II.3.11 **Ändern Sie das Routing-Profil via QR-Code oder NFC-Tag**

Sie können Ihr aktuelles Anrufweiterleitungsprofil über jedes interne Tischtelefon ändern, das über einen QR-Code oder ein NFC-Tag verfügt. Besprechungsräume beispielsweise können mit QR-Codes oder NFC-Tags ausgestattet sein. Eine Stunde nach Änderung der Weiterleitungseinstellung fordert die Anwendung den Benutzer auf, diese Konfiguration beizubehalten oder zum ursprünglichen Weiterleitungsstatus zurückzukehren.

Sie befinden sich an einem internen Tischtelefon mit einem QR-Code oder NFC-Tag.

- 1. Öffnen Sie Ihr OpenTouch-Profil (gleitendes Menü).
- 2. Öffnen Sie die Verwaltung der Routing-Profile.
- 3. Definieren Sie die neue interne Nummer mit einem der folgenden Verfahren:
	- QR-Code überprüfen.
	- Das NFC-Tag mit Ihrem Smartphone berühren.

#### 4. Bestätigen.

Bei eingehenden Anrufen klingelt nun dieses neue Tischtelefon.

#### II.3.12 **Ein Profil löschen**

- 1. Zu löschendes Profil auswählen.<br>2.  $\Box$  Profil löschen
- 2. Profil löschen.

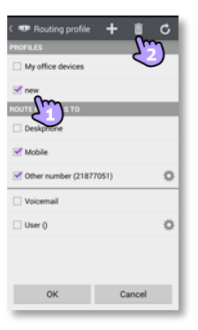

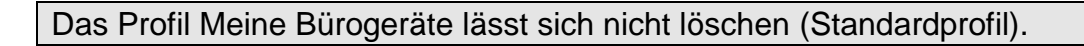

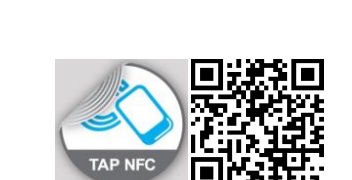

E

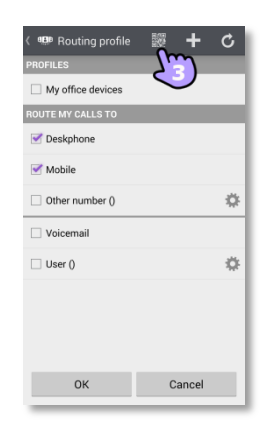

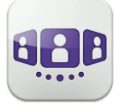

#### $\boxed{\blacksquare}$ II.3.13 **Präsenzstatus**

Der farbige Balken unter dem Avatar zeigt den Präsenzstatus des Kontakts an.

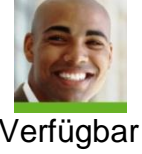

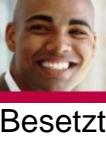

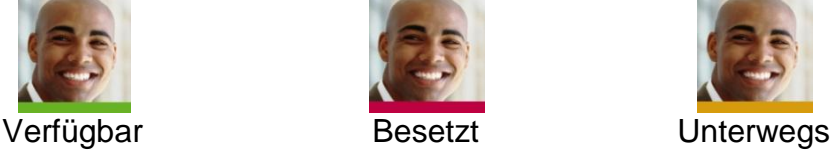

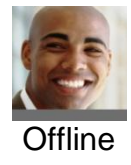

Der Präsenzstatus Ihres Kontakts bei OpenTouch Conversation kann durch die Präsenz im Outlook-Kalender erweitert werden (Exchange – abhängig vom System). Wenn er/sie in einer Exchange-Besprechung ist, wird die Kalenderpräsenz Ihres Favoritenkontakts in der Kontaktkarte mit dem Status "Verfügbar', "Arbeite woanders' oder "Unverbindlich' angezeigt, damit Sie wissen, ob Sie ihn/sie anrufen können.

#### **Ändern Sie Ihren Präsenzstatus.**

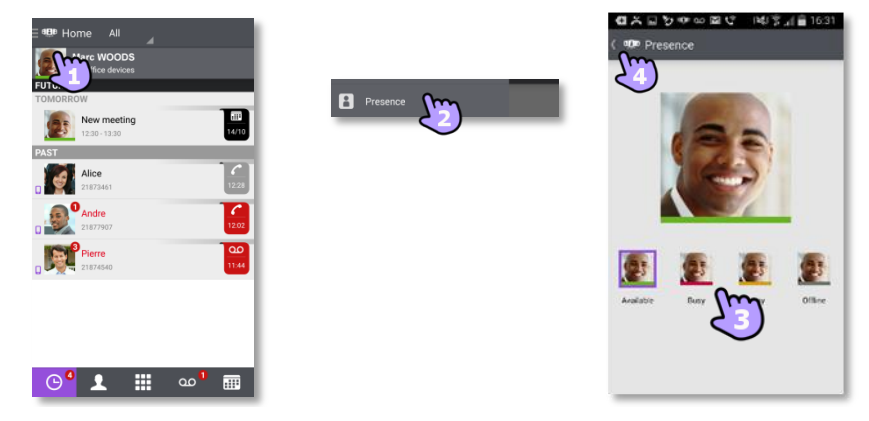

- 1. Öffnen Sie Ihr OpenTouch-Profil (gleitendes Menü).
- 2. **All Rufen Sie die Präsenzfunktion auf.**
- 3. Ändern Sie Ihren Präsenzstatus.
- 4. Bestätigen.

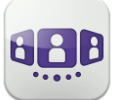

#### II.3.14 **Kontaktkarte**

Eine Kontaktkarte repräsentiert eine Person. Um eine Kontaktkarte zu öffnen, wählen Sie den Kontakt auf der Gesprächswand oder in Ihren Favoriten aus.

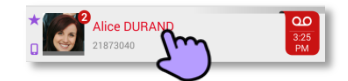

#### Eine Karte besteht aus 3 Seiten.

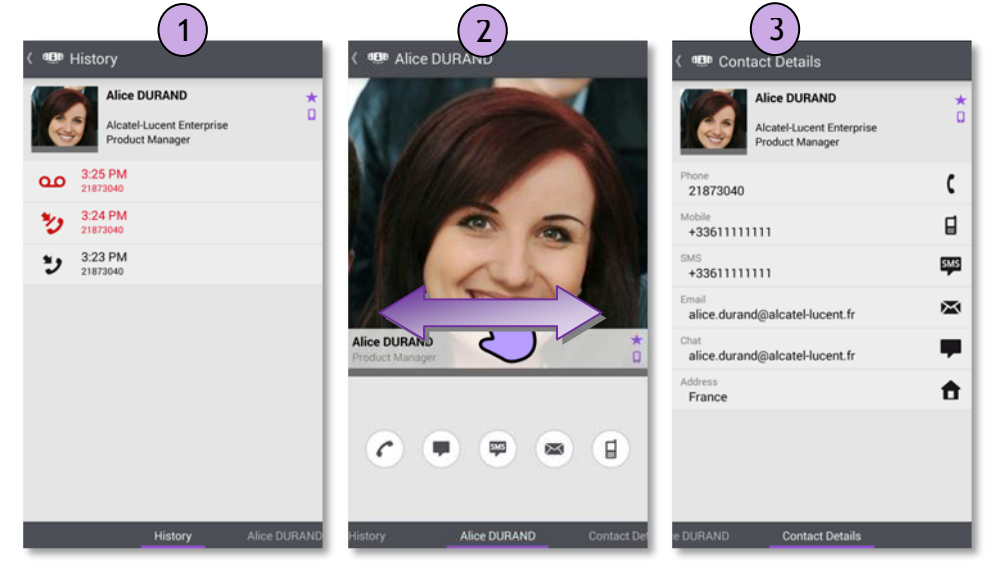

- Auf Seite 1 wird der Gesprächsverlauf mit diesem Kontakt angezeigt.
- Auf Seite 2 erscheint ein Großbild des Kontakts. Die Standardnummer zum Tätigen eines Anrufs ist die geschäftliche Nummer (grau dargestellte Aktion ist nicht verfügbar). Der farbige Balken unter dem Foto zeigt den Präsenzstatus Ihres Kontakts an (Verfügbar, Unterwegs, Besetzt, Offline). Die Microsoft Outlook Kalenderpräsenz (Exchange) eines Favoritenkontakts wird, falls verfügbar, auf dieser Seite angezeigt (abhängig von der Konfiguration des Systems und den Einstellungen in Ihrem Kontaktkonto).
	- Anruf tätigen mit der Standardnummer für Geschäftsgespräche
	- **T** Textnachricht senden
	- <del>■</del> SMS senden
	- $\approx$ E-Mail senden
	- **E** Anruf tätigen mit der Mobilrufnummer
- Seite 3 enthält die Kontaktdetails.
- Wischen Sie nach links oder rechts, um zwischen den 3 Seiten zu wechseln.

#### **Von der Seite 'Gesprächsverlauf' aus können Sie:** Ein Ereignis löschen oder bestätigen oder den Kontakt anrufen.

- 1. Drücken Sie auf das Element.
- 2. **Liga Löschen Sie das Gesprächsprotokoll.** 
	- Bestätigen Sie das Ereignis .

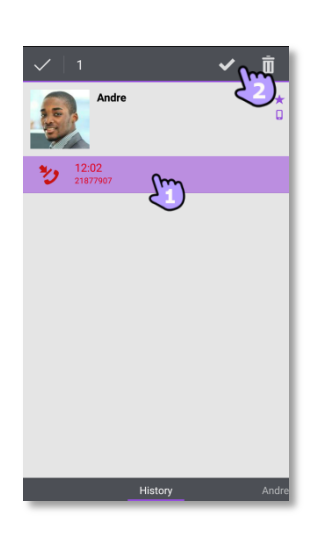

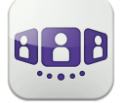

#### II.3.15 **Favoriten**

Über die Favoriten können Sie schnell auf Ihre bevorzugten Kontakte zugreifen.

- 1. Öffnen Sie die Registerkarte 'Kontakte'. Ihre Favoriten-Kontakte werden angezeigt. Über die Favoriten können Sie schnell auf Ihre bevorzugten Kontakte zugreifen.
- 2. Öffnen Sie eine Kontaktkarte.
- 3. <sup>C</sup> Drücken Sie das Anrufsymbol, um Ihren Kontakt anzurufen.
- 4. Verwenden Sie die Suchmaske, um die lokalen Kontakte oder das Unternehmensverzeichnis nach einem Kontakt zu durchsuchen.

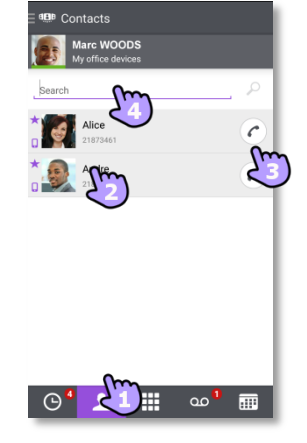

**D**: Ein Kontakt aus Ihrem lokalen Adressbuch ist mit diesem Symbol gekennzeichnet.

: Dieses Symbol kennzeichnet einen Favoritenkontakt.

Wenn Sie andere OpenTouch Conversation-Clients haben, wird dieselbe Favoritenliste für jeden Client angezeigt.

#### II.3.16 **Einen Kontakt suchen**

- 1. Öffnen Sie die Registerkarte 'Kontakte'.
- 2. Geben Sie den Namen Ihres Kontakts ein.
- 3. Wählen Sie den Kontakt aus, nach dem Sie suchen.
- 4. Rufen Sie Ihren Kontakt an.

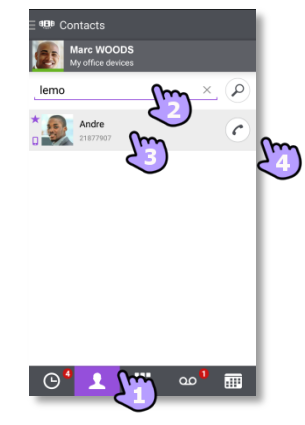

Falls die Person nicht in Ihrem lokalen Verzeichnis enthalten ist, können Sie sie als neuen lokalen Kontakt speichern.

- Öffnen Sie die Kontaktkarte.
- Drücken Sie die Taste für das Android-Menü.
- Fügen Sie den Kontakt zu Ihrem lokalen Verzeichnis hinzu.

Die Suche wird unverzüglich in den lokalen Kontakten durchgeführt (vorausschauende Suche). Sie können Ihre Suche auf Basis von 2 Zeichenfolgen durchführen, um bessere Ergebnisse zu erzielen.

Um eine Suche im Unternehmenstelefonbuch durchzuführen, wählen Sie die entsprechende Such-Schaltfläche aus.

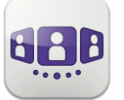

#### II.3.17 **Ausgewählten Kontakt zur Favoritenliste hinzufügen oder daraus entfernen**

Öffnen Sie die Kontaktkarte des Anrufers, den Sie zu Ihren Favoriten hinzufügen oder daraus entfernen möchten.

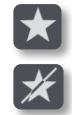

Fügen Sie den Kontakt zu Ihrer Favoritenliste hinzu.

Entfernen Sie den Kontakt aus Ihrer Favoritenliste.

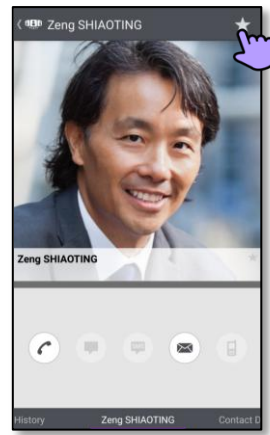

#### $\boxed{\infty}$ II.3.18 **Visuelle Voicemail**

- 1. **OD** Sie haben ungelesene Sprachnachrichten (die Anzahl der ungelesenen Nachrichten wird angezeigt).
- 2. Öffnen Sie Ihre visuelle Voicemail.  $11.42$

Wählen Sie eine Nachricht zum Abhören aus.

- 3. Von der ausgewählten Nachricht aus haben Sie folgende Möglichkeiten:
	- Ziehen Sie den Cursor über den Lesebalken, um beim Lesen der Nachrichten vor oder zurück zu gehen.
	- $\left| \begin{array}{cc} 0 \end{array} \right|$  Pause bzw. Abhören der Nachricht fortsetzen.
	- **Aktivieren / Deaktivieren des Lautsprechers.**
	- $\overrightarrow{m}$  Nachricht löschen.
- 4. **a** Anpassen Ihrer Voicemail.
- 5. Drücken Sie die Taste für das Android-Menü:
	- Alle gelesenen Nachrichten löschen.
	- Anrufen der Voicemail.

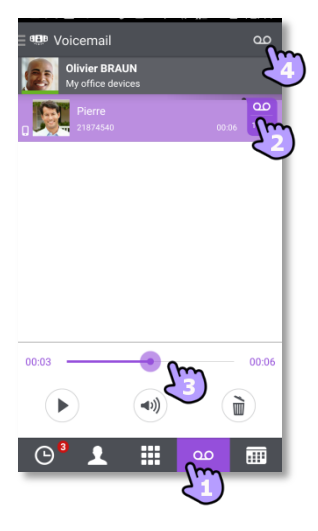

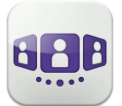

### II.4 Gespräch

Die verfügbaren Aktionen variieren je nach Gesprächstyp und System. Ist eine Aktion nicht verfügbar, ist das entsprechende Symbol grau dargestellt.

#### II.4.1 **Initiieren eines Gesprächs mit einem Kontakt**

- Sie können ein Gespräch von der Gesprächswand, der visuellen Voicemail, Instant Messaging oder einer geplanten Besprechung aus tätigen, sofern diese auf Ihrem System verfügbar sind.
- Sie können einen Anruf über die Suche in Ihren lokalen Kontakten oder im Unternehmenstelefonbuch tätigen.
- Sie können einen Anruf über die Kontaktkarte tätigen (Details oder Verlauf).

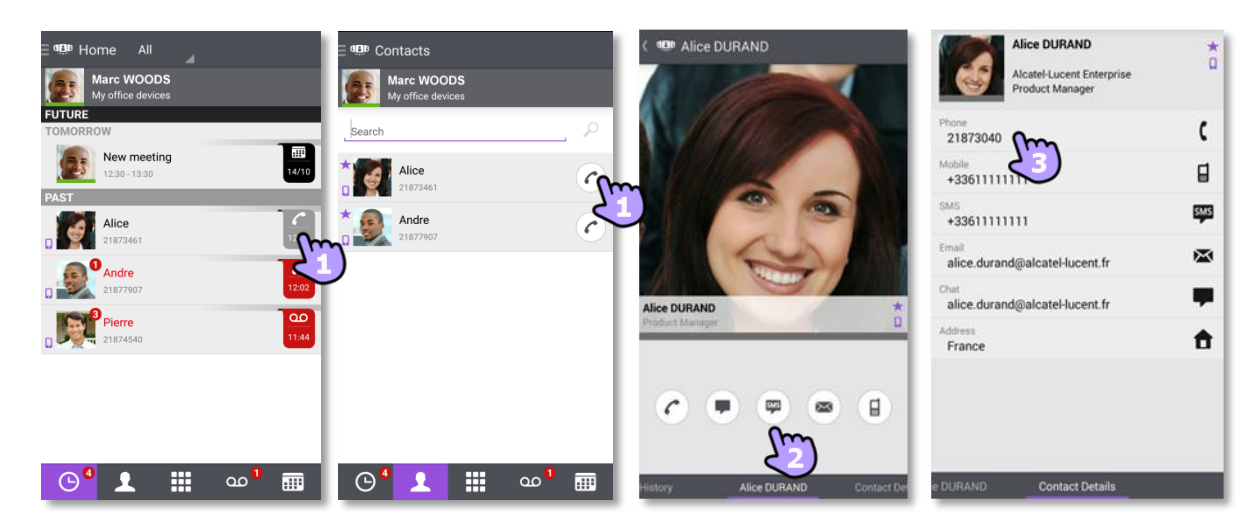

So initiieren Sie ein Gespräch mit einem Kontakt:

- 1. Direkter Anruf mithilfe der angezeigten Rufnummer.
- 2. Verschiedene Gesprächstypen einrichten (sofern verfügbar).
- 3. Anrufen mithilfe einer auf der Kontaktkarte enthaltenen Rufnummer.

### II.4.2 **Initiieren eines Gesprächs durch Eingabe einer Nummer**

- 1. **De Staat Sie das Tastenfeld.**
- 2. Nummer des Kontakts eingeben.
- 3. Tippen Sie auf das Anrufsymbol.

Kopieren/Einfügen ist auf dem Tastenfeld verfügbar. Sie können die eingegebene Nummer in das lokale Adressbuch Ihres Mobiltelefons einfügen (neuer oder vorhandener Kontakt).

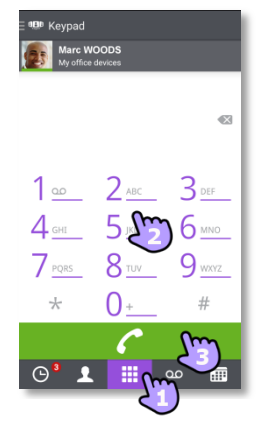

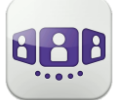

#### II.4.3 **Einen privaten Anruf durchführen**

Standardmäßig tätigen Sie geschäftliche Anrufe mit OpenTouch Conversation. Sie können aber auch persönliche Anrufe tätigen. In diesem Fall rufen Sie Ihren Kontakt an, ohne dafür das Telefonsystem Ihres Unternehmens zu nutzen.

Sie haben zwei Möglichkeiten:

- Wenn in der Konfiguration von OpenTouch Conversation die Option "Privater Anruf' aktiviert ist, erscheint beim Tätigen eines Anrufs über die integrierte Wähleinrichtung Ihres Mobiltelefons ein Popup-Fenster, in dem Sie wählen können, ob Sie einen geschäftlichen oder privaten Anruf machen möchten.
- Langes Drücken auf die Telefonnummer ermöglicht das Durchführen eines privaten Anrufs.

#### II.4.4 **Von einem anderen Gerät wählen (monostabil)**

Diese Funktion bietet die Möglichkeit, einen einzelnen Anruf von einem ausgewählten Gerät zu tätigen. Wenn das Gespräch beendet wird, wird das Weiterleitungsprofil automatisch in den vorherigen Zustand zurückgesetzt. Dies ist besonders hilfreich im Fall einer schlechten Verbindung zum Mobilfunknetz (sowohl Audio als auch Daten nicht verfügbar), bei der Verwendung eines Konferenzraum-Deskphones oder für mehr Bequemlichkeit beim Telefonieren.

- Zum Anrufen die Rufnummer lange gedrückt halten
- *Dial from*
- Wählen Sie das Gerät aus der Liste aus oder legen Sie eine andere Nummer fest.

Die Geräteliste für die Auswahl hängt von den Endpunkten ab, die vom Systemadministrator registriert wurden.

Wenn Sie die Option "Private Anrufe' in der Konfiguration von OpenTouch Conversation aktivieren, ist diese Funktion mit der integrierten Wähleinrichtung verfügbar.

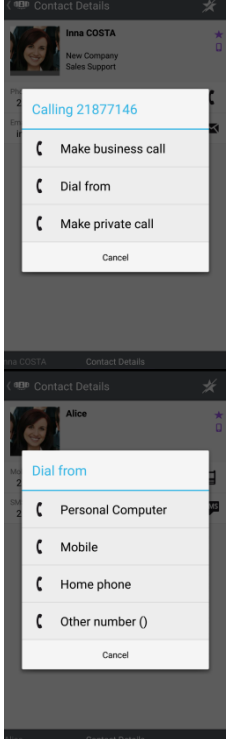

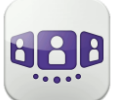

#### II.4.5 **Einen Anruf empfangen**

Die OpenTouch Conversation-Anzeige für eingehende Anrufe erscheint nur dann, wenn die betreffende Einstellung aktiv ist. Andernfalls wird die standardmäßige Android-Anzeige verwendet.

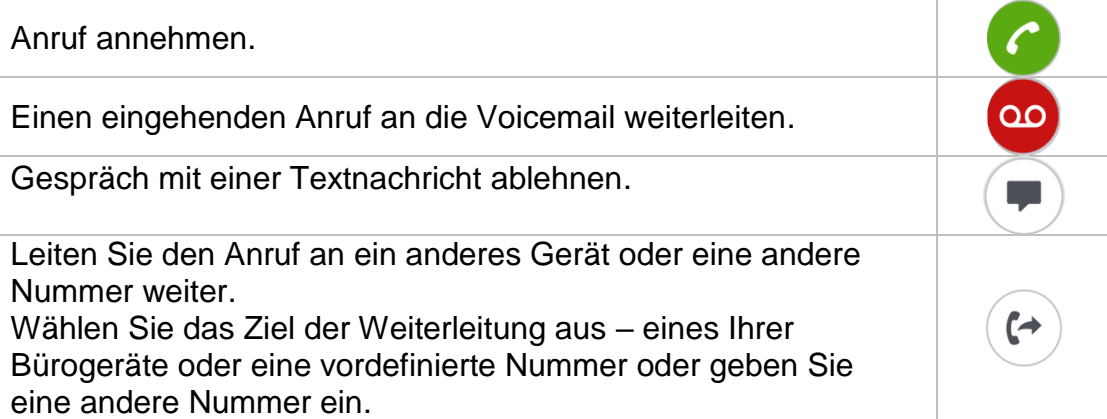

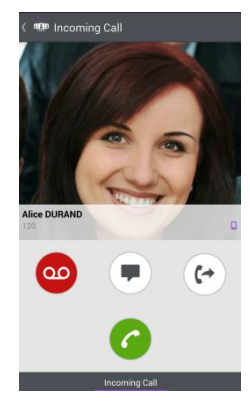

Wenn Sie einen Anruf erhalten, während Ihr Telefon gesperrt ist, wird auf der Seite ein Popup angezeigt. Wischen Sie, um den Anruf entgegenzunehmen, und befolgen Sie die Anweisungen in diesem Abschnitt.

#### II.4.6 **Audiomedienwechsel von Ihrem Deskphone zu Ihrem Smartphone via NFC**

Funktion, während eines laufenden Anrufs die Audiomedien von Ihrem Deskphone zu Ihrem Smartphone via NFC-Sticker, der sich in/auf Ihrem Deskphone befindet, zu wechseln.

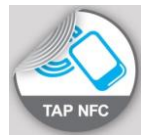

#### II.4.7 **Initiieren Ihres aktiven Anrufs auf einem anderen Gerät**

Sie initiieren einen Anruf auf einem anderen Gerät und müssen das Gespräch auf Ihr Mobiltelefon umlegen.

- 1. Öffnen Sie Ihr OpenTouch-Profil (gleitendes Menü).
- 2. US Übernehmen Sie den aktiven Anruf.

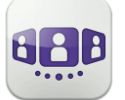

### II.5 Während eines Gesprächs

#### II.5.1 **Beschreibung des Bildschirms**

Welche Aktionen Sie während eines Gesprächs ausführen können, hängt von dem Gesprächstyp ab. Wenn Aktionen nicht verfügbar sind, wird das Symbol grau dargestellt.

Im Gespräch mit einem Teilnehmer.

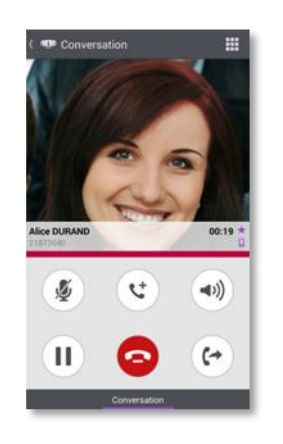

Sie sind mit mehr als einem Anrufer im Gespräch (Halten oder Konferenz).

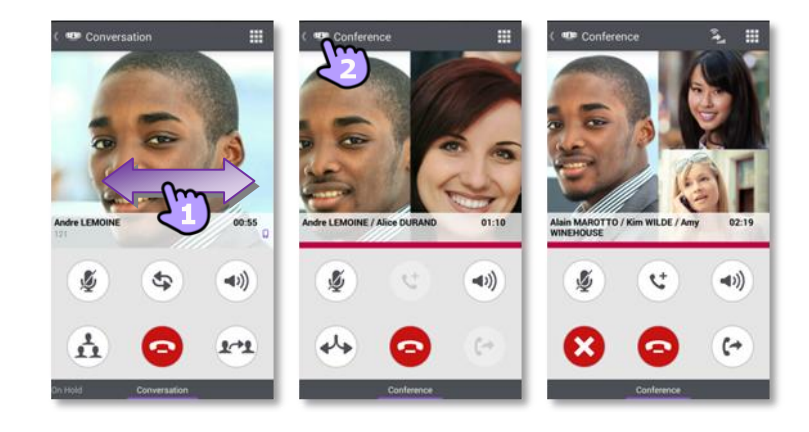

#### II.5.2 **Zweiten Anruf tätigen / Zwischen Gesprächen umschalten / Übergabe des Anrufs an Ihren wartenden Gesprächspartner / Dreier-Konferenz / MFV senden**

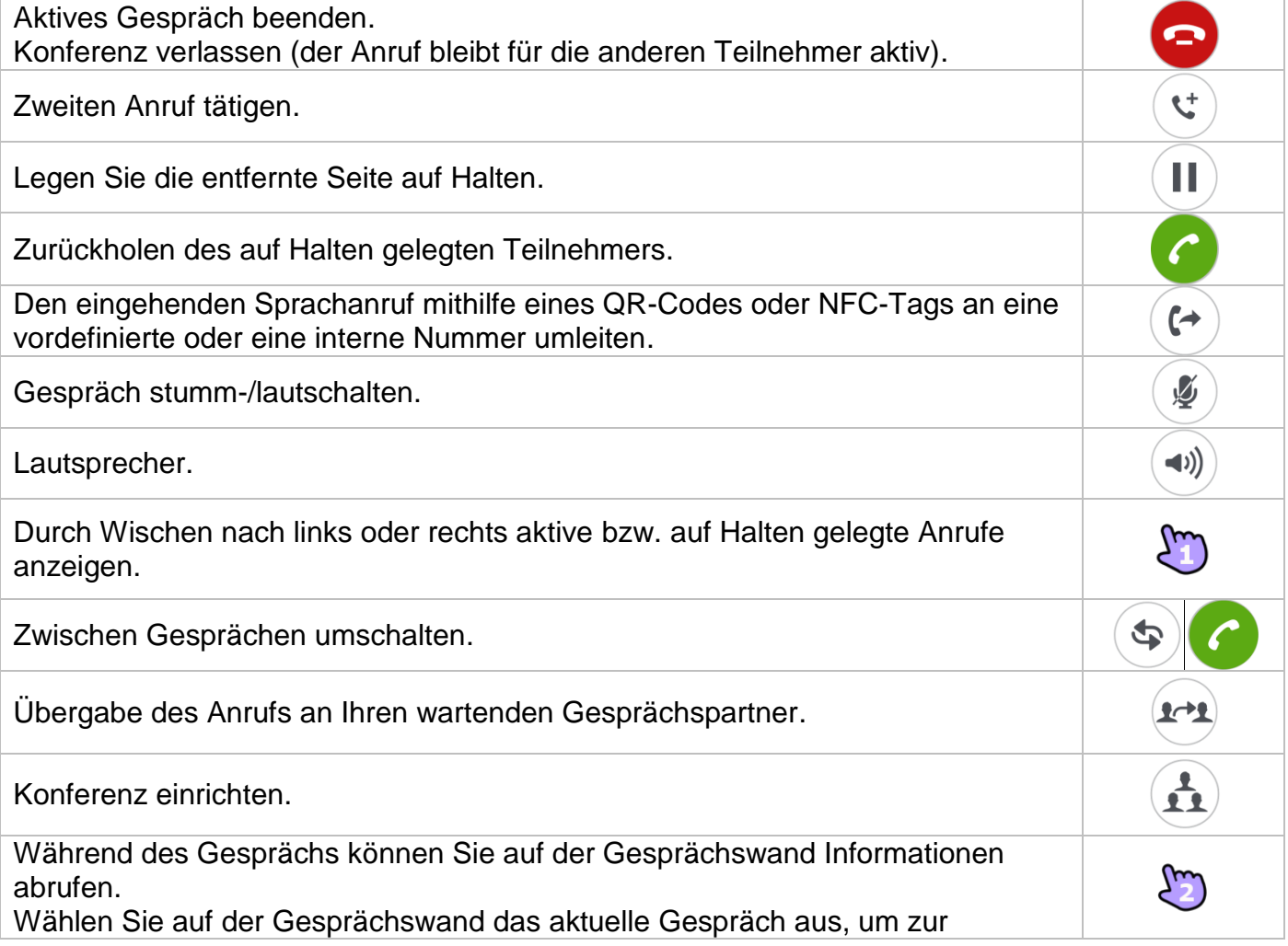

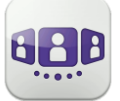

Gesprächsanzeige zurückzukehren.

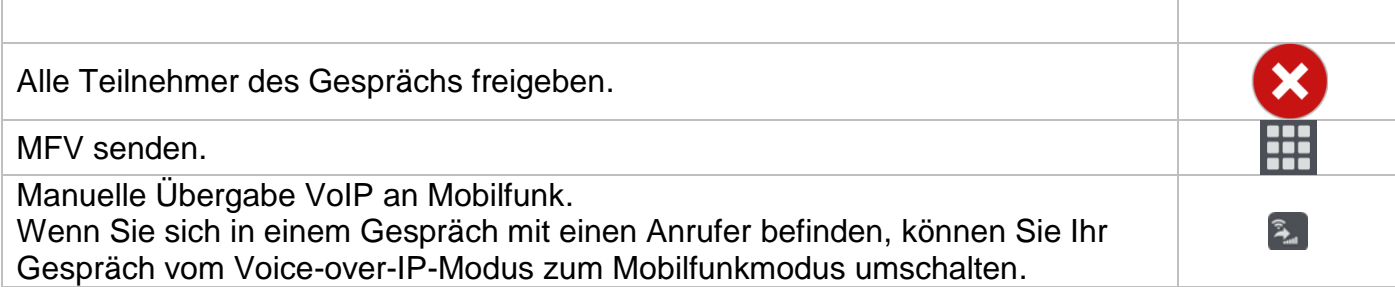

#### II.5.3 **Empfangen eines zweiten Anrufs (gemäß Systemkonfiguration)**

Während eines Gesprächs versucht ein anderer Anrufer, Sie zu erreichen » Name oder Nummer des Anrufers wird 3 Sekunden lang angezeigt.

Sie werden durch einen Benachrichtigungsklingelton gewarnt (integrierter Benachrichtigungsklingelton ist in den Android-Einstellungen festgelegt).

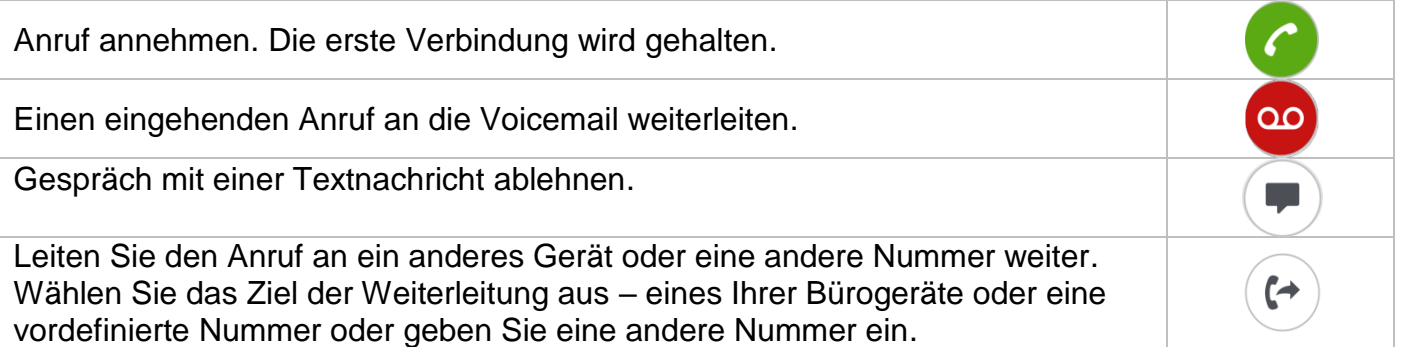

#### II.5.4 **Audiomedienwechsel von Ihrem Smartphone zu jedem Deskphone via QR-Code und NFC-Tag**

Wenn Sie sich in einem Gespräch befinden, können Sie das aktive Audiogespräch von Ihrem Smartphone aus auf jedes interne Tischtelefon umschalten, das über einen QR-Code oder ein NFC-Tag verfügt. Besprechungsräume beispielsweise können mit QR-Codes oder NFC-Tags ausgestattet sein. Mit dieser Funktion ist es möglich, sich in einen derart ausgestatteten Besprechungsraum zurückzuziehen. Wenn das Gespräch beendet ist, wechselt das Weiterleitungsprofil automatisch wieder in den vorherigen Status.

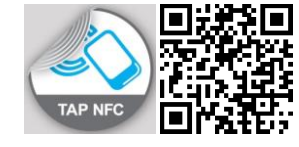

- Den NFC-Tag des gewünschten Deskphone direkt mit Ihrem Smartphone auswählen.
- **Das Symbol "Eingehenden Anruf umleiten' auswählen und dann den QR-Code** scannen.

### II.6 Instant Messaging

#### II.6.1 **Sofortnachricht starten**

Eine Sofortnachricht ist eine Art Gespräch, die eine Echtzeit-Textübertragung zu Ihrem Kontakt ermöglicht.

Sie starten eine Sofortnachricht wie ein anderes Gespräch über eine Kontaktkarte.

#### II.6.2 **Sofortnachricht empfangen**

Wenn Sie online sind, erhalten Sie Sofortnachrichten direkt in der Gesprächswand.

Wenn Sie offline sind, werden Sofortnachrichten in der Gesprächswand als verpasste Ereignisse angezeigt. Öffnen Sie den Verlauf Ihres Kontakts, um die verpasste Sofortnachricht aufzurufen.

#### II.6.3 **Während eines Gesprächs**

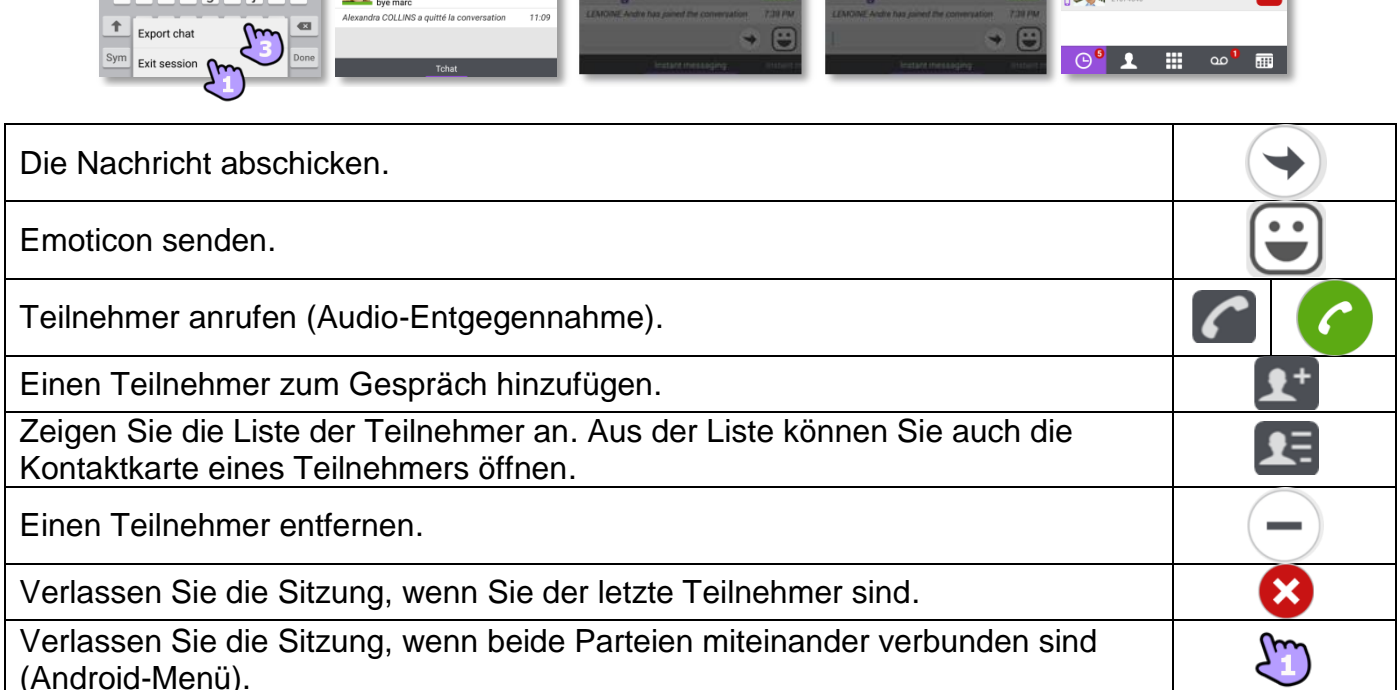

 $2:53$ xandra COLL Marc<br>2:54 PM hello

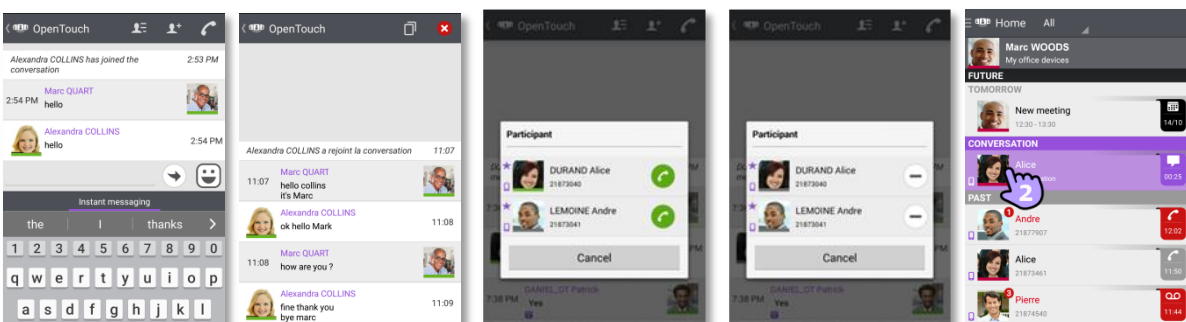

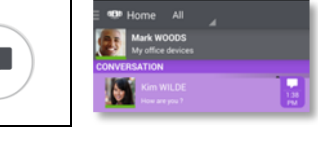

 $\mathbf{C}^{\mathbf{k}-1:33\text{ PM}}$ 1:30 PM ų,

> Dec 18, 2014 5:48 PM Jan 17, 1970 11:09 AM Jan 17, 1970 11:09 AM

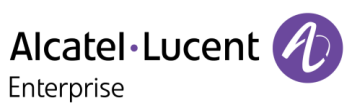

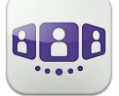

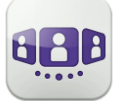

Enterprise

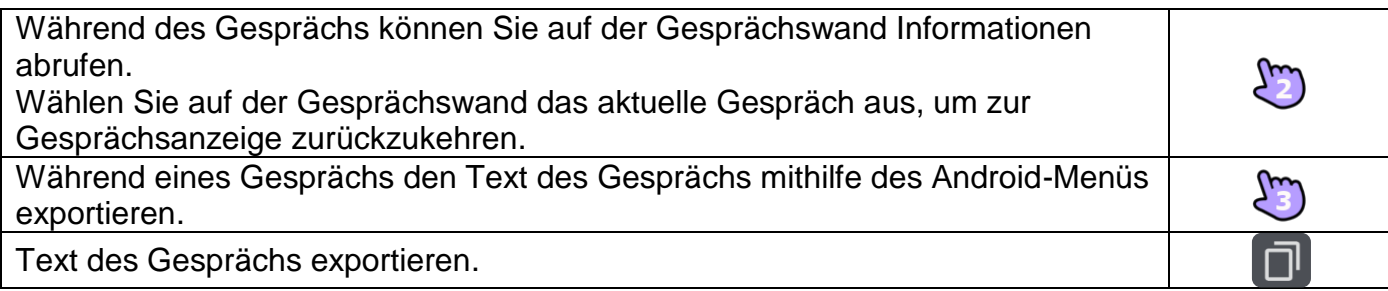

Wenn Sie sich in einem Gruppen-Chat befinden und nur privat mit einen Teilnehmer sprechen möchten, müssen Sie eine neue IM-Sitzung mit nur diesem Teilnehmer erstellen.

#### II.6.4 **Eine Sofortnachricht exportieren**

Sie können den Text einer Konversation exportieren, um ihn beispielsweise in eine E-Mail zu kopieren.

- 1. Gespräch exportieren:
	- Verwenden Sie während eines Gesprächs das Android-Menü.
	- **I** Verwenden Sie das "Kopieren'-Symbol, wenn das Gespräch beendet ist (Sogar aus dem Gesprächsverlauf kopieren).

Der Inhalt des Gesprächs wird in die Zwischenablage kopiert.

2. Fügen Sie den Text in andere Anwendungen, z. B. E-Mail-Anwendungen, ein (lange in ein Textfeld klicken).

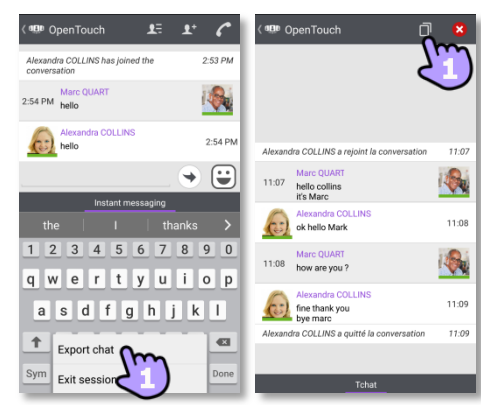

Die Instant-Messaging-Funktion kann vom Administrator deaktiviert werden, wenn Ihr System den Instant-Messaging-Server eines Dritten verwendet.

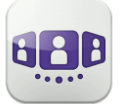

### II.7 Besprechung

#### II.7.1 **Eine Besprechung erstellen**

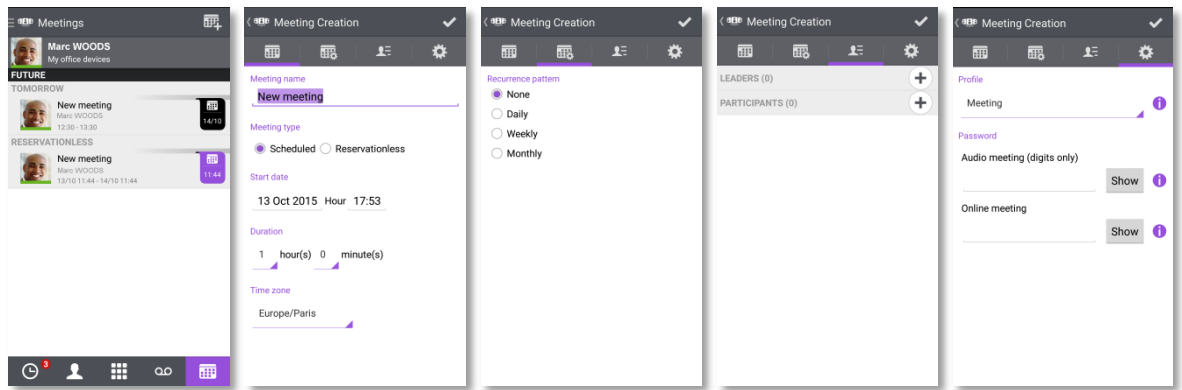

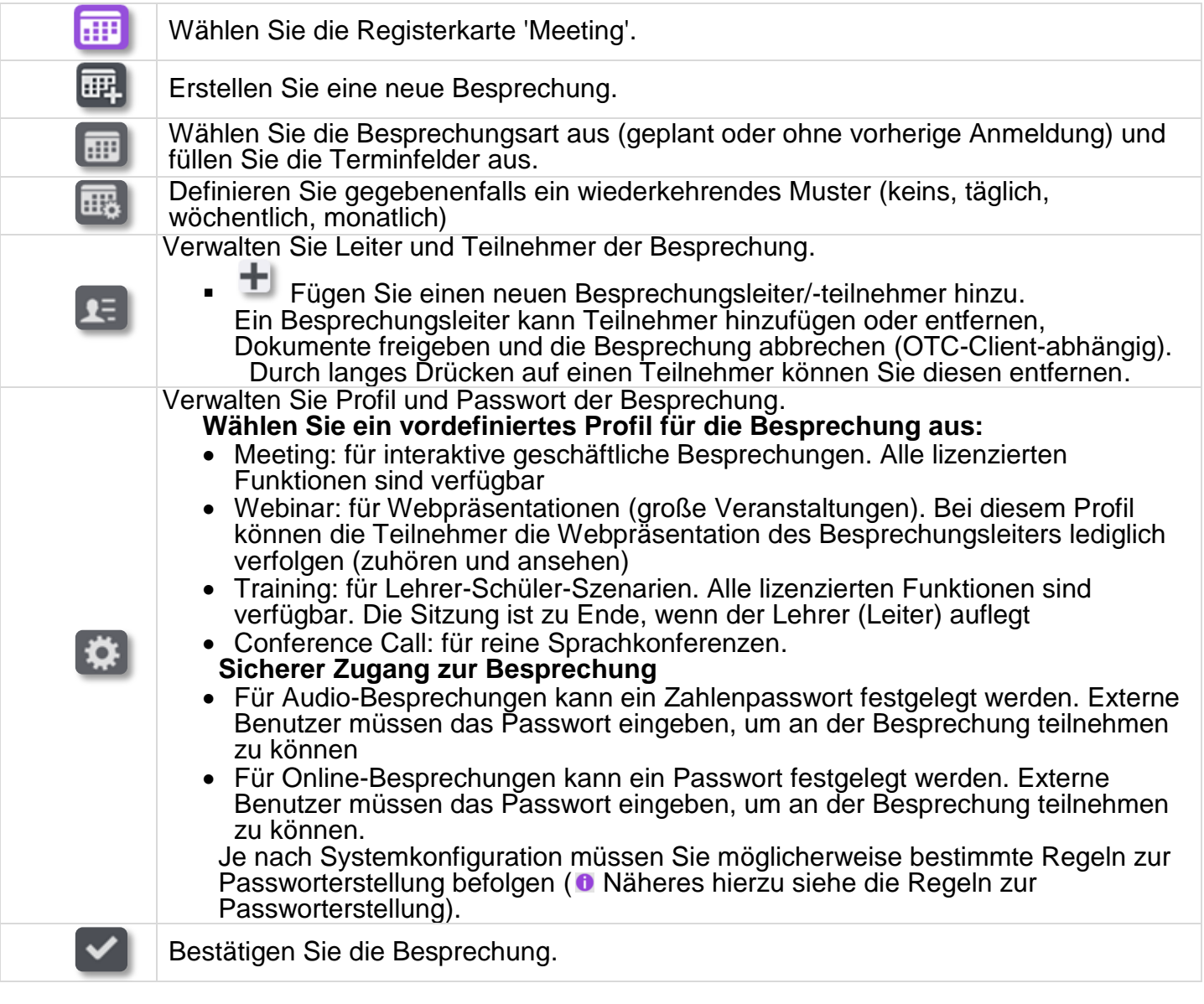

Geplante und Ad-hoc-Besprechungen werden nach Datum in zwei verschiedene Bereiche sortiert.

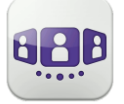

#### II.7.2 **Eine bestehende Besprechung verwalten: Einladung senden, ändern, löschen**

Künftige geplante Besprechungen werden im Gesprächsfenster angezeigt. Geplante und Adhoc-Besprechungen werden nach Datum in zwei verschiedene Bereiche sortiert.

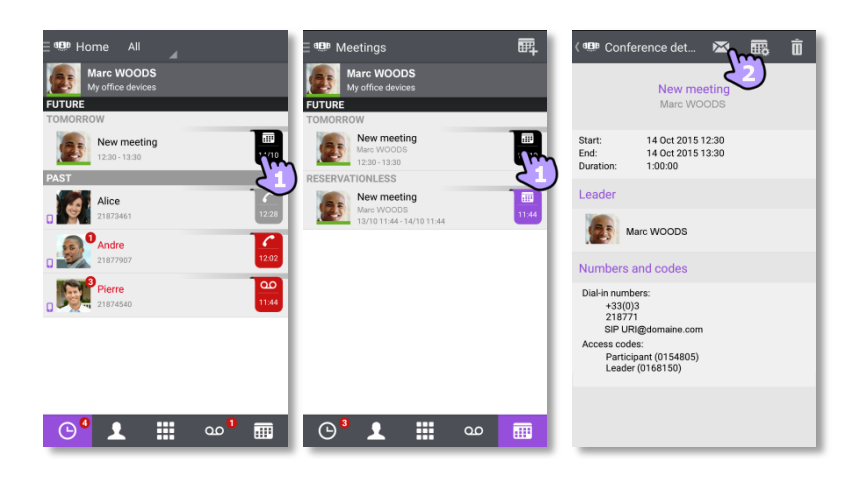

1. Die Besprechungsdetails werden von der Gesprächswand oder über die Registerkarte 'Meeting' geöffnet.

Thema, Start- und Enddaten, Dauer, gegebenenfalls Wiederholung, Besitzer, Teilnehmer (mit Informationen zu Leiter und Teilnehmern), Informationen zu Rufnummer und SIP URI, Zugangscode und Passwort (optional) werden auf dieser Seite angezeigt. Die URI ist die Netzwerkkennung des Telefons Ihres Anrufers. Rufnummern und SIP URI können verwendet werden, um an der Besprechung teilzunehmen.

2. Auf dieser Seite stehen folgende Funktionen zur Verfügung:

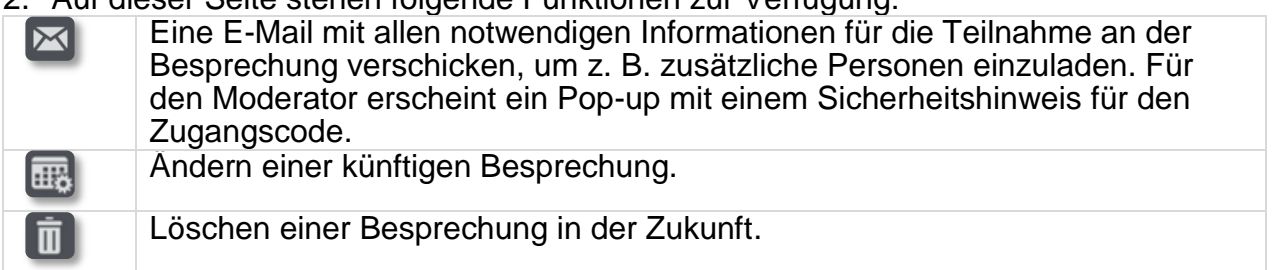

#### II.7.3 **Meeting starten**

Fünf Minuten vor Beginn der Konferenz wechselt der Marker die Farbe zu lila. Es gibt drei Möglichkeiten, an einer aktiven Konferenz teilzunehmen:

- Über das Gesprächsfenster: Wählen Sie den entsprechenden Marker aus, um an der Konferenz teilzunehmen.
- Über die Besprechungsdetails: Wählen Sie unten im Fenster die entsprechende Aktion aus.
- Über den E-Mail-Client: Wählen Sie den Link in der Einladung aus, die Sie per E-Mail erhalten haben.

Aus einem anderen Satz direkt die Rufnummer oder SIP URI wählen, um an der Besprechung teilzunehmen. Gegebenenfalls Zugangscode und Passwort eingeben. Den Anweisungen folgen.

Die Echtzeit-Liste der Teilnehmer während der Konferenz anzeigen.

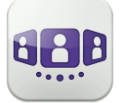

### II.8 Smartwatch

Sie können OpenTouch Conversation mit Ihrer Smartwatch verwenden.

Sie werden direkt über Ihre Smartwatch über den Eingang eines neuen Ereignisses benachrichtigt.

Mit Ihrer Smartwatch können Sie, wenn Sie mit einem Bluetooth-Headset verbunden sind, Folgendes tun:

- Einen eingehenden Anruf annehmen.
- Einen eingehenden Anruf an die Voicemail weiterleiten.
- Den letzten entgangenen Anruf im Verlauf zurückrufen.
- Die letzte Sprachnachricht abspielen.
- Die neue Sofortnachricht anzeigen und den Kontakt der Nachricht anrufen.
- Teilnahme an einer Besprechung.

#### II.8.1 **Vor der Verwendung der Smartwatch**

Vor der Verwendung der Smartwatch muss Ihre Smartwatch mit dem Smartphone gekoppelt werden, auf dem die Anwendung OpenTouch Conversation läuft. Die Anwendung 'Android Wear – Smartwatch' muss auf dem Smartphone heruntergeladen werden. Ihr Smartphone und Smartwatch müssen synchronisiert werden.

- 1. Öffnen Sie Ihr OpenTouch-Profil (gleitendes Menü).
- 2. **We Zugriff auf die Einstellungen.**
- 3. Öffnen Sie die Einstellungen: Voreinstellungen
- 4. Die Smartwatch-Option wählen

**O**: Dieses Symbol wird im Benutzerbereich angezeigt, wenn die Smartwatch-Option aktiviert ist.

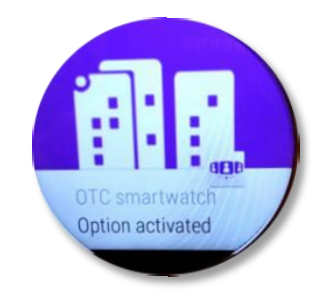

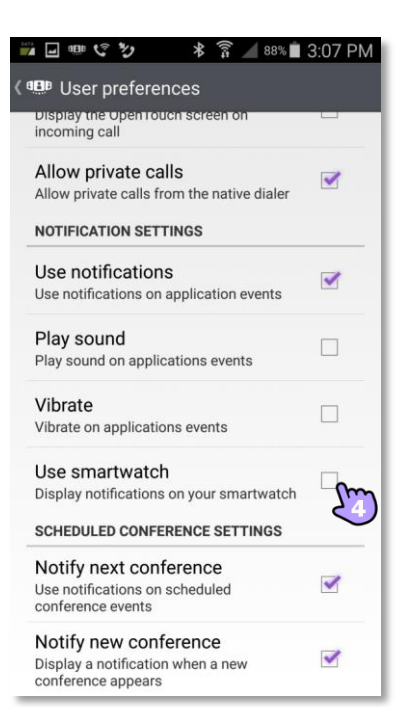

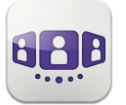

Alcatel·Lucent Enterprise

1 voicemail<br>15:46 - Mandy JACKSON

#### II.8.2 **Einen Anruf empfangen**

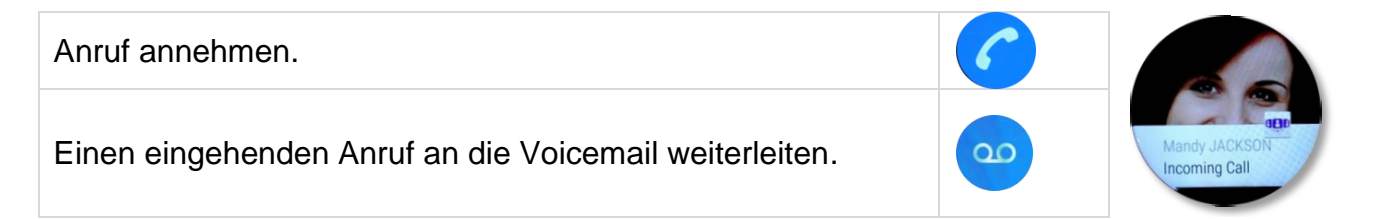

#### II.8.3 **Verpasste Anrufe**

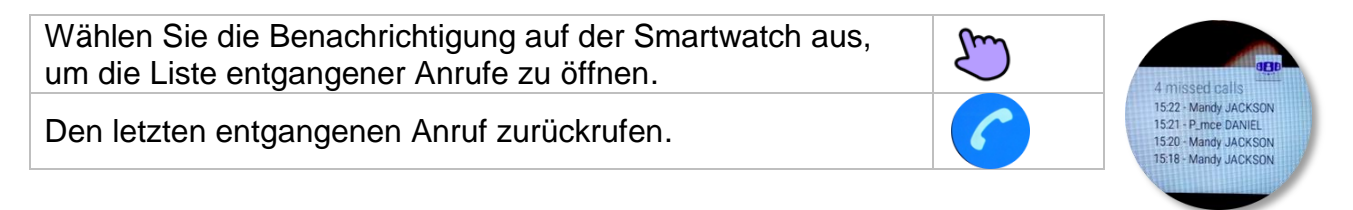

#### II.8.4 **Voice Mail**

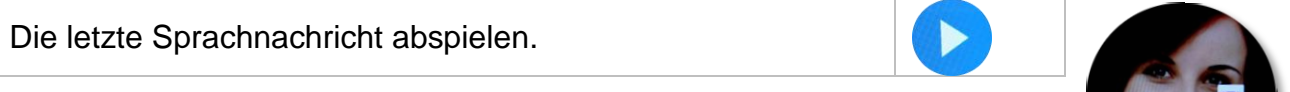

#### II.8.5 **Instant Messaging**

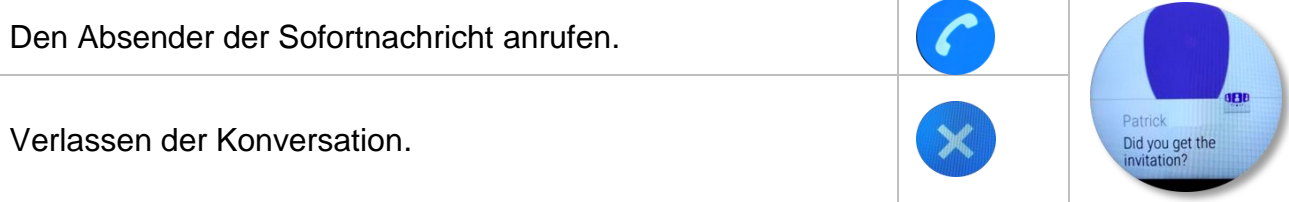

#### II.8.6 **Besprechung**

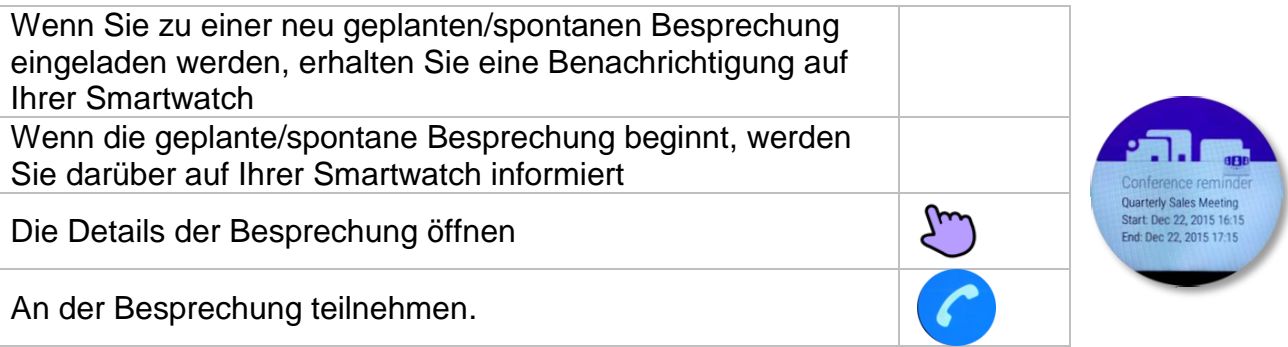

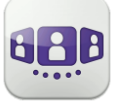

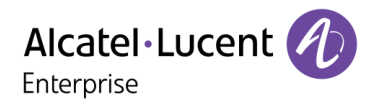

Änderungen der hier enthaltenen Informationen ohne Ankündigung vorbehalten. ALE International übernimmt keine Verantwortung für etwaige hierin enthaltene Fehler. Copyright© ALE International 2016.

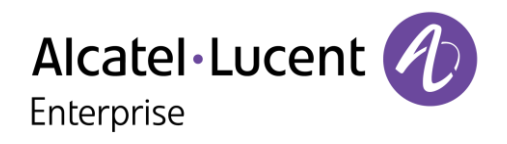

## **III - OpenTouch Conversation-Benutzerhandbuch für OTBE/OTMS Connection-Benutzer**

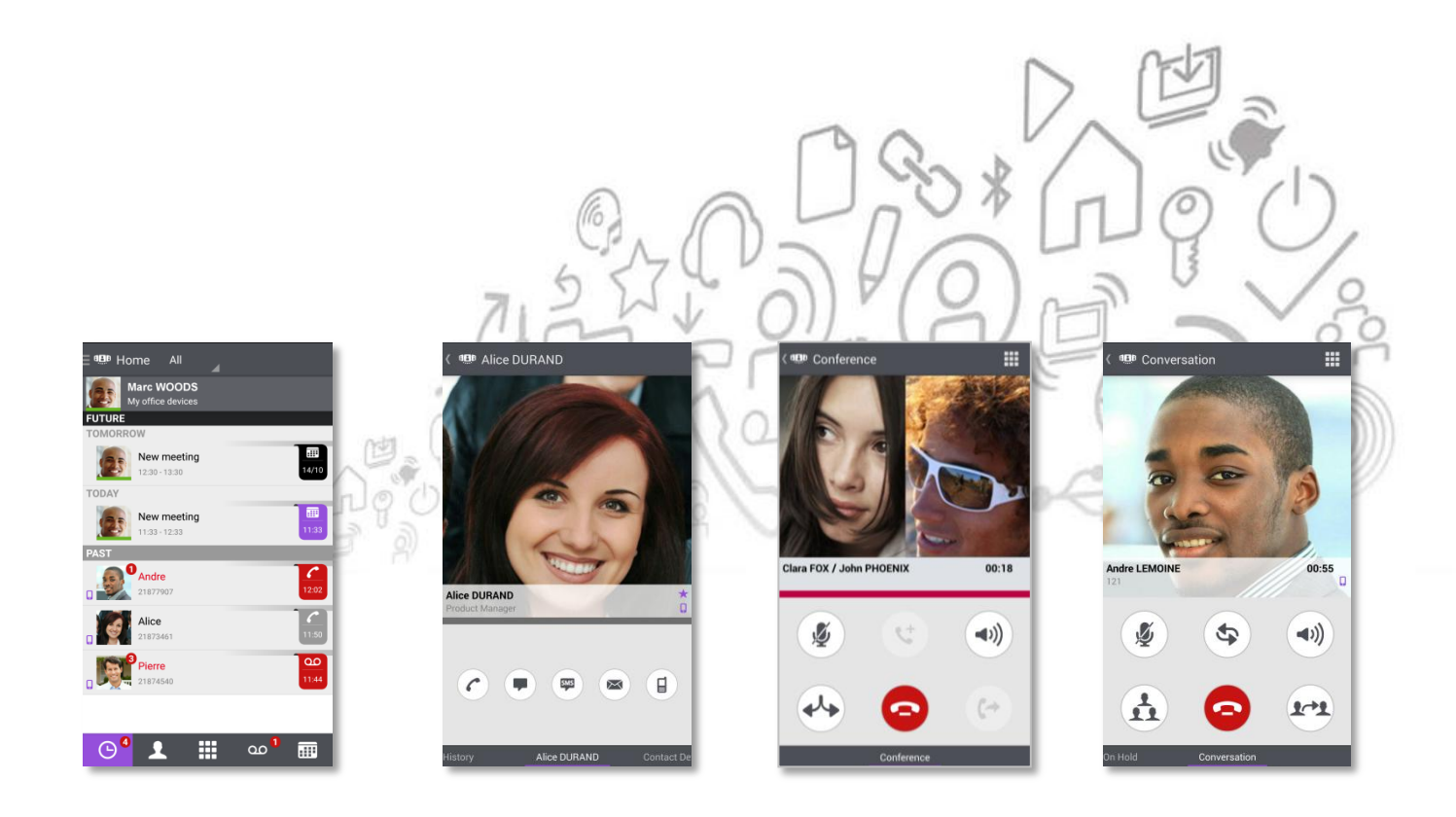

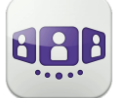

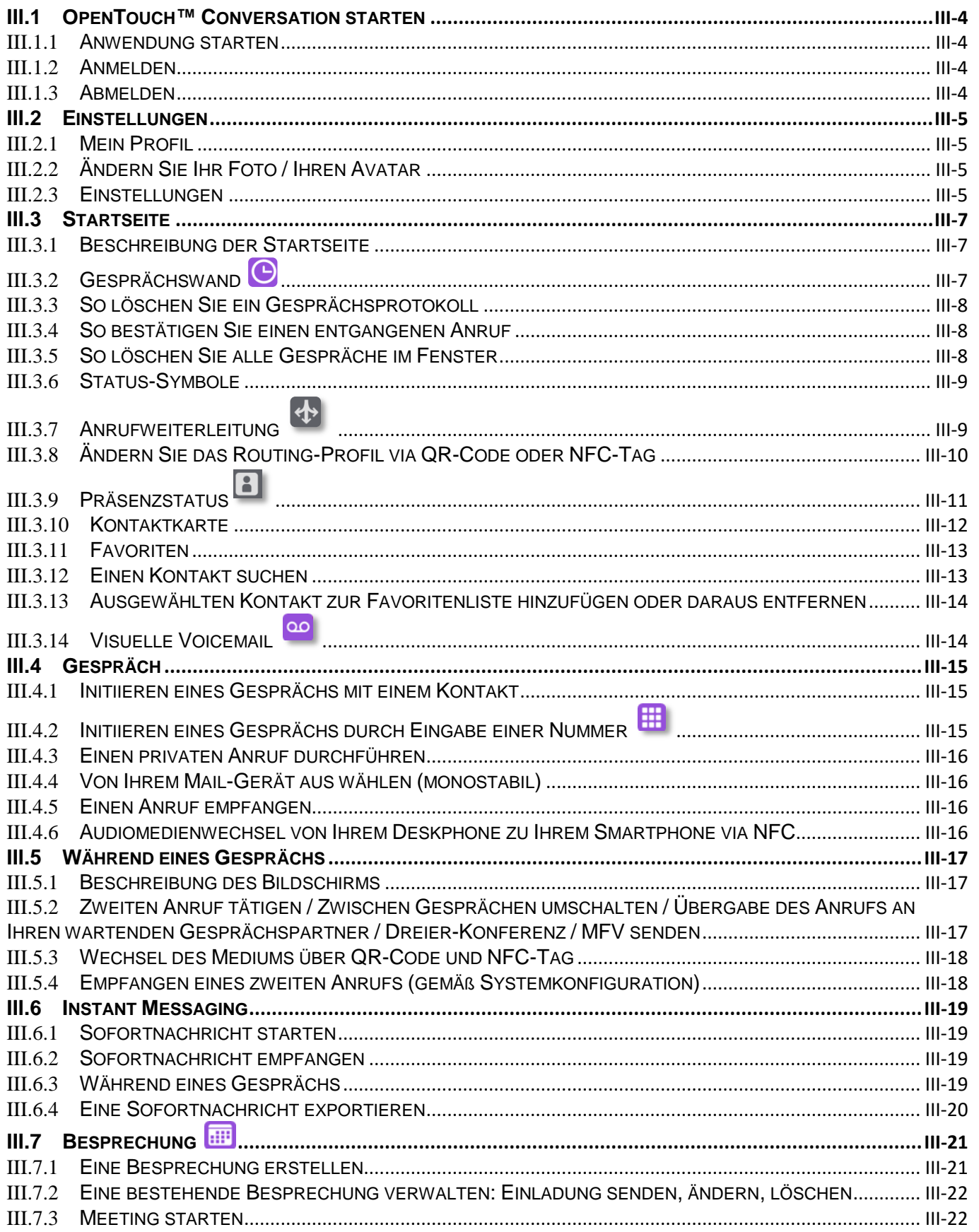

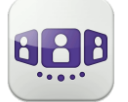

# Alcatel·Lucent *(A)*

<span id="page-55-0"></span>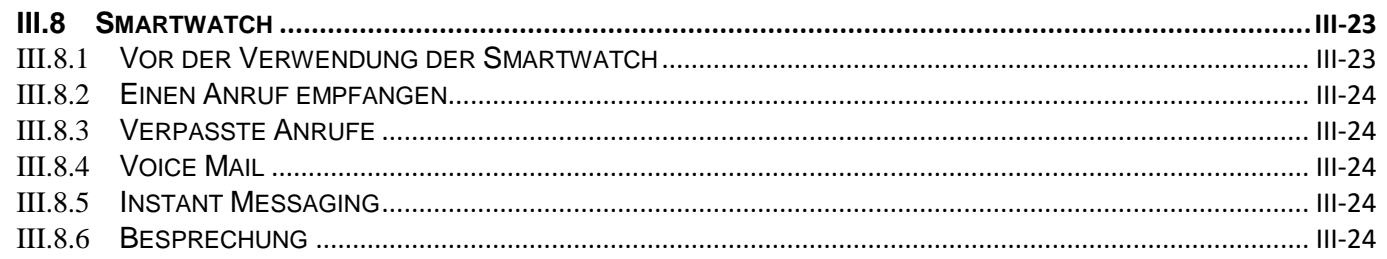

### III.1 OpenTouch™ Conversation starten

#### <span id="page-56-0"></span>III.1.1 **Anwendung starten**

Wählen Sie das OpenTouch™ Conversation-Symbol aus.

Tipp: Erstellen Sie auf Ihrer Startseite eine Verknüpfung mit OpenTouch Conversation.

#### <span id="page-56-1"></span>III.1.2 **Anmelden**

Wenn Sie das erste Mal eine Verbindung herstellen und noch keine Verbindungsparameter (OpenTouch-Einstellungen) konfiguriert haben, erscheint ein Fenster zur Eingabe der OpenTouch-Anmeldeinformationen und der Adresse des OpenTouch-Servers.

- 1. Verbindungsparameter festlegen.
- 2. Geben Sie Ihren Benutzernamen (Login) ein / Passwort (OpenTouch™-Passwort).
- 3. Anmelden.
- 4. Sie können die Eingabetastatur in der Anzeige für die Erstanmeldung auch ausblenden, um die Taste 'QR-Code scannen' anzuzeigen. Wenn Sie diese Taste antippen, wird der vom Systemadministrator gesendete QR-Code gescannt. Die Verbindungsparameter (Anzahl hängt von der Sicherheitsrichtlinie ab) werden dann automatisch konfiguriert.

#### <span id="page-56-2"></span>III.1.3 **Abmelden**

- Öffnen Sie Ihr OpenTouch-Profil (gleitendes Menü).
- Abmelden.

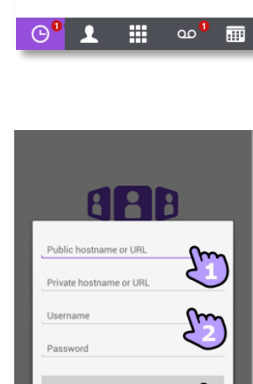

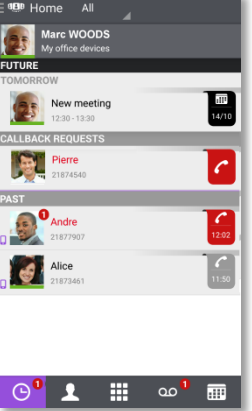

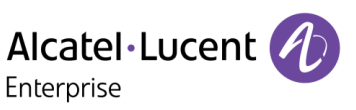

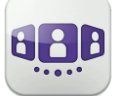

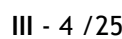

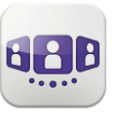

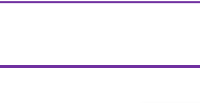

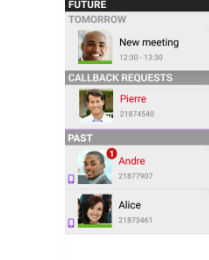

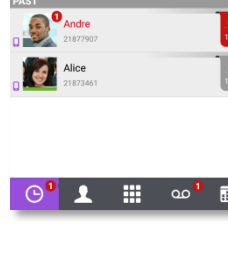

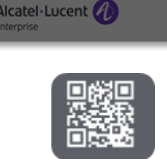

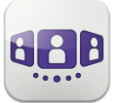

Alcatel·Lucent Enterprise

### <span id="page-57-0"></span>**III.2** Einstellungen

#### <span id="page-57-1"></span>III.2.1 **Mein Profil**

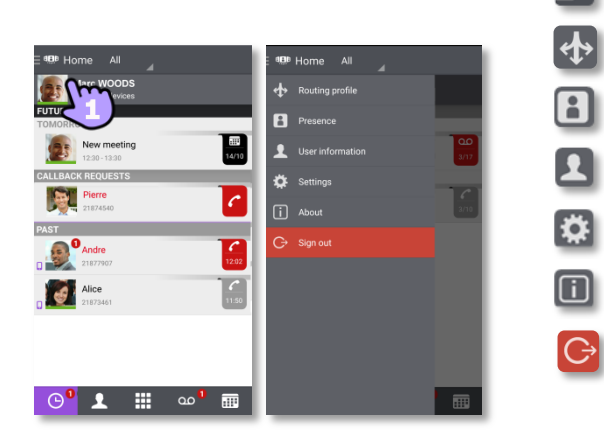

- Öffnen Sie Ihr OpenTouch-Profil (gleitendes Menü).
- Ändern Sie Ihr Anruf-Routing-Profil.
- Ändern Sie Ihren Präsenzstatus.
- Zeigen Sie Ihre Benutzerinformationen an.
- Zugriff auf die Einstellungen.
- Softwareversion.
- Abmelden.

#### III.2.2 **Ändern Sie Ihr Foto / Ihren Avatar**

- <span id="page-57-2"></span>1. Öffnen Sie Ihr OpenTouch-Profil (gleitendes Menü).
- 2. Zeigen Sie Ihre Benutzerinformationen an.
- 3. Tippen Sie zum Ändern auf Ihr aktuelles Foto/Ihren aktuellen Avatar.
- 4. Wählen Sie Ihr neues Bild aus.

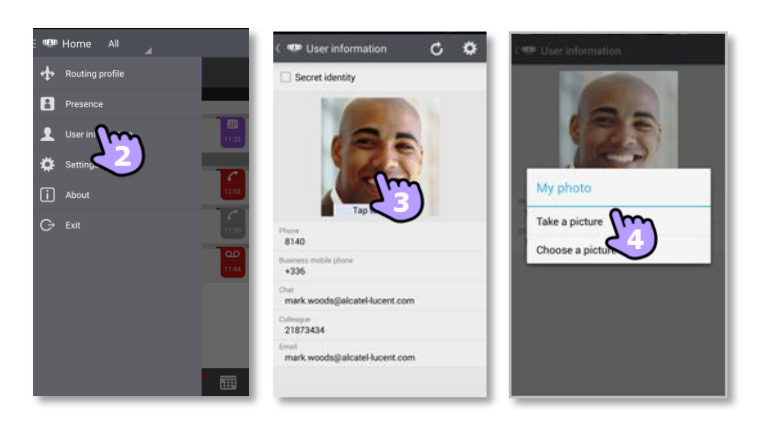

#### <span id="page-57-3"></span>III.2.3 **Einstellungen**

- 1. Öffnen Sie Ihr OpenTouch-Profil (gleitendes Menü).
- 2. <sup>3.</sup> Zugriff auf die Einstellungen.
- 3. Öffnen Sie die Einstellungen.

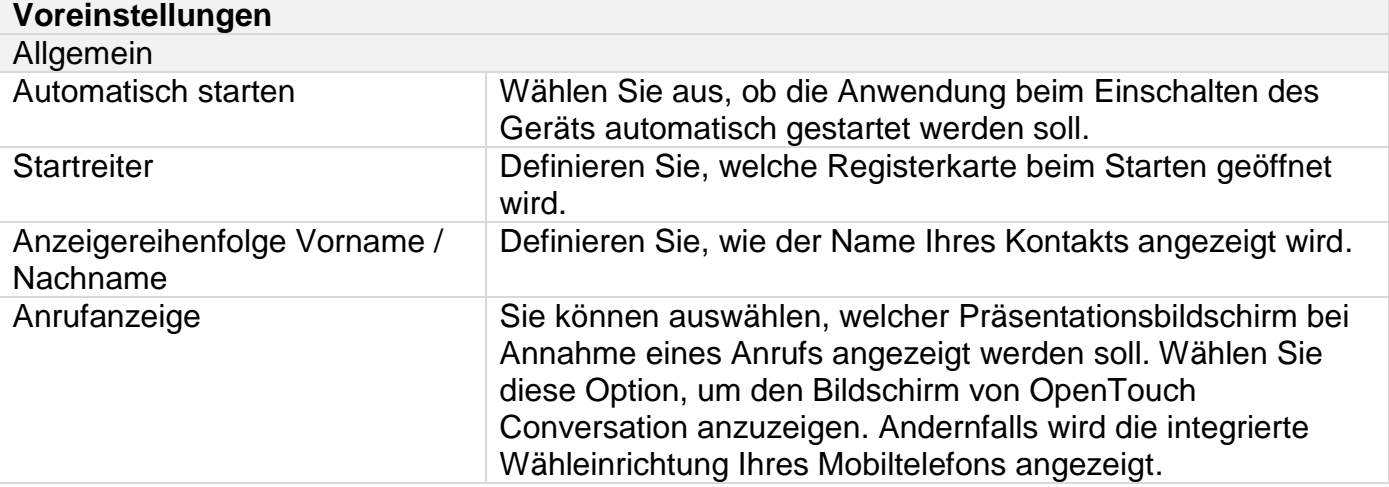

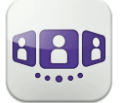

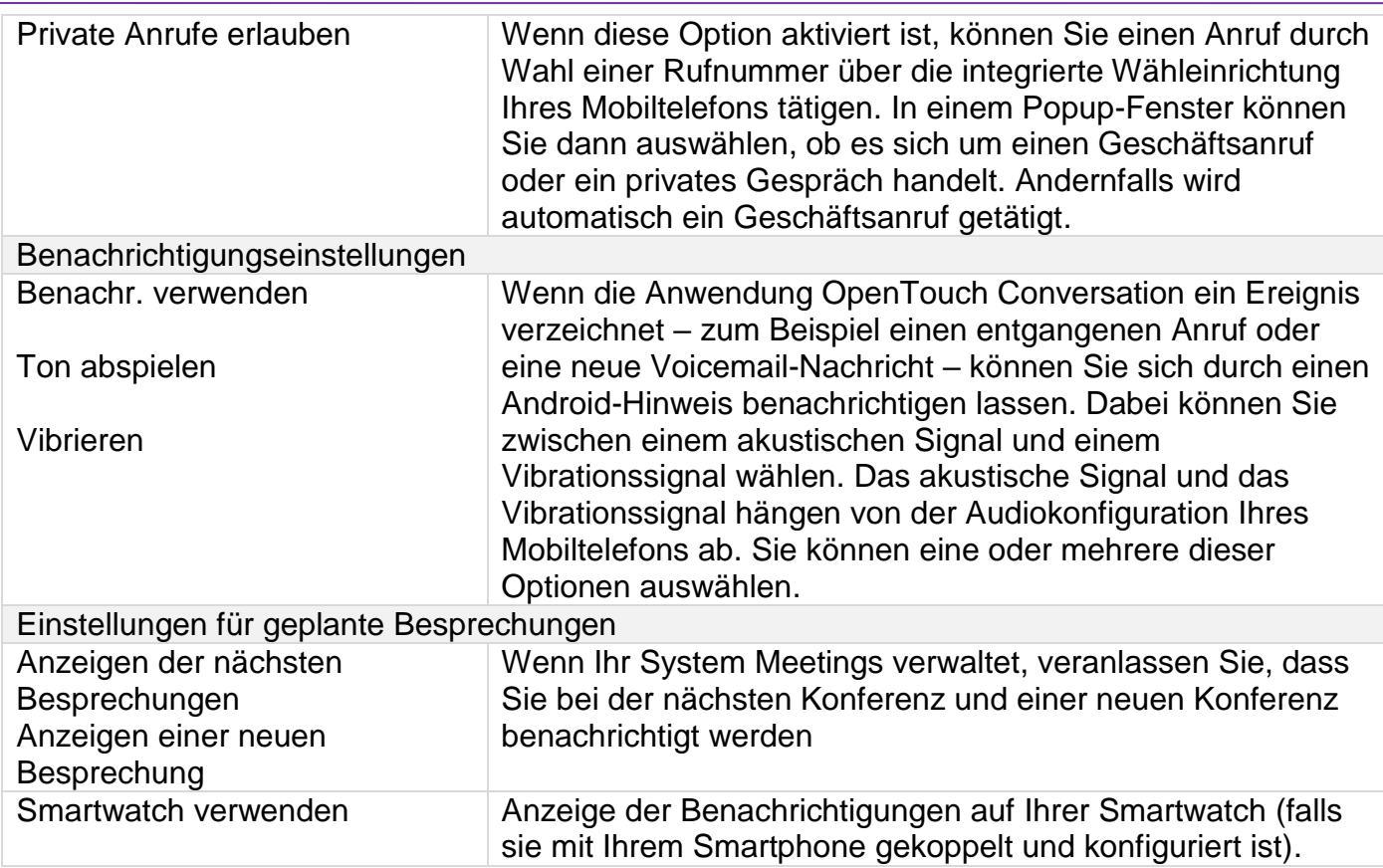

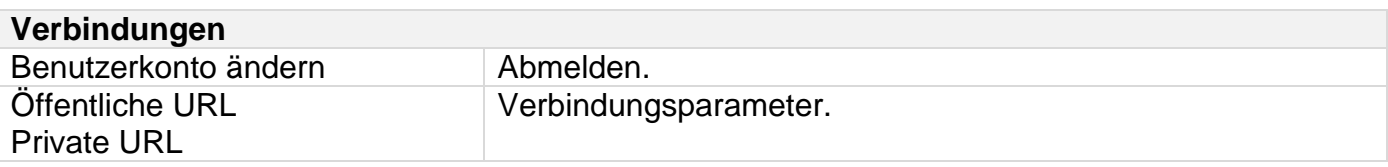

Weitere Informationen zu allen anderen Sicherheits- und Clientmanagement-Einstellungen erhalten Sie von Ihrem Administrator.

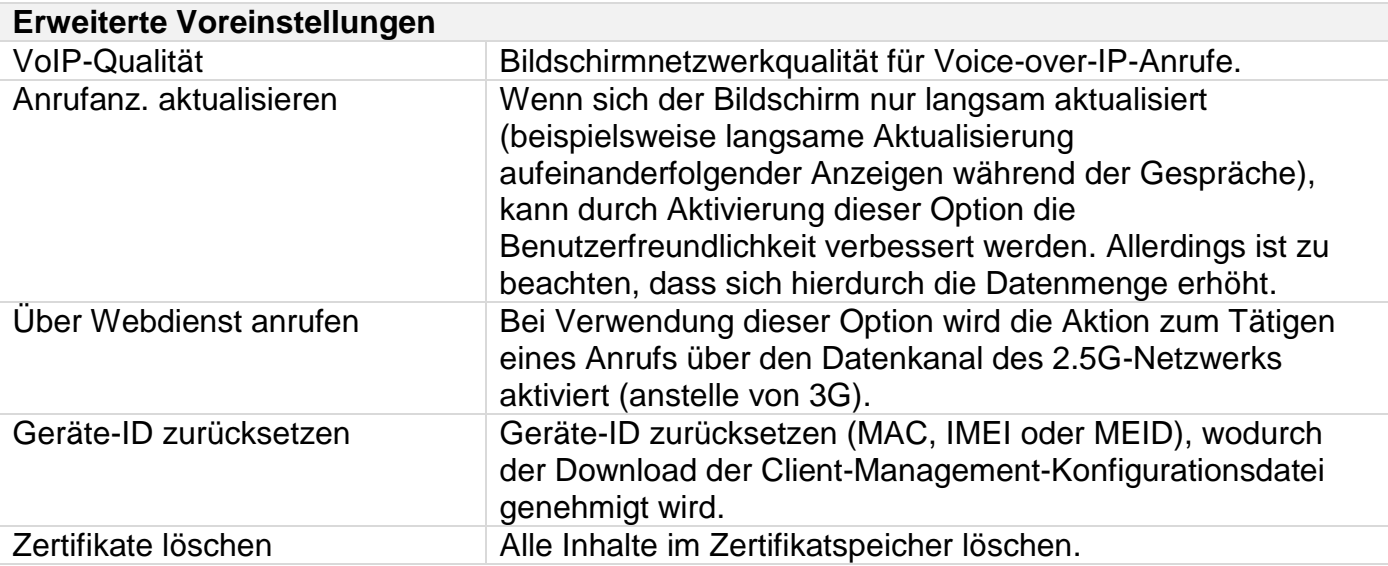

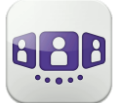

### <span id="page-59-0"></span>**III.3** Startseite

### III.3.1 **Beschreibung der Startseite**

- <span id="page-59-1"></span>1. Mein Profil: den Teilnehmer betreffende Einstellungen und Informationen.
- 2. Anzeige aller Gesprächsprotokolle. Anzeige entgangener Gespräche (Filter). Anzeige von Rückrufanforderungen
- 3. Registerkarte. Der Zugriff auf die Funktionen erfolgt durch Auswahl der jeweiligen Registerkarte:
- Gesprächswand. Die Anzahl neuer Ereignisse wird angezeigt.
- Kontakte und Favoriten.
- **⊞** Wählen.
- **OO** Voicemail-Zugriff. Sie haben ungelesene Sprachnachrichten (die Anzahl der ungelesenen Nachrichten wird angezeigt).
- **Besprechung.**

### <span id="page-59-2"></span>III.3.2 **Gesprächswand**

Auf der Gesprächswand wird der Verlauf aller Gespräche angezeigt.

Die Gesprächswand gliedert sich in vier Teile

- 4. Zukünftiges Meeting, sofern dies von Ihrem System verwaltet wird
- 5. Laufendes Gespräch.
- 6. Rückrufanforderungen
- 7. Ältere Gespräche.

Alle Gespräche sind nach Datum sortiert: heute, gestern, diese Woche, letzte Woche und älter.

Informationen im Gesprächsfenster:

Jedes Element steht für ein Anrufprotokoll nach Benutzer, Zeitintervall und entsprechender Anzahl ungelesener Ereignisse.

- Roter Marker: verpasste oder neue Ereignisse.
- Lila Marker: laufendes Gespräch.
- Grauer Marker: vergangenes Ereignis.
- Schwarzer Marker: künftiges Ereignis (Besprechung).
- Gespräch.
- **Visuelle Voicemail.**
- **Instant Messaging.**
- $\bullet$   $\blacksquare$  Besprechung.
- **D**: Dieses Symbol kennzeichnet einen Kontakt aus Ihrem lokalen IOS-Adressbuch.
- : Dieses Symbol kennzeichnet einen Favoritenkontakt.

Der farbige Balken unter dem Avatar zeigt den Präsenzstatus des Kontakts an.

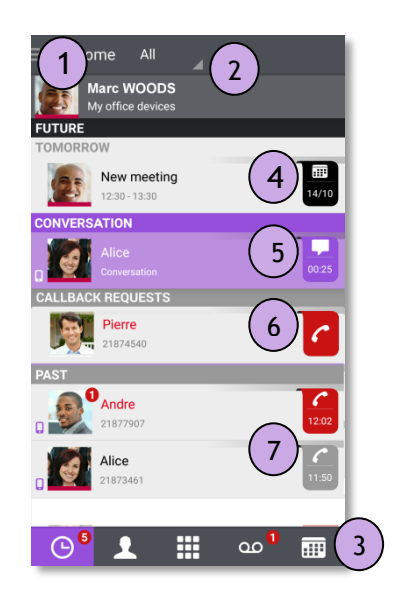

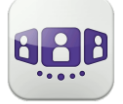

Welche Aktion für einen Kontakt ausgeführt wird, hängt davon ab, wie Sie den Kontakt auswählen.

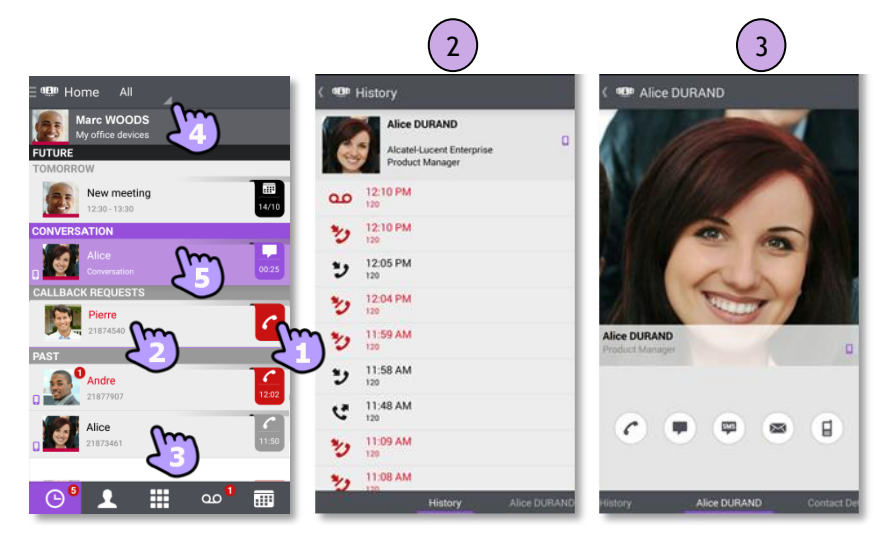

- 1. Tippen Sie auf das Feld, um die angezeigte Nummer direkt anzurufen.
- 2. Wenn Sie ein ungelesenes Ereignis auswählen, öffnen Sie direkt die Verlaufskarte.
- 3. Wenn Sie ein gelesenes Ereignis auswählen, erscheint ein Großbild Ihres Kontakts.
- 4. Um nur entgangene Anrufe anzuzeigen, den entsprechenden Filter auswählen.
- <span id="page-60-0"></span>5. Wählen Sie das laufende Gespräch auf der Startseite aus, so dass Sie zum Gesprächsfenster zurückkehren.

#### III.3.3 **So löschen Sie ein Gesprächsprotokoll**

Ein bestätigtes Gesprächsprotokoll kann gelöscht werden.

- 1. Halten Sie das Element gedrückt.
- 2. **Löschen Sie das Gesprächsprotokoll.**

#### <span id="page-60-1"></span>III.3.4 **So bestätigen Sie einen entgangenen Anruf**

Zur Bestätigung eines Gesprächsprotokolls müssen alle dazugehörigen Ereignisse bestätigt werden.

Wenn ein Element als versäumtes Ereignis markiert ist, können Sie es bestätigen.

- 1. Halten Sie das Element gedrückt.
- 2. Bestätigen Sie das Ereignis.

Ein einzelnes Ereignis wird automatisch bei Benutzung zur Kenntnis genommen.

#### <span id="page-60-2"></span>III.3.5 **So löschen Sie alle Gespräche im Fenster**

- 1. Drücken Sie die Taste für das Android-Menü.
- 2. Löschen aller Gespräche.
- 3. Bestätigen Sie den Löschvorgang.

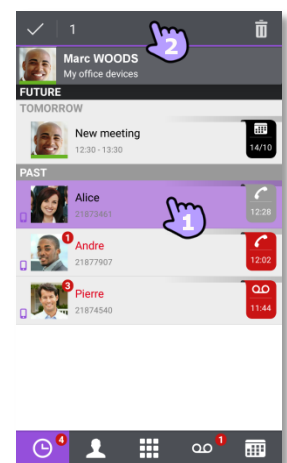

#### <span id="page-61-0"></span>III.3.6 **Status-Symbole**

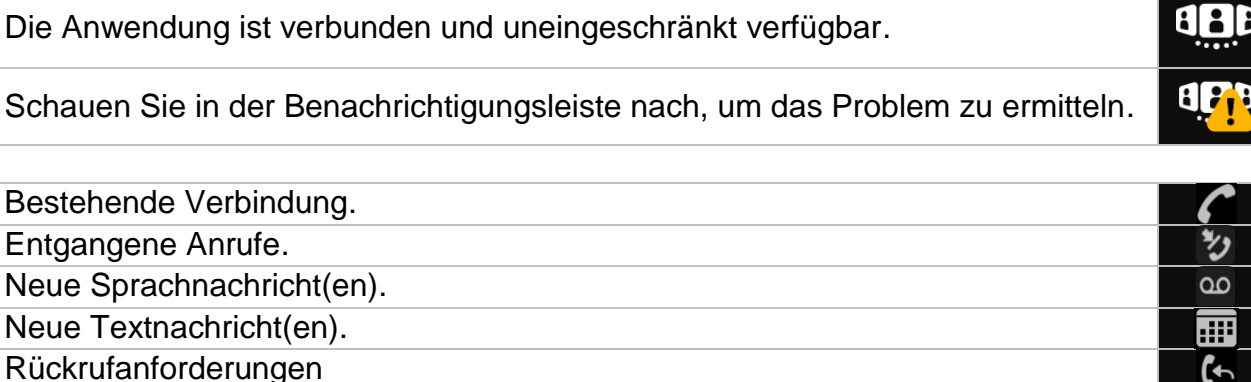

<span id="page-61-1"></span>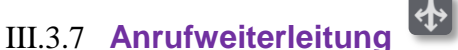

#### III.3.7.1 **Wählen Sie Ihr Routing-Profil aus**

Die Anruf-Routing-Profile werden abhängig von Ihrer Konfiguration und Installation (Haupttelefon und andere registrierte Geräte) angezeigt

- 1. Öffnen Sie Ihr OpenTouch-Profil (gleitendes Menü).
- 2. <sup>Ext</sup> Öffnen Sie die Verwaltung der Routing-Profile.
- 3. Eingehender Anruf Wählen Sie die Geräte aus, die bei einem eingehenden Anruf klingeln sollen.

Sie können beispielsweise ein Profil wie folgt auswählen:

- Tischtelefon und Mobiltelefon
- Tischtelefon
- Personal Computer und Mobiltelefon
- Personal Computer
- Telefon zu Hause und Mobiltelefon
- Telefon zu Hause
- Anderes Telefon und Mobiltelefon
- Anderes Telefon
- 4. Rufumleitung sofort:
	- Sofort weiterleiten an Voicemail
	- Sofort weiterleiten an Nummer
	- Sofort weiterleiten
- 5. Bestätigen.

Ein bestimmtes Symbol wird an der Gesprächswand eingeblendet, wenn Sie eine sofortige Anrufweiterleitung auswählen.

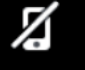

Wenn Sie ein Routing-Profil gewählt haben, bei dem das Mobiltelefon nicht klingelt, wird ein besonderes Statussymbol angezeigt.

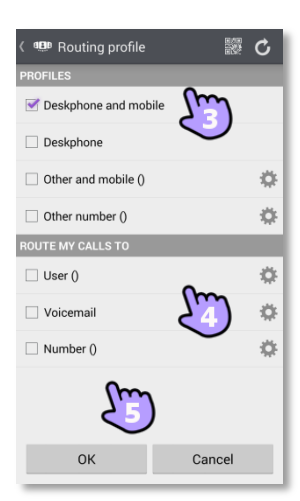

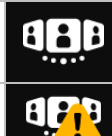

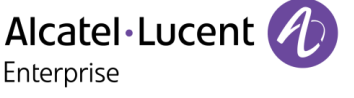

### III.3.7.2 **Nummern definieren**

Nummer, an die Anrufe weitergeleitet werden sollen, auswählen oder definieren.

- 1. Wählen Sie den Bearbeitungsmodus aus.
- 2. Geben Sie eine Telefonnummer ein, dann tippen Sie auf Übernehmen.
- 3. Prüfen Sie nach, ob das entsprechende Profil ausgewählt ist.
- 4. Bestätigen.

### III.3.7.3 **Definieren Sie einen Benutzer**

Wählen oder definieren Sie einen Benutzer, an den Ihre Anrufe weitergeleitet werden sollen.

T Heer O

- 1. Wählen Sie den Bearbeitungsmodus aus.
- 2. Wählen Sie einen Benutzer in den Suchergebnissen aus.
- 3. Prüfen Sie nach, ob das entsprechende Profil ausgewählt ist.
- 4. Bestätigen.

#### <span id="page-62-0"></span>III.3.8 **Ändern Sie das Routing-Profil via QR-Code oder NFC-Tag**

Sie können Ihr aktuelles Anrufweiterleitungsprofil über jedes interne Tischtelefon ändern, das über einen QR-Code oder ein NFC-Tag verfügt. Besprechungsräume beispielsweise können mit QR-Codes oder NFC-Tags ausgestattet sein. Eine Stunde nach Änderung der Weiterleitungseinstellung fordert die Anwendung den Benutzer auf, diese Konfiguration beizubehalten oder zum ursprünglichen Weiterleitungsstatus zurückzukehren.

Sie befinden sich an einem internen Tischtelefon mit einem QR-Code oder NFC-Tag.

- 1. Öffnen Sie Ihr OpenTouch-Profil (gleitendes Menü).
- 2. Öffnen Sie die Verwaltung der Routing-Profile.
- 3. Definieren Sie die neue interne Nummer mit einem der folgenden Verfahren:
	- QR-Code überprüfen
	- Das NFC-Tag mit Ihrem Smartphone berühren.
- 4. Bestätigen. Bei eingehenden Anrufen klingelt nun dieses neue Tischtelefon.

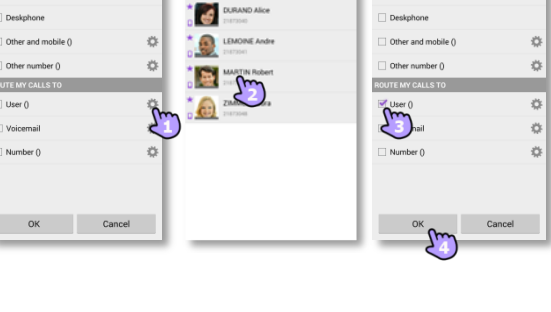

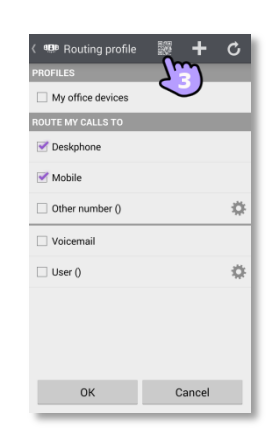

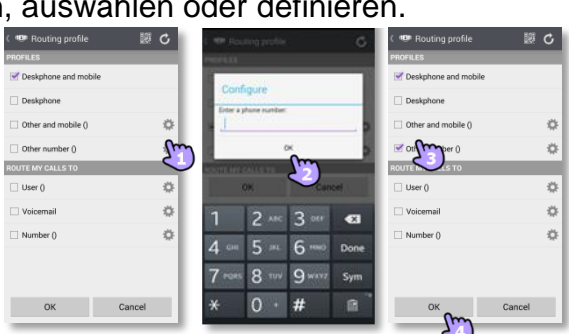

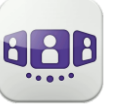

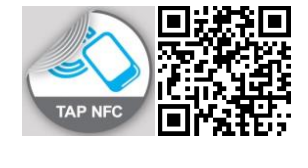

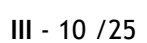

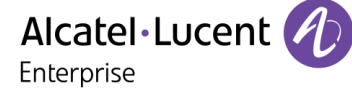

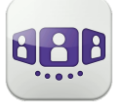

## <span id="page-63-0"></span>III.3.9 **Präsenzstatus**

Der farbige Balken unter dem Avatar zeigt den Präsenzstatus des Kontakts an.

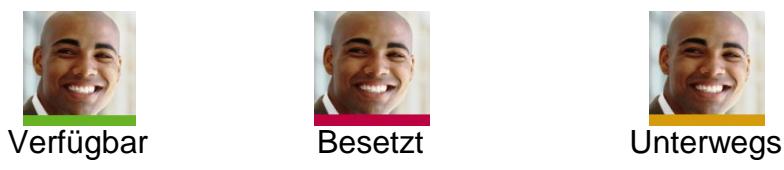

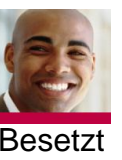

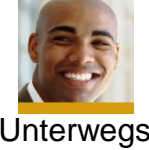

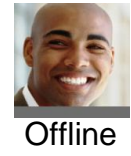

Der Präsenzstatus Ihres Kontakts bei OpenTouch Conversation kann durch die Präsenz im Outlook-Kalender erweitert werden (Exchange – abhängig vom System). Wenn er/sie in einer Exchange-Besprechung ist, wird die Kalenderpräsenz Ihres Favoritenkontakts in der Kontaktkarte mit dem Status "Verfügbar', "Arbeite woanders' oder "Unverbindlich' angezeigt, damit Sie wissen, ob Sie ihn/sie anrufen können.

#### **Ändern Sie Ihren Präsenzstatus**

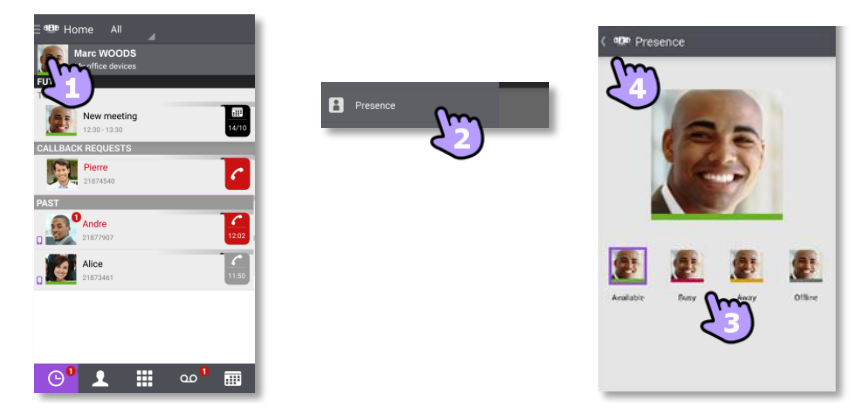

- 1. Öffnen Sie Ihr OpenTouch-Profil (gleitendes Menü).
- 2. Rufen Sie die Präsenzfunktion auf.
- 3. Ändern Sie Ihren Präsenzstatus.
- 4. Bestätigen.

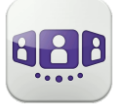

00<br>3:25

#### <span id="page-64-0"></span>III.3.10 **Kontaktkarte**

Eine Kontaktkarte repräsentiert eine Person. Um eine Kontaktkarte zu öffnen, wählen Sie den Kontakt auf der Gesprächswand oder in Ihren Favoriten aus. Eine Karte besteht aus 3 Seiten.

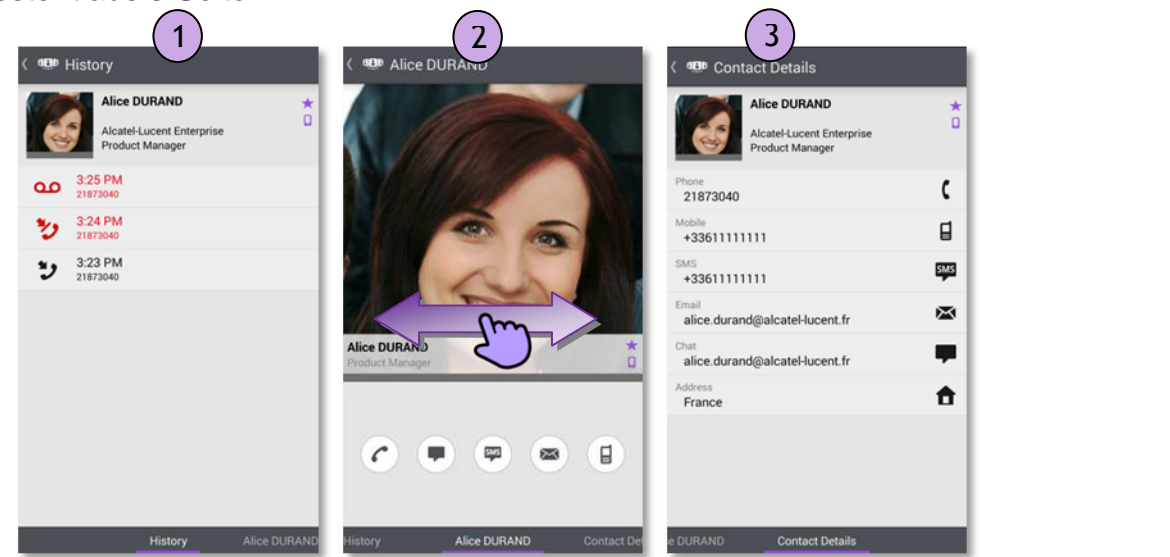

- Auf Seite 1 wird der Gesprächsverlauf mit diesem Kontakt angezeigt.
- Auf Seite 2 erscheint ein Großbild des Kontakts. Die Standardnummer zum Tätigen eines Anrufs ist die geschäftliche Nummer (grau dargestellte Aktion ist nicht verfügbar). Der farbige Balken unter dem Foto zeigt den Präsenzstatus Ihres Kontakts an (Verfügbar, Unterwegs, Besetzt, Offline). Die Microsoft Outlook Kalenderpräsenz (Exchange) eines Favoritenkontakts wird, falls verfügbar, auf dieser Seite angezeigt (abhängig von der Konfiguration des Systems und den Einstellungen in Ihrem Kontaktkonto).
	- Anruf tätigen mit der Standardnummer für Geschäftsgespräche
	- Ψ Textnachricht senden
	- 寧 SMS senden
	- E-Mail senden
	- **Anruf tätigen mit der Mobilrufnummer**
- Seite 3 enthält die Kontaktdetails.
- Wischen Sie nach links oder rechts, um zwischen den 3 Seiten zu wechseln.

**Von der Seite 'Gesprächsverlauf' aus können Sie:** Ein Ereignis löschen oder bestätigen oder den Kontakt anrufen.

- 1. Drücken Sie auf das Element.
- 2. **Liga Löschen Sie das Gesprächsprotokoll.**

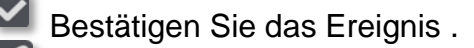

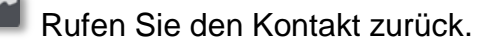

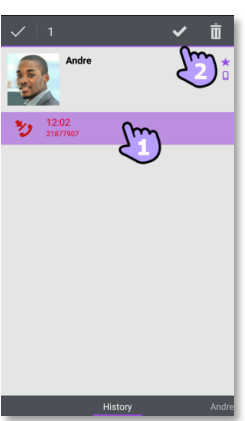

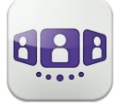

#### <span id="page-65-0"></span>III.3.11 **Favoriten**

Über die Favoriten können Sie schnell auf Ihre bevorzugten Kontakte zugreifen.

- 1. Öffnen Sie die Registerkarte 'Kontakte'. Ihre Favoriten-Kontakte werden angezeigt. Über die Favoriten können Sie schnell auf Ihre bevorzugten Kontakte zugreifen.
- 2. Öffnen Sie eine Kontaktkarte.
- 3.  $\bigcirc$  Drücken Sie das Anrufsymbol, um Ihren Kontakt anzurufen.
- 4. Verwenden Sie die Suchmaske, um die lokalen Kontakte oder das Unternehmensverzeichnis nach einem Kontakt zu durchsuchen.

**D**: Ein Kontakt aus Ihrem lokalen Adressbuch ist mit diesem Symbol gekennzeichnet. : Dieses Symbol kennzeichnet einen Favoritenkontakt.

Wenn Sie andere OpenTouch Conversation-Clients haben, wird dieselbe Favoritenliste für jeden Client angezeigt.

#### <span id="page-65-1"></span>III.3.12 **Einen Kontakt suchen**

- 1. Öffnen Sie die Registerkarte 'Kontakte'.
- 2. Geben Sie den Namen Ihres Kontakts ein.
- 3. Wählen Sie den Kontakt aus, nach dem Sie suchen.
- 4.  $\bigcirc$  Rufen Sie Ihren Kontakt an.

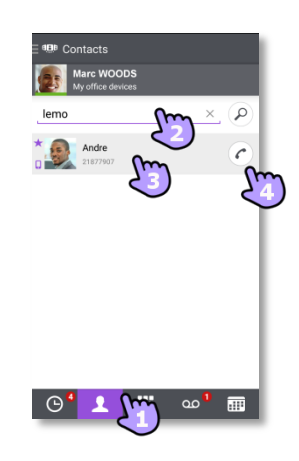

Falls die Person nicht in Ihrem lokalen Verzeichnis enthalten ist, können Sie sie als neuen lokalen Kontakt speichern.

- Öffnen Sie die Kontaktkarte.
- Drücken Sie die Taste für das Android-Menü.
- Fügen Sie den Kontakt zu Ihrem lokalen Verzeichnis hinzu.

Die Suche wird unverzüglich in den lokalen Kontakten durchgeführt (vorausschauende Suche). Sie können Ihre Suche auf Basis von 2 Zeichenfolgen durchführen, um bessere Ergebnisse zu erzielen.

Um eine Suche im Unternehmenstelefonbuch durchzuführen, wählen Sie die entsprechende Such-Schaltfläche aus.

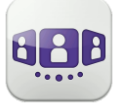

#### <span id="page-66-0"></span>III.3.13 **Ausgewählten Kontakt zur Favoritenliste hinzufügen oder daraus entfernen**

Öffnen Sie die Kontaktkarte des Anrufers, den Sie zu Ihren Favoriten hinzufügen oder daraus entfernen möchten.

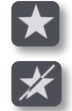

Fügen Sie den Kontakt zu Ihrer Favoritenliste hinzu.

Entfernen Sie den Kontakt aus Ihrer Favoritenliste.

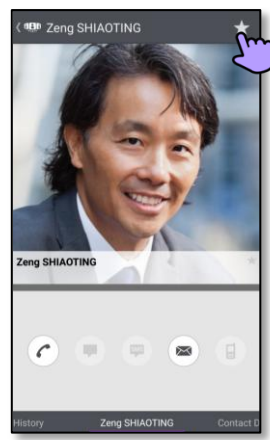

 $\overline{11.4}$ 

### <span id="page-66-1"></span>III.3.14 **Visuelle Voicemail**

- 1. Sie haben ungelesene Sprachnachrichten (die Anzahl der ungelesenen Nachrichten wird angezeigt).
- 2. Öffnen Sie Ihre visuelle Voicemail.
	- Wählen Sie eine Nachricht zum Abhören aus.
- 3. Von der ausgewählten Nachricht aus haben Sie folgende Möglichkeiten:
	- Ziehen Sie den Cursor über den Lesebalken, um beim Lesen der Nachrichten vor oder zurück zu gehen.
	- $\mathbb{P}_f$  Pause bzw. Abhören der Nachricht fortsetzen.
	- **(4)** Aktivieren / Deaktivieren des Lautsprechers.
	- $\overrightarrow{m}$  Nachricht löschen.
- 4. **and** Anpassen Ihrer Voicemail.
- 5. Drücken Sie die Taste für das Android-Menü:
	- Alle gelesenen Nachrichten löschen.
	- Anrufen der Voicemail.

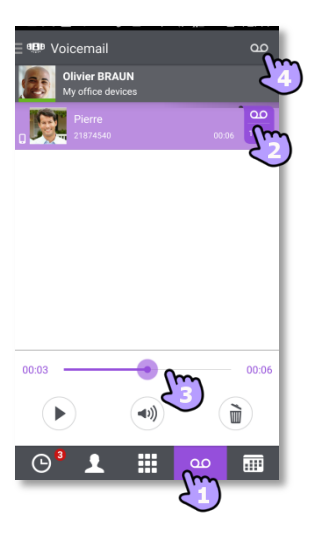

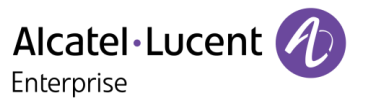

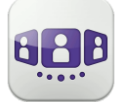

### <span id="page-67-0"></span>III.4 Gespräch

#### <span id="page-67-1"></span>III.4.1 **Initiieren eines Gesprächs mit einem Kontakt**

- Sie können ein Gespräch von der Gesprächswand, der visuellen Voicemail, Instant Messaging oder einer geplanten Besprechung aus tätigen, sofern diese auf Ihrem System verfügbar sind.
- Sie können einen Anruf über die Suche in Ihren lokalen Kontakten oder im Unternehmenstelefonbuch tätigen.
- Sie können einen Anruf über die Kontaktkarte tätigen (Details oder Verlauf).

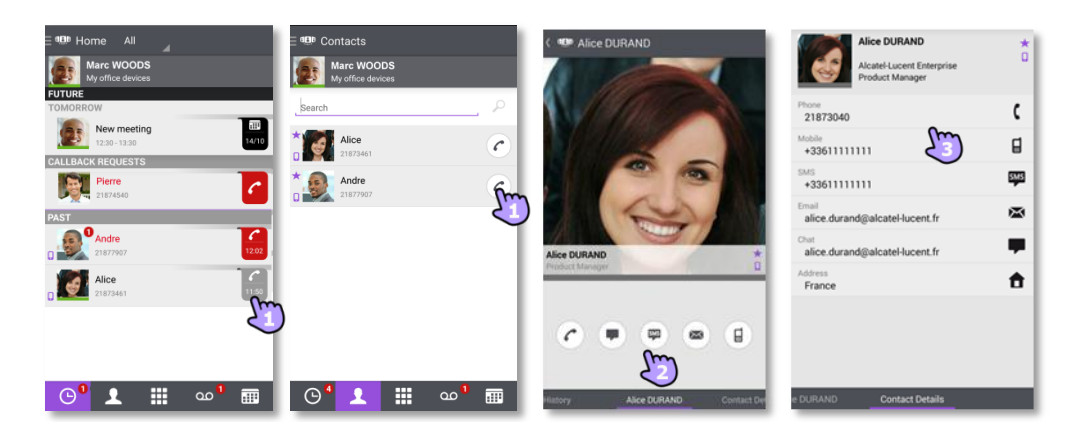

So initiieren Sie ein Gespräch mit einem Kontakt:

- 1. Direkter Anruf mithilfe der angezeigten Rufnummer.
- 2. Verschiedene Arten von Medien für das Gespräch verwenden (sofern verfügbar).
- 3. Anrufen mithilfe einer auf der Kontaktkarte enthaltenen Rufnummer.

### <span id="page-67-2"></span>III.4.2 **Initiieren eines Gesprächs durch Eingabe einer Nummer**

- 1. **Deratate Sie das Tastenfeld.**
- 2. Nummer des Kontakts eingeben.
- 3. Tippen Sie auf das Anrufsymbol.

Kopieren/Einfügen ist auf dem Tastenfeld verfügbar. Sie können die eingegebene Nummer in das lokale Adressbuch Ihres Mobiltelefons einfügen (neuer oder vorhandener Kontakt).

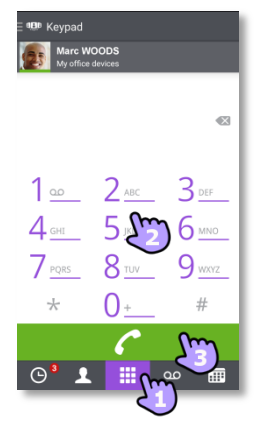

#### <span id="page-68-0"></span>III.4.3 **Einen privaten Anruf durchführen**

Wenn in der Konfiguration von OpenTouch Conversation die Option "Privater Anruf' aktiviert ist, erscheint beim Tätigen eines Anrufs über die integrierte Wähleinrichtung Ihres Mobiltelefons ein Popup-Fenster, in dem Sie wählen können, ob Sie einen geschäftlichen oder privaten Anruf machen möchten. Sie haben zwei Möglichkeiten:

- Wenn in der Konfiguration von OpenTouch Conversation die Option "Privater Anruf' aktiviert ist, erscheint beim Tätigen eines Anrufs über die integrierte Wähleinrichtung Ihres Mobiltelefons ein Popup-Fenster, in dem Sie wählen können, ob Sie einen geschäftlichen oder privaten Anruf machen möchten.
- Langes Drücken auf die Telefonnummer ermöglicht das Durchführen eines privaten Anrufs.

#### <span id="page-68-1"></span>III.4.4 **Von Ihrem Mail-Gerät aus wählen (monostabil)**

Diese Funktion bietet die Möglichkeit, einen einzelnen Anruf von Ihrem Hauptgerät aus zu tätigen. Wenn das Gespräch beendet wird, wird das Weiterleitungsprofil automatisch in den vorherigen Zustand zurückgesetzt.

- Zum Anrufen die Rufnummer lange gedrückt halten
- *Dial from*
- *Hauptgerät*

Wenn Sie die Option "Private Anrufe' in der Konfiguration von OpenTouch Conversation aktivieren, ist diese Funktion mit der integrierten Wähleinrichtung verfügbar.

#### <span id="page-68-2"></span>III.4.5 **Einen Anruf empfangen**

Bildschirm für eingehende Anrufe der OpenTouch-Anwendung. Erscheint nur, wenn die entsprechende Einstellung aktiv ist. Andernfalls wird der Android-Standardbildschirm angezeigt.

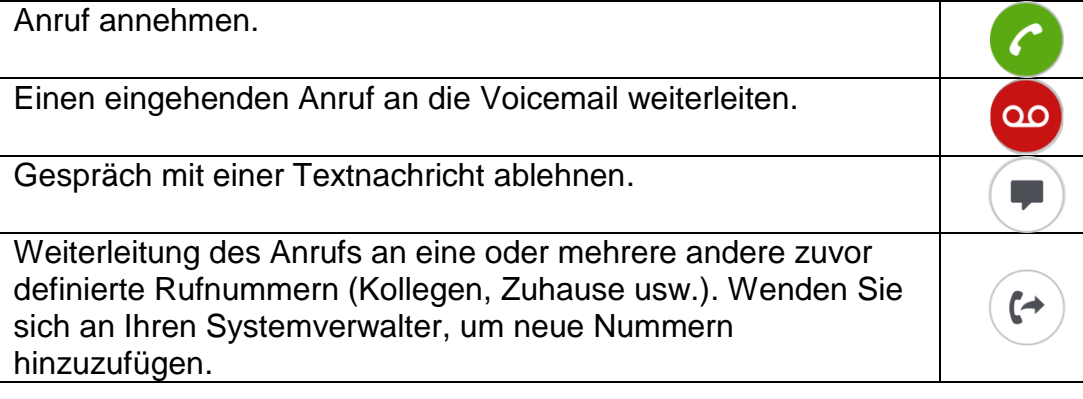

Wenn Sie einen Anruf erhalten, während Ihr Telefon gesperrt ist, wird auf der Seite ein Popup angezeigt.

#### <span id="page-68-3"></span>III.4.6 **Audiomedienwechsel von Ihrem Deskphone zu Ihrem Smartphone via NFC**

Funktion, während eines laufenden Anrufs die Audiomedien von Ihrem Deskphone zu Ihrem Smartphone via NFC-Sticker, der sich in/auf Ihrem Deskphone befindet, zu wechseln.

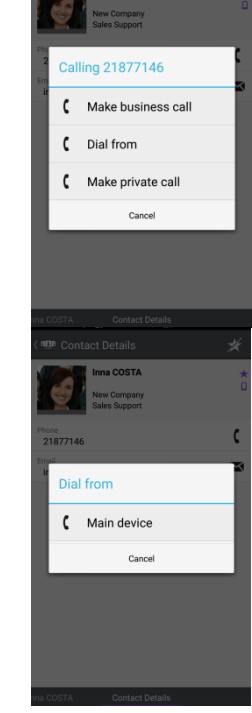

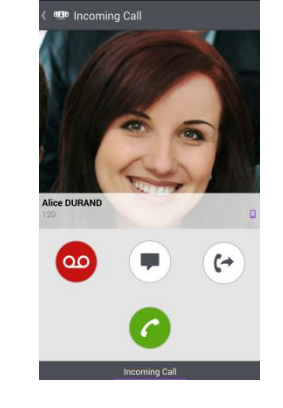

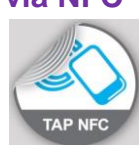

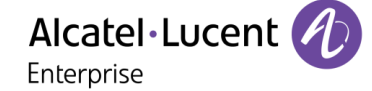

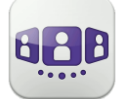

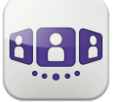

### <span id="page-69-0"></span>**III.5** Während eines Gesprächs

#### <span id="page-69-1"></span>III.5.1 **Beschreibung des Bildschirms**

Im Gespräch mit einem Teilnehmer.

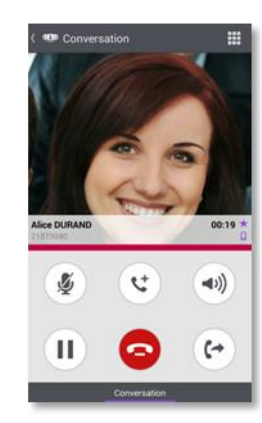

Sie befinden sich in einem Gespräch mit zwei Kontakten (gehalten oder Konferenz).

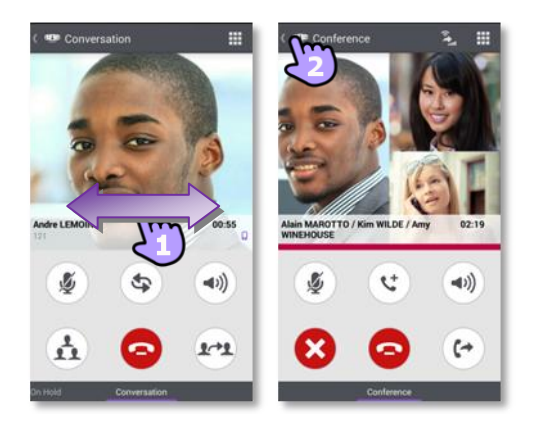

#### <span id="page-69-2"></span>III.5.2 **Zweiten Anruf tätigen / Zwischen Gesprächen umschalten / Übergabe des Anrufs an Ihren wartenden Gesprächspartner / Dreier-Konferenz / MFV senden**

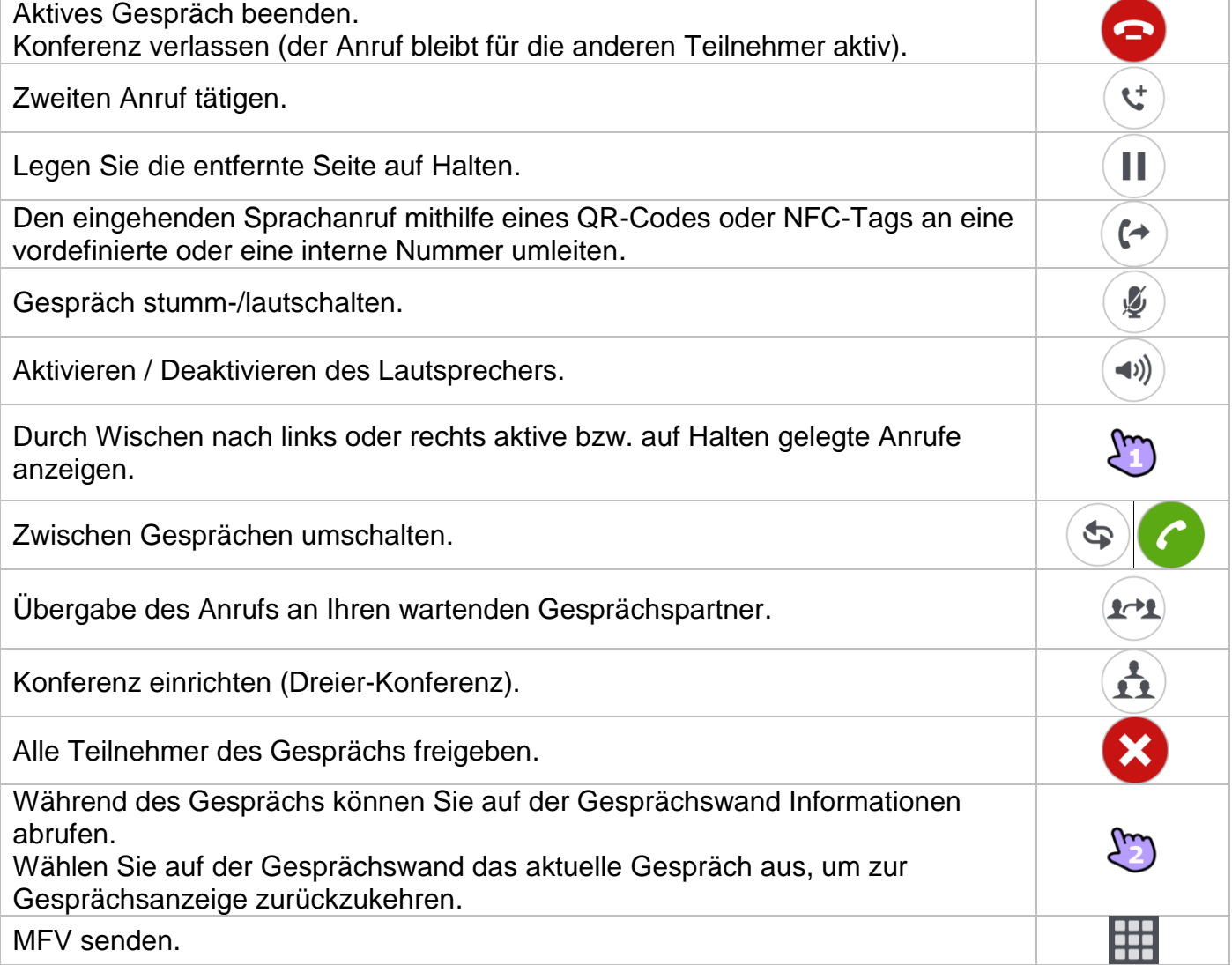

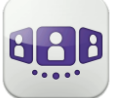

#### <span id="page-70-0"></span>III.5.3 **Wechsel des Mediums über QR-Code und NFC-Tag**

Wenn Sie sich in einem Gespräch befinden, können Sie das aktive Audiogespräch von Ihrem Smartphone aus auf jedes interne Tischtelefon umschalten, das über einen QR-Code oder ein NFC-Tag verfügt. Besprechungsräume beispielsweise können mit QR-Codes oder NFC-Tags ausgestattet sein. Mit dieser Funktion ist es möglich, sich in einen derart ausgestatteten Besprechungsraum zurückzuziehen. Wenn das Gespräch beendet ist, wechselt das Weiterleitungsprofil automatisch wieder in den vorherigen Status.

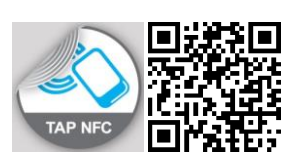

Sie befinden sich während eines Gesprächs an einem internen Tischtelefon mit einem QR-Code oder NFC-Tag.

Definieren Sie die neue interne Nummer mit einem der folgenden Verfahren:

- Das NFC-Tag mit Ihrem Smartphone direkt berühren.
- $\left( \begin{array}{cc} \epsilon^* \\ \end{array} \right)$  Den eingehenden Sprachanruf durch Scannen des QR-Codes umleiten.

#### <span id="page-70-1"></span>III.5.4 **Empfangen eines zweiten Anrufs (gemäß Systemkonfiguration)**

Während eines Gesprächs versucht ein anderer Anrufer, Sie zu erreichen » Name oder Nummer des Anrufers wird 3 Sekunden lang angezeigt.

Sie werden durch einen Benachrichtigungsklingelton gewarnt (integrierter Benachrichtigungsklingelton ist in den Android-Einstellungen festgelegt).

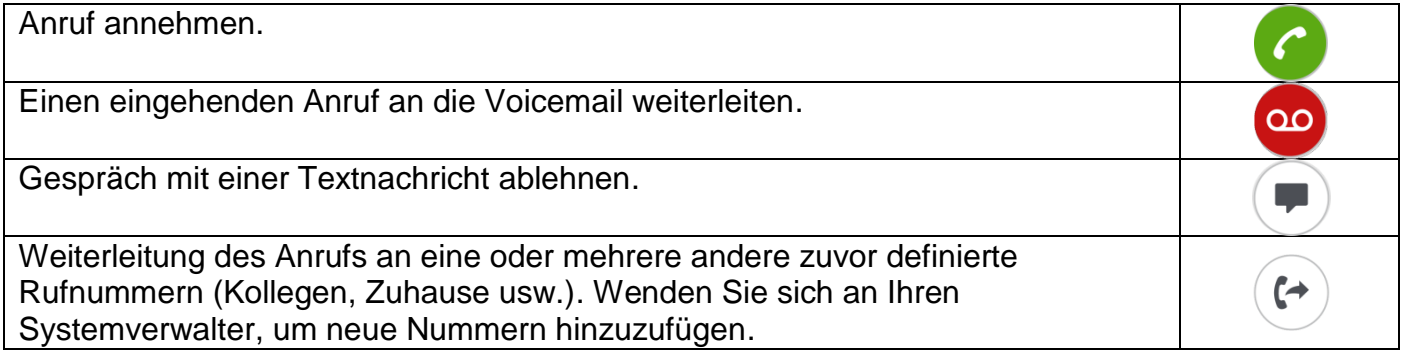

### <span id="page-71-0"></span>III.6 Instant Messaging

#### <span id="page-71-1"></span>III.6.1 **Sofortnachricht starten**

Eine Sofortnachricht ist eine Art Gespräch, die eine Echtzeit-Textübertragung zu Ihrem Kontakt ermöglicht.

Sie starten eine Sofortnachricht wie ein anderes Gespräch über eine Kontaktkarte.

#### <span id="page-71-2"></span>III.6.2 **Sofortnachricht empfangen**

Wenn Sie online sind, erhalten Sie Sofortnachrichten direkt in der Gesprächswand.

Wenn Sie offline sind, werden Sofortnachrichten in der Gesprächswand als verpasste Ereignisse angezeigt. Öffnen Sie den Verlauf Ihres Kontakts, um die verpasste Sofortnachricht aufzurufen.

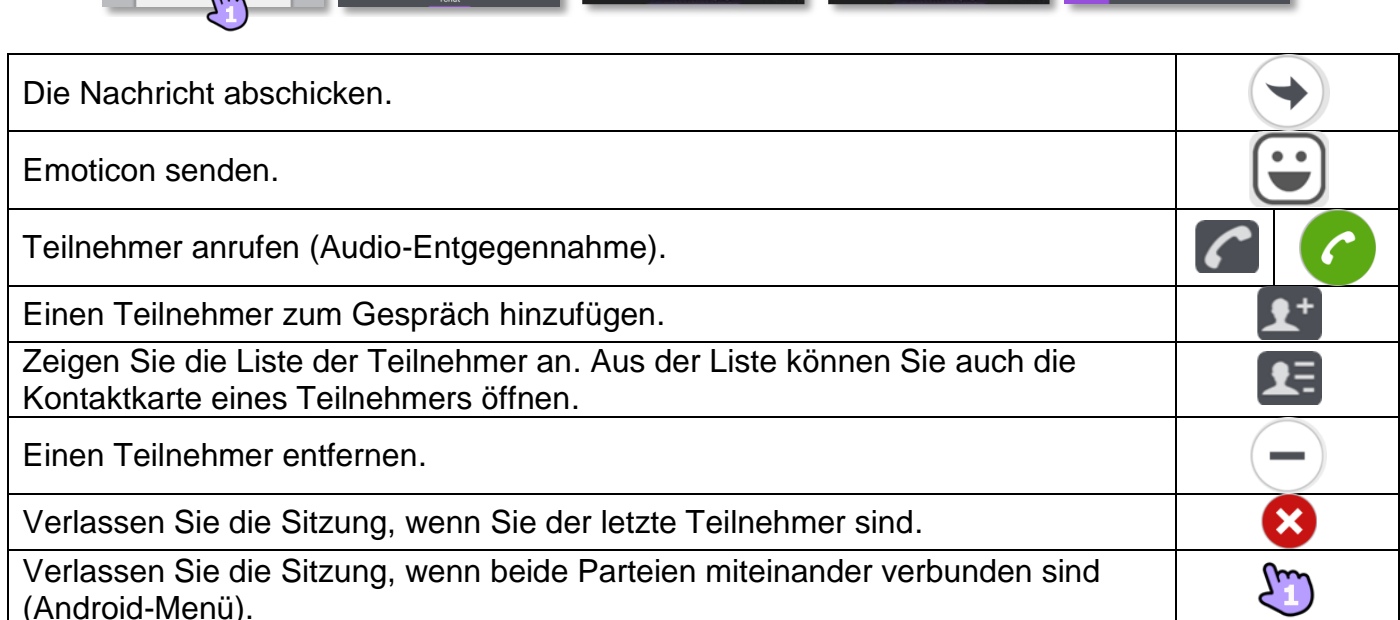

<span id="page-71-3"></span>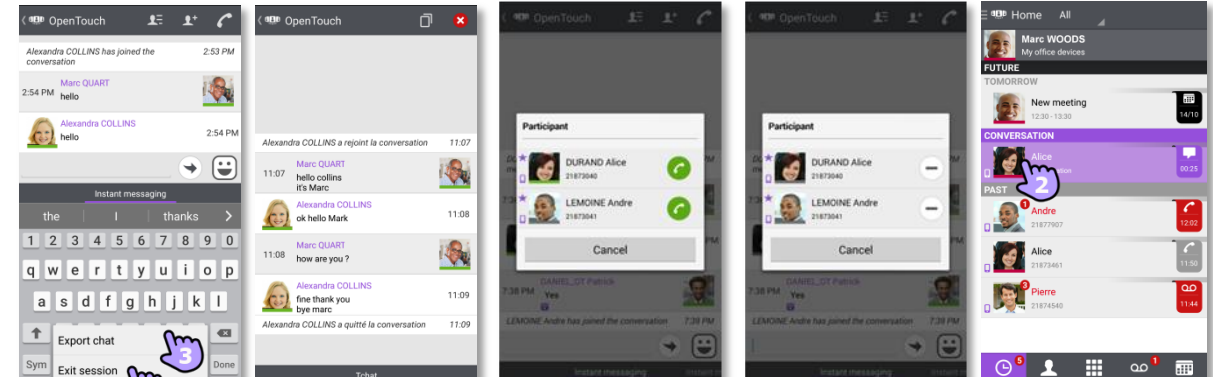

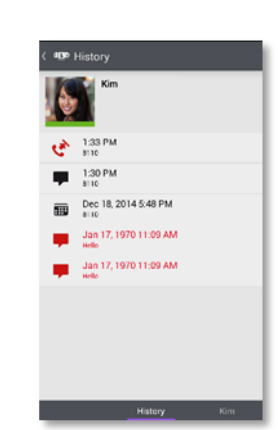

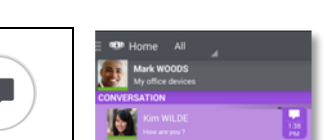

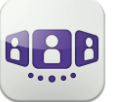

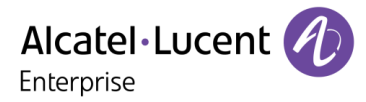
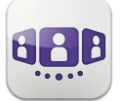

Enterprise

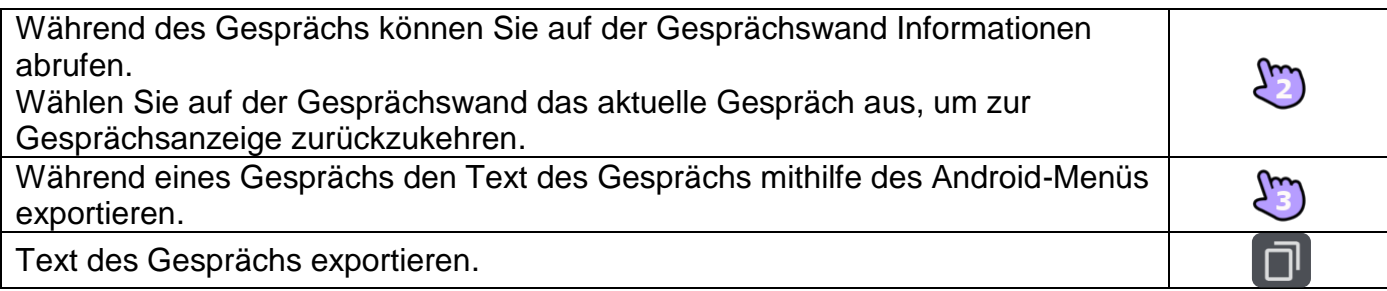

Wenn Sie sich in einem Gruppen-Chat befinden und nur privat mit einen Teilnehmer sprechen möchten, müssen Sie eine neue IM-Sitzung mit nur diesem Teilnehmer erstellen.

## III.6.4 **Eine Sofortnachricht exportieren**

Sie können den Text einer Konversation exportieren, um ihn beispielsweise in eine E-Mail zu kopieren.

- 2. Gespräch exportieren:
	- Verwenden Sie während eines Gesprächs das Android-Menü.
	- **I** Verwenden Sie das "Kopieren'-Symbol, wenn das Gespräch beendet ist (Sogar aus dem Gesprächsverlauf kopieren).

Der Inhalt des Gesprächs wird in die Zwischenablage kopiert.

3. Fügen Sie den Text in andere Anwendungen, z. B. E-Mail-Anwendungen, ein (lange in ein Textfeld klicken).

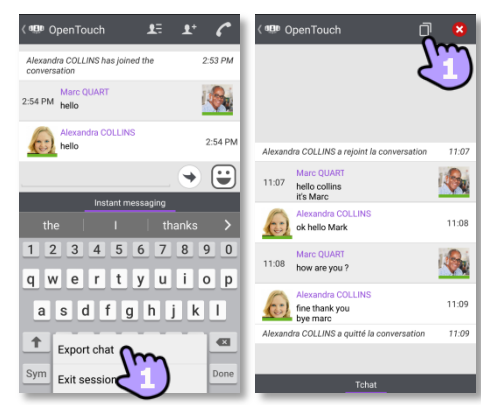

Die Instant-Messaging-Funktion kann vom Administrator deaktiviert werden, wenn Ihr System den Instant-Messaging-Server eines Dritten verwendet.

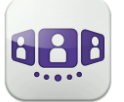

# III.7 Besprechung

## III.7.1 **Eine Besprechung erstellen**

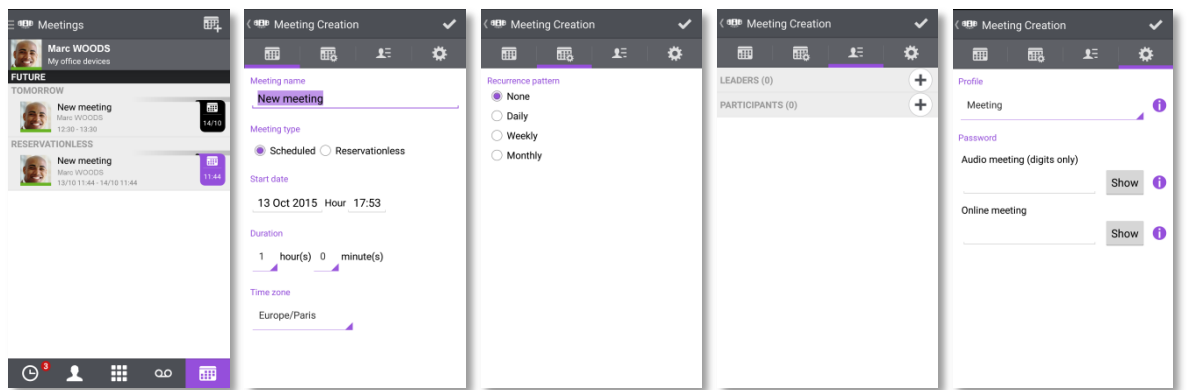

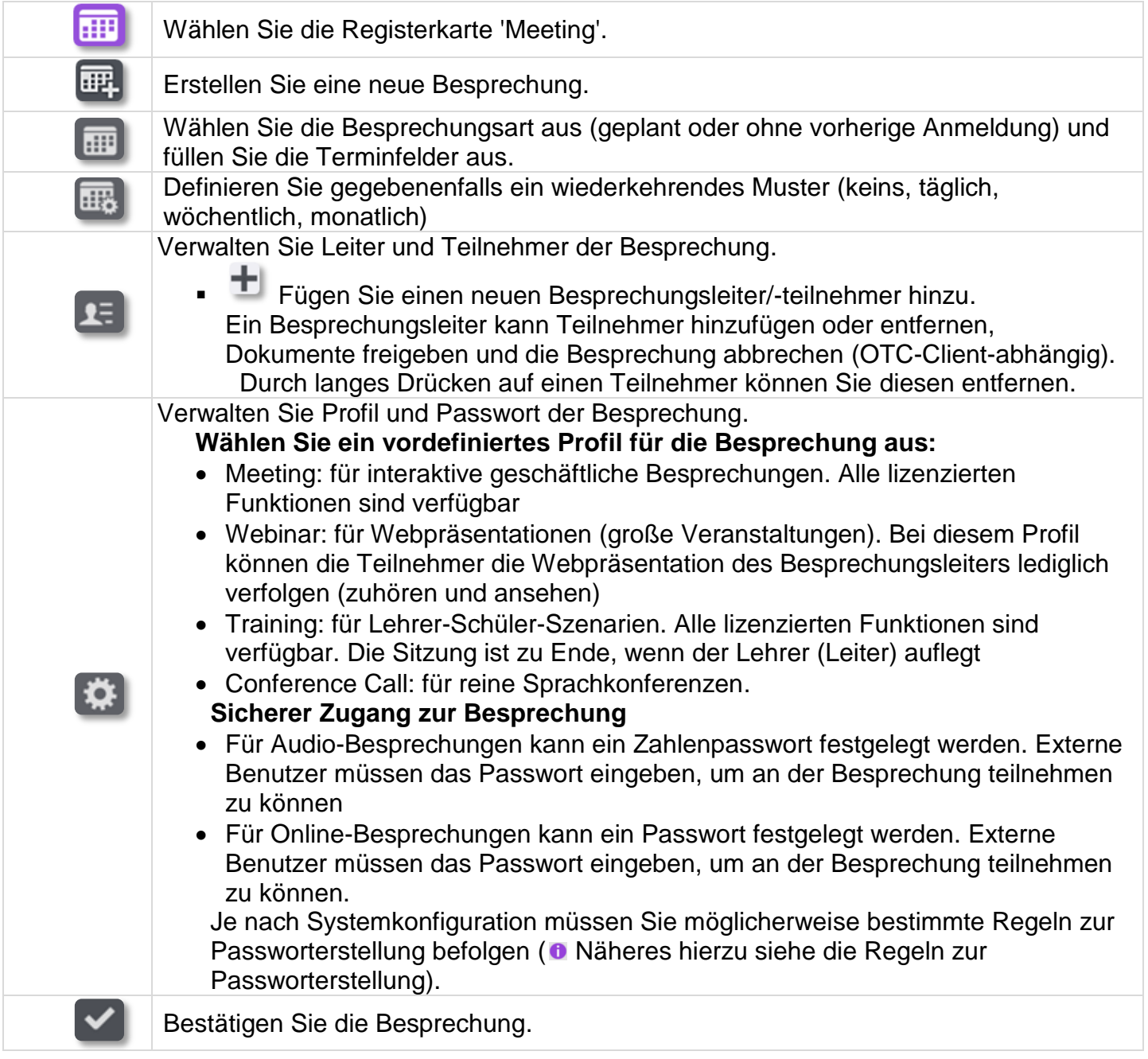

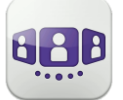

Geplante und Ad-hoc-Besprechungen werden nach Datum in zwei verschiedene Bereiche sortiert.

## III.7.2 **Eine bestehende Besprechung verwalten: Einladung senden, ändern, löschen**

Künftige geplante Besprechungen werden im Gesprächsfenster angezeigt. Geplante und Adhoc-Besprechungen werden nach Datum in zwei verschiedene Bereiche sortiert.

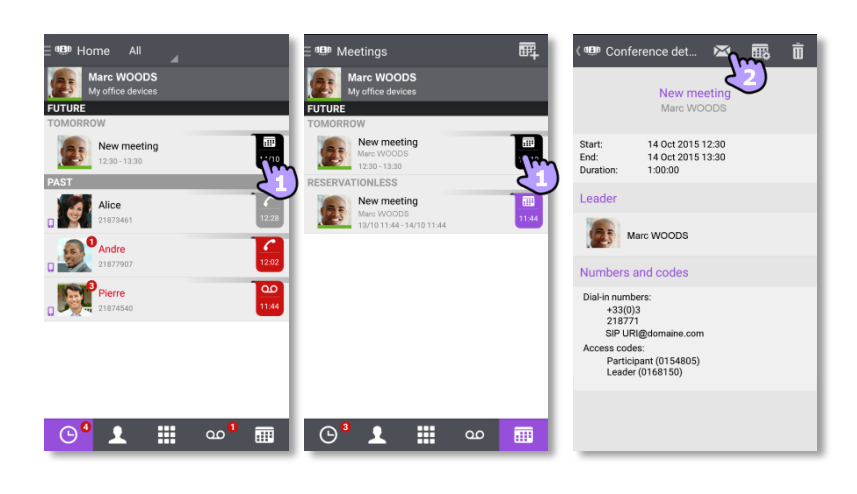

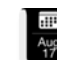

1. Die Besprechungsdetails werden von der Gesprächswand oder über die Registerkarte 'Meeting' geöffnet.

Thema, Start- und Enddaten, Dauer, gegebenenfalls Wiederholung, Besitzer, Teilnehmer (mit Informationen zu Leiter und Teilnehmern), Informationen zu Rufnummer und SIP URI, Zugangscode und Passwort (optional) werden auf dieser Seite angezeigt. Die URI ist die Netzwerkkennung des Telefons Ihres Anrufers. Rufnummern und SIP URI können verwendet werden, um an der Besprechung teilzunehmen.

2. Auf dieser Seite stehen folgende Funktionen zur Verfügung:

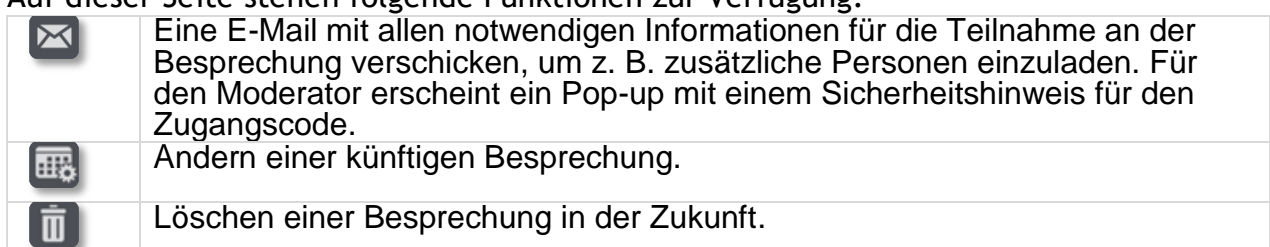

## III.7.3 **Meeting starten**

Fünf Minuten vor Beginn der Konferenz wechselt der Marker die Farbe zu lila. Es gibt drei Möglichkeiten, an einer aktiven Konferenz teilzunehmen:

- - Über das Gesprächsfenster: Wählen Sie den entsprechenden Marker aus, um an der Konferenz teilzunehmen.
	- Über die Besprechungsdetails: Wählen Sie unten im Fenster die entsprechende Aktion aus.
	- Über den E-Mail-Client: Wählen Sie den Link in der Einladung aus, die Sie per E-Mail erhalten haben.

Aus einem anderen Satz direkt die Rufnummer oder SIP URI wählen, um an der Besprechung teilzunehmen. Gegebenenfalls Zugangscode und Passwort eingeben. Den Anweisungen folgen.

Die Echtzeit-Liste der Teilnehmer während der Konferenz anzeigen.

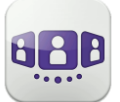

# III.8 Smartwatch

Sie können OpenTouch Conversation mit Ihrer Smartwatch verwenden.

Sie werden direkt über Ihre Smartwatch über den Eingang eines neuen Ereignisses benachrichtigt.

Mit Ihrer Smartwatch können Sie, wenn Sie mit einem Bluetooth-Headset verbunden sind, Folgendes tun:

- Einen eingehenden Anruf annehmen.
- Einen eingehenden Anruf an die Voicemail weiterleiten.
- Den letzten entgangenen Anruf im Verlauf zurückrufen.
- Die letzte Sprachnachricht abspielen.
- Die neue Sofortnachricht anzeigen und den Kontakt der Nachricht anrufen.
- Teilnahme an einer Besprechung.

## III.8.1 **Vor der Verwendung der Smartwatch**

Vor der Verwendung der Smartwatch muss Ihre Smartwatch mit dem Smartphone gekoppelt werden, auf dem die Anwendung OpenTouch Conversation läuft. Die Anwendung 'Android Wear – Smartwatch' muss auf dem Smartphone heruntergeladen werden. Ihr Smartphone und Smartwatch müssen synchronisiert werden.

- 1. Öffnen Sie Ihr OpenTouch-Profil (gleitendes Menü).
- 2. **2. Zugriff auf die Einstellungen.**
- 3. Öffnen Sie die Einstellungen: Voreinstellungen
- 4. Die Smartwatch-Option wählen

**O**: Dieses Symbol wird im Benutzerbereich angezeigt, wenn die Smartwatch-Option aktiviert ist.

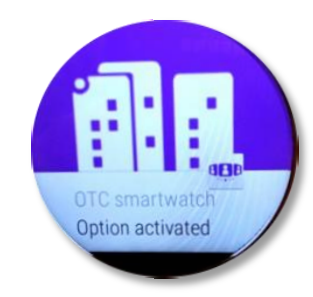

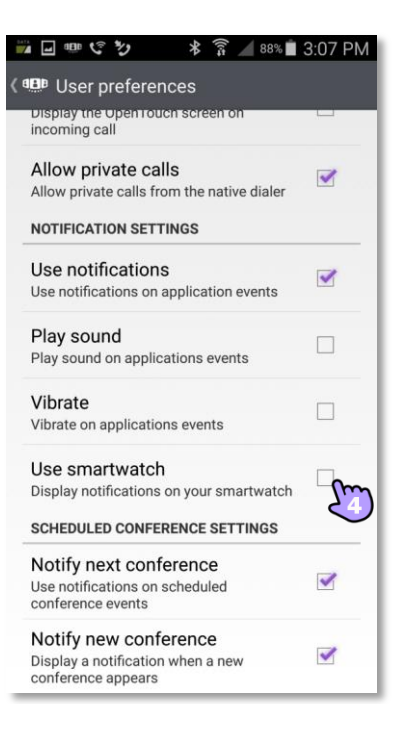

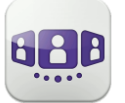

Alcatel·Lucent Enterprise

15:46 - Mandy JACKSON

### III.8.2 **Einen Anruf empfangen**

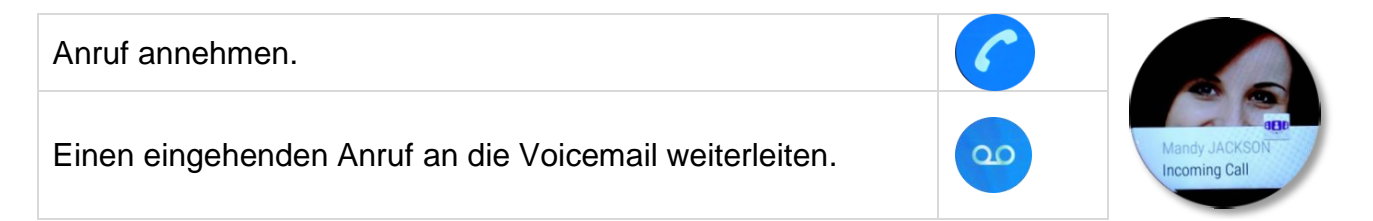

#### III.8.3 **Verpasste Anrufe**

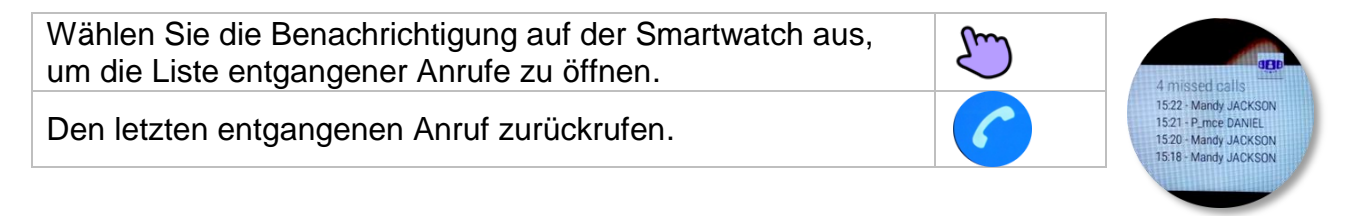

#### III.8.4 **Voice Mail**

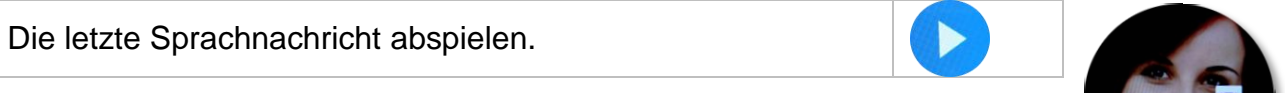

#### III.8.5 **Instant Messaging**

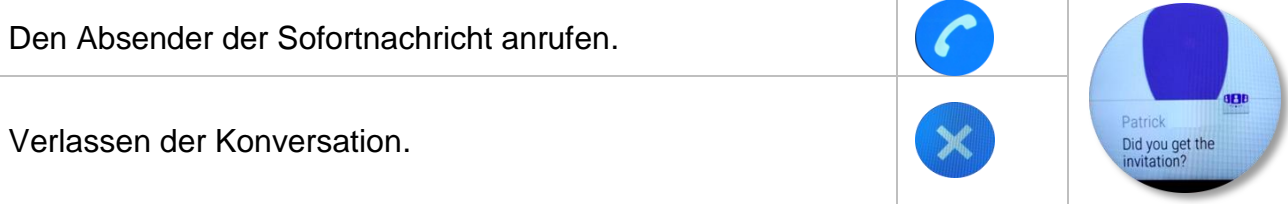

#### III.8.6 **Besprechung**

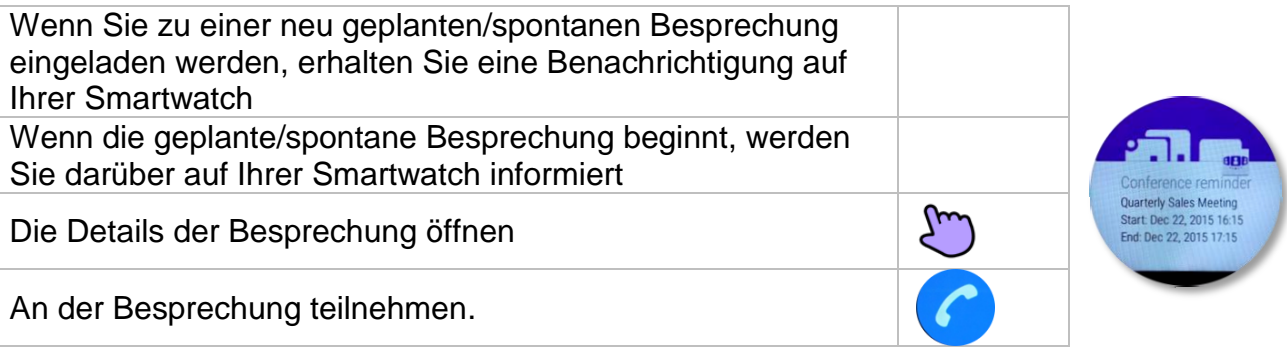

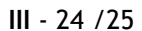

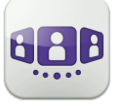

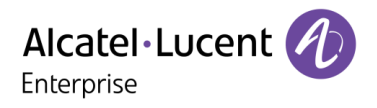

Änderungen der hier enthaltenen Informationen ohne Ankündigung vorbehalten. ALE International übernimmt keine Verantwortung für etwaige hierin enthaltene Fehler. Copyright© ALE International 2016.